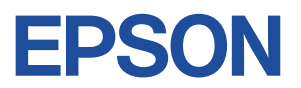

# **Endeavor AY301**

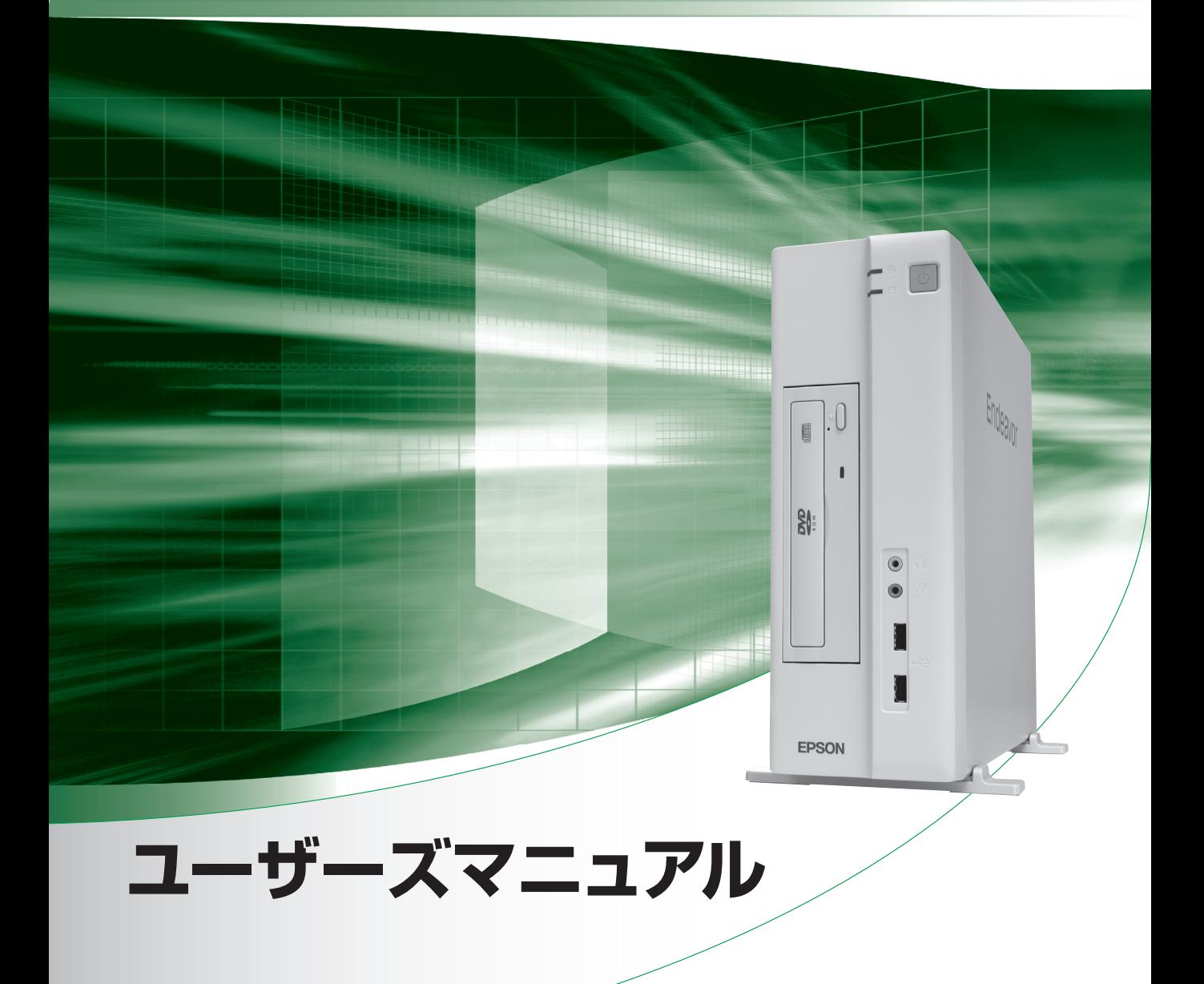

**Windows 7** 

ご使用の前に

● コンピューターをご使用の際は、必ず「マニュアル」 をよくお読みの上、正しくお使いください。

**情報マップ(知りたい情報はどこにある?)** 

本機に関する情報は、次の場所で見ることができます。

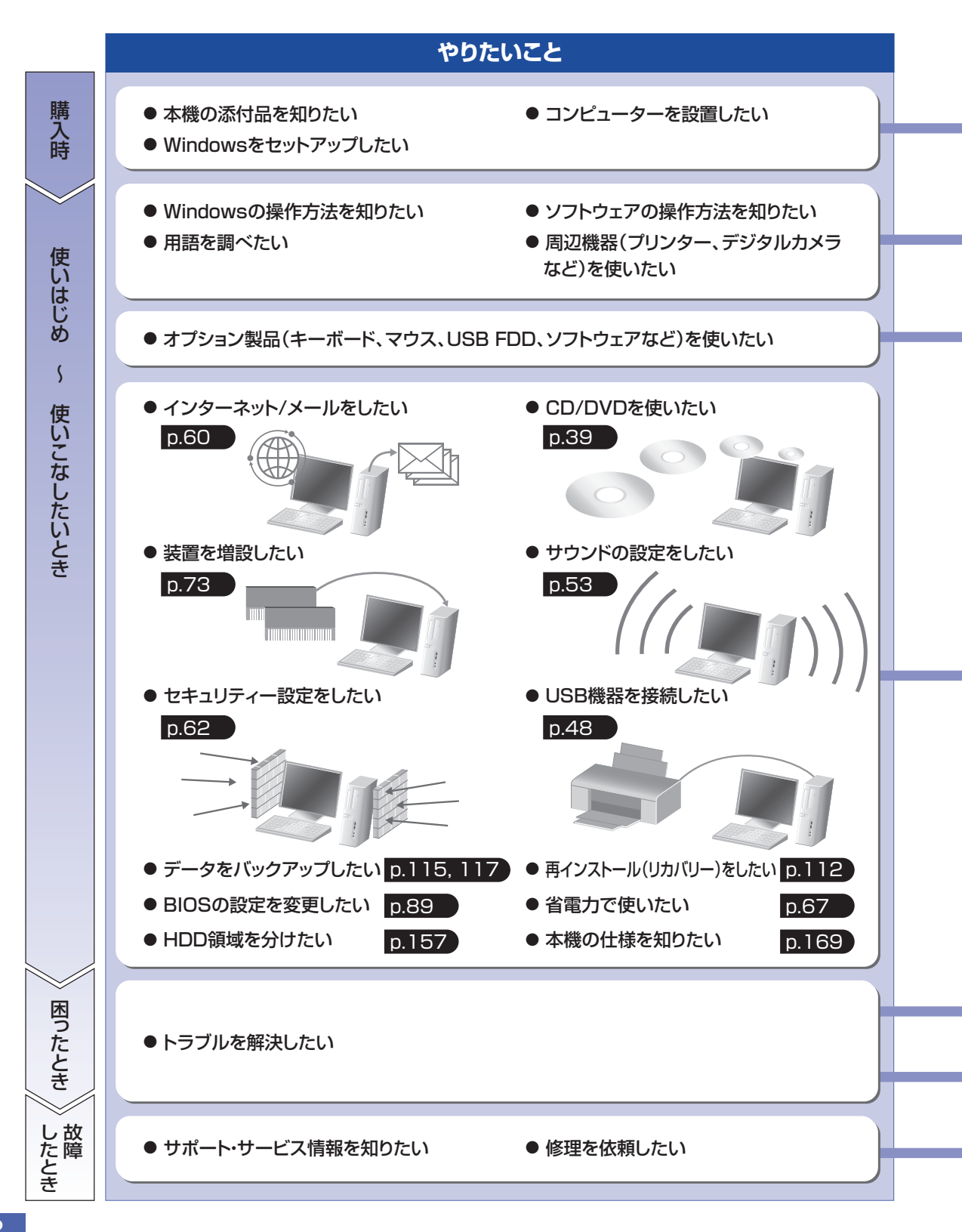

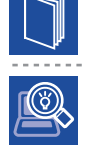

## 紙マニュアル

紙で添付されている情報です。

#### PC お役立ちナビ

コンピューターの画面で見る電子の情報です。

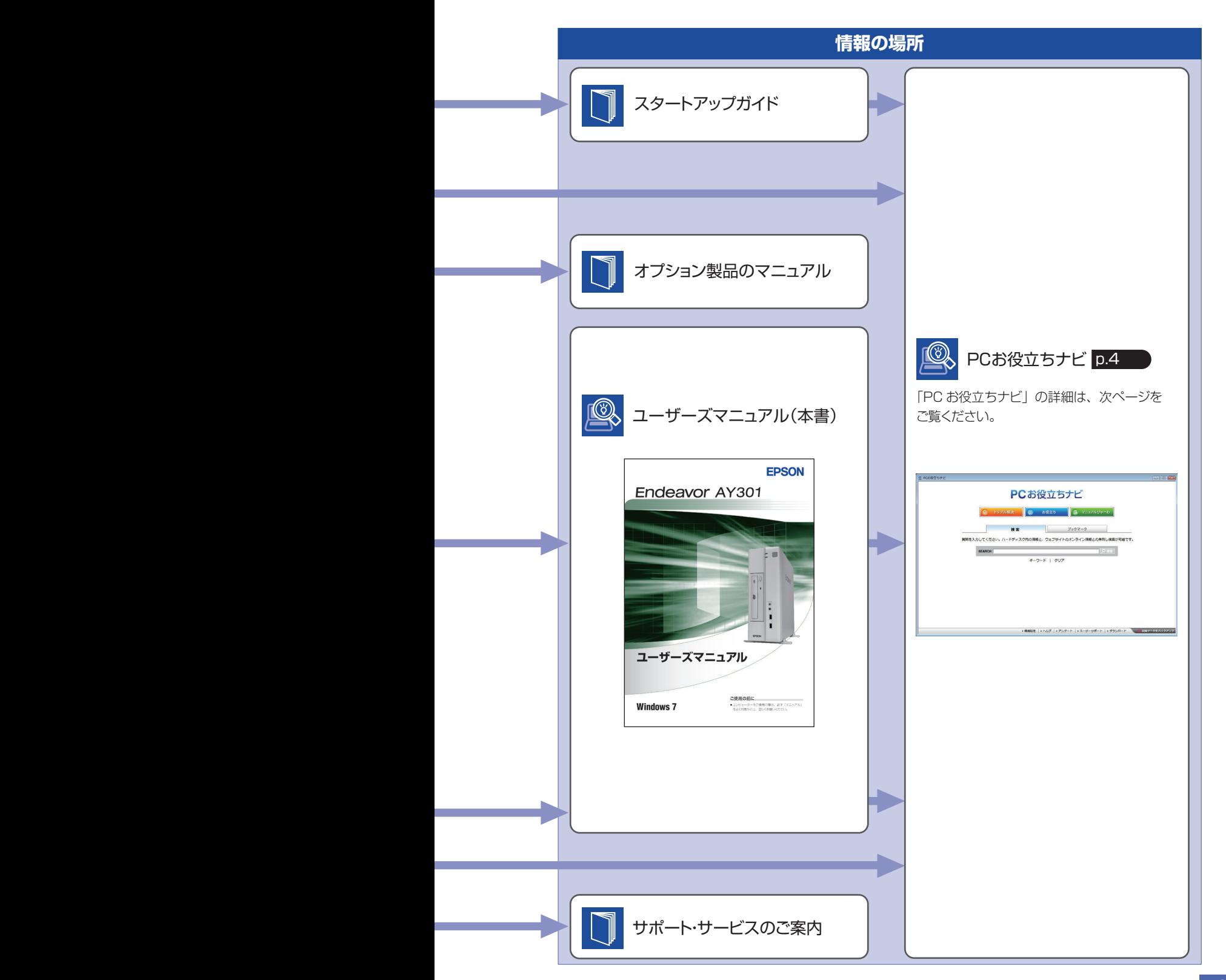

# <span id="page-3-0"></span>**知りたい情報はこれで検索! PC お役立ちナビ**

本機には、知りたい情報を簡単に検索できるサポートツール「PC お役立ちナビ」が搭載されて います。困ったときや、役立つ情報を知りたいときなどにお使いください。

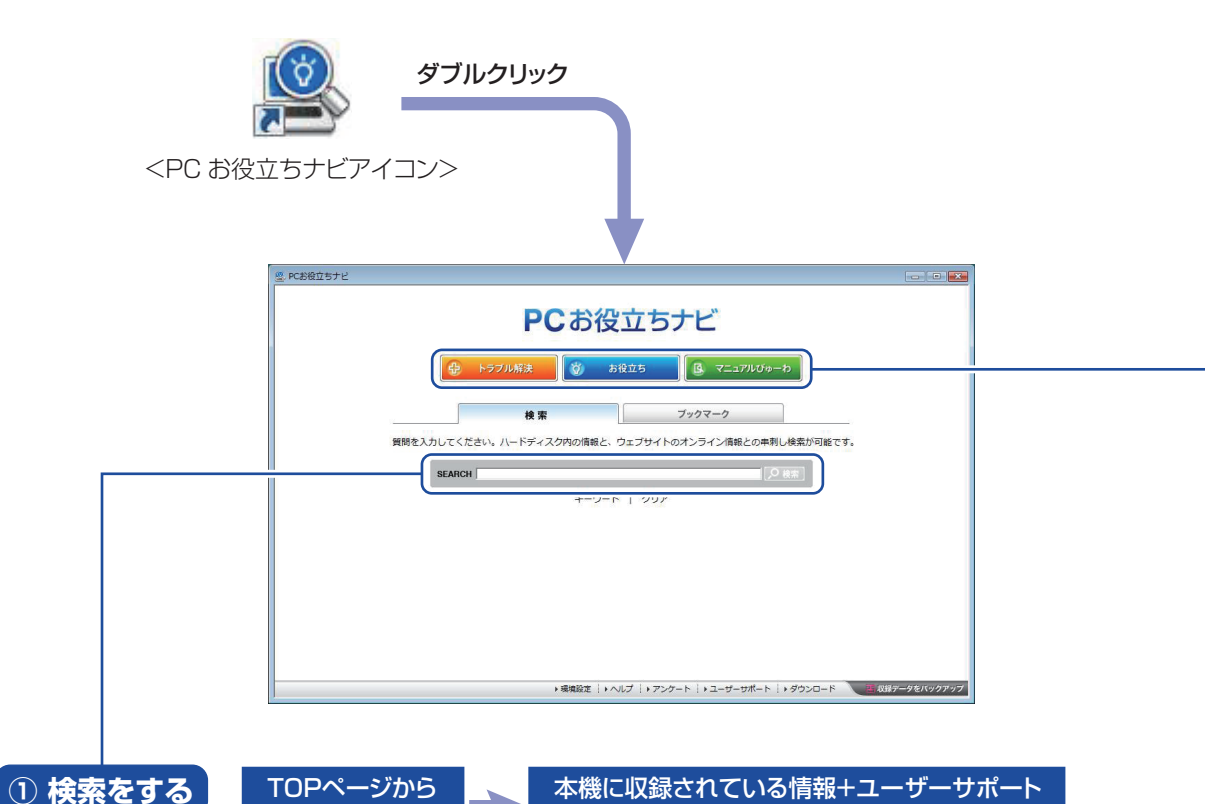

TOPページから 検索実行

本機に収録されている情報+ユーザーサポート ページのオンライン情報を一度に検索

※本機に収録されている情報 = サポートコンテンツ・マニュアル(PDF)・ヘルプなど ※インターネットに接続していない場合は、本機に収録されている情報のみを検索します。

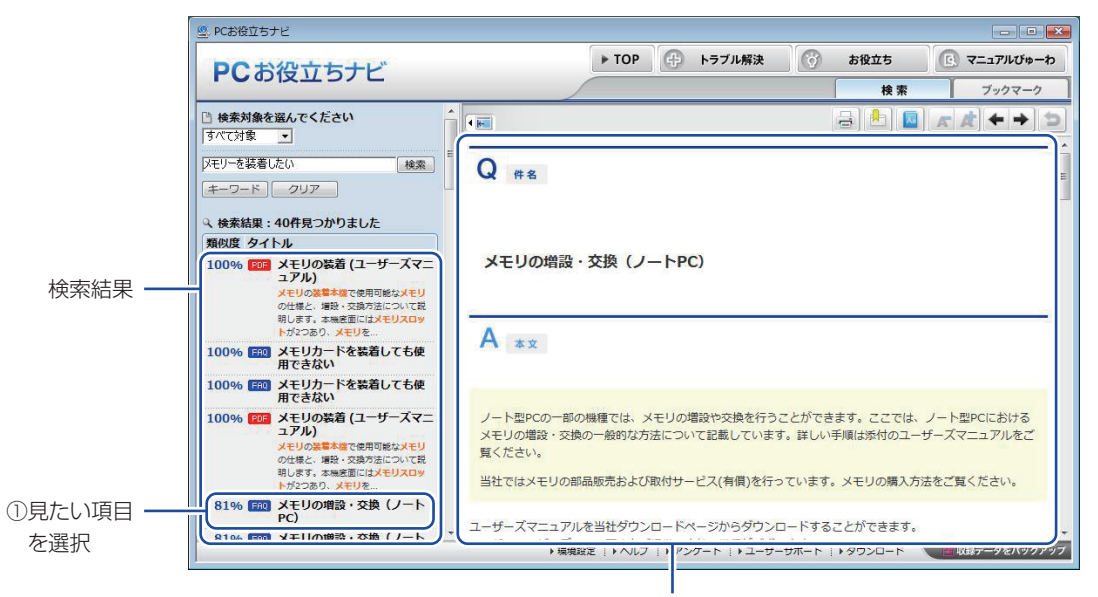

②内容が表示される

## **② おすすめコンテンツ・マニュアルを見る**

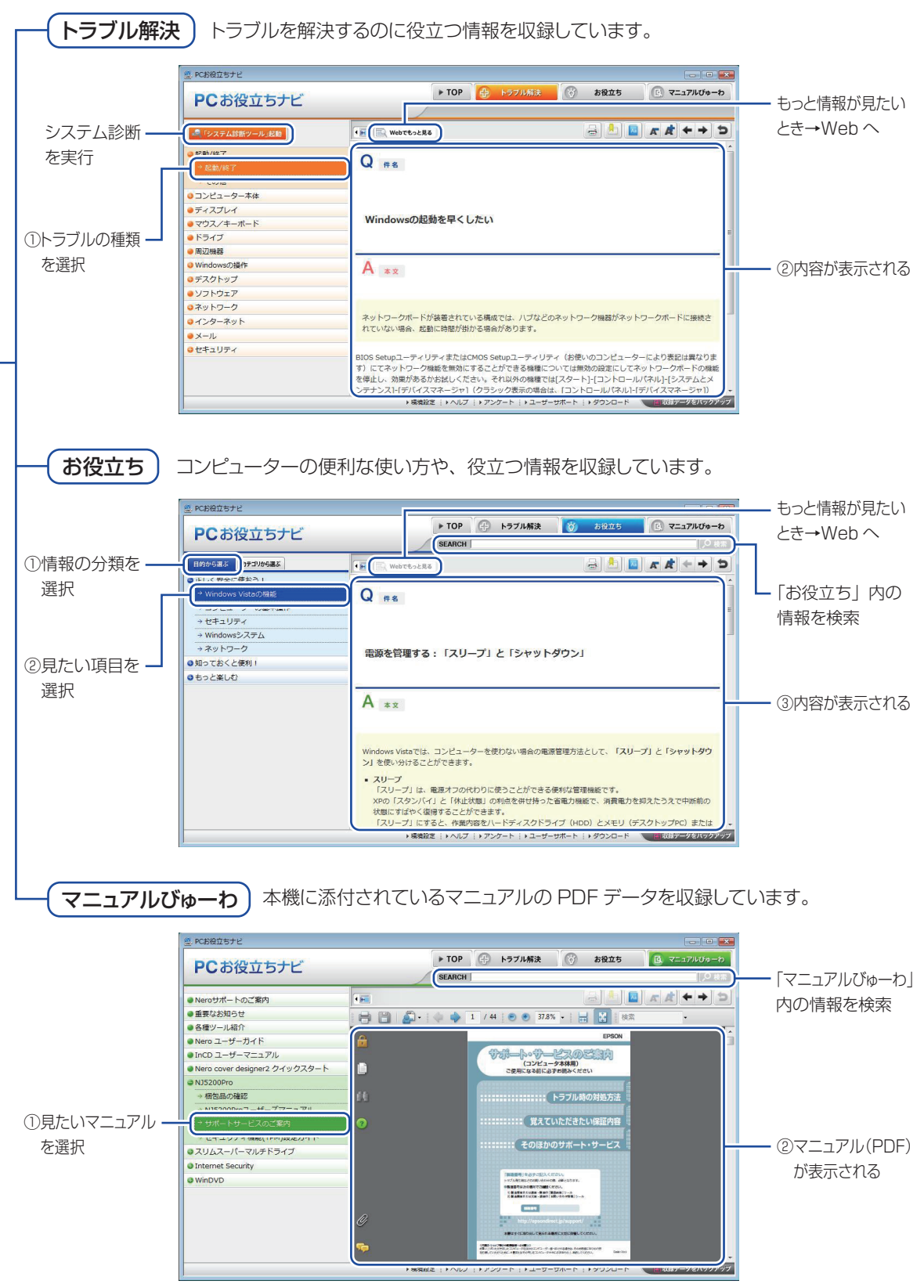

<画面はイメージです>

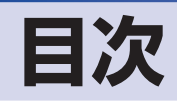

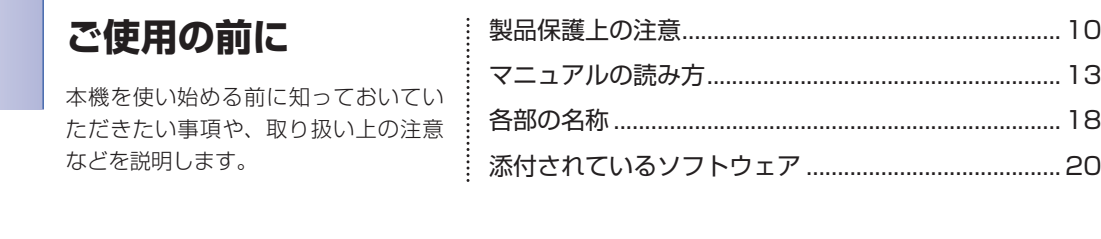

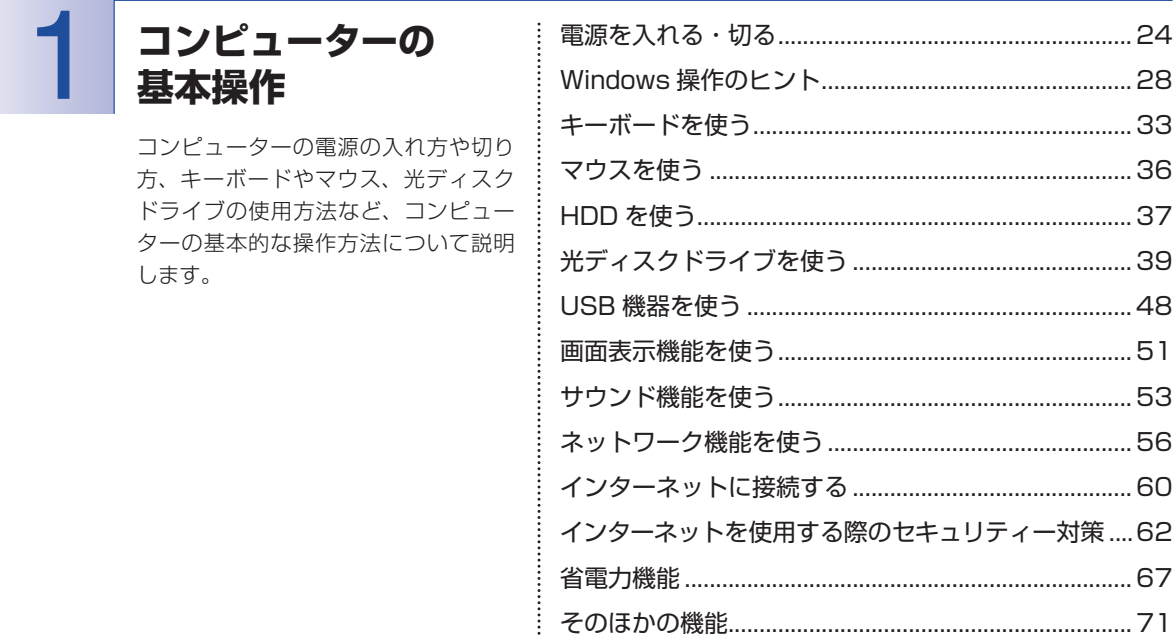

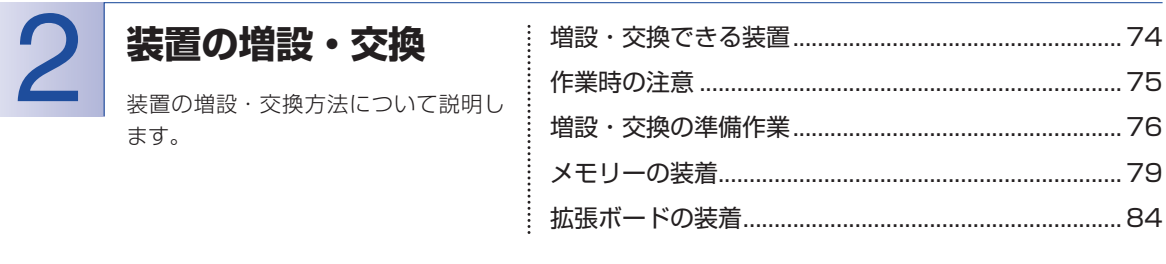

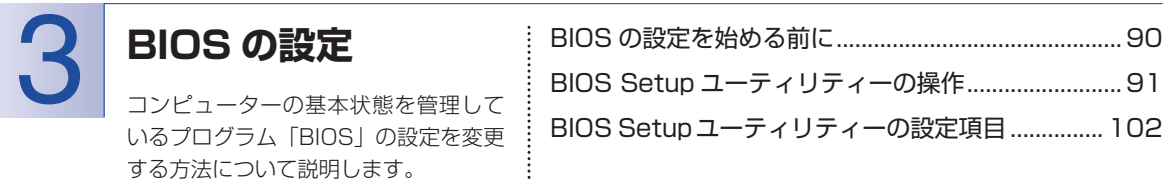

# **ソフトウェアの** イ ソフトウェアの シフトウェアを再インストールする..........................112

ソフトウェアを再インストールする 手順について説明します。

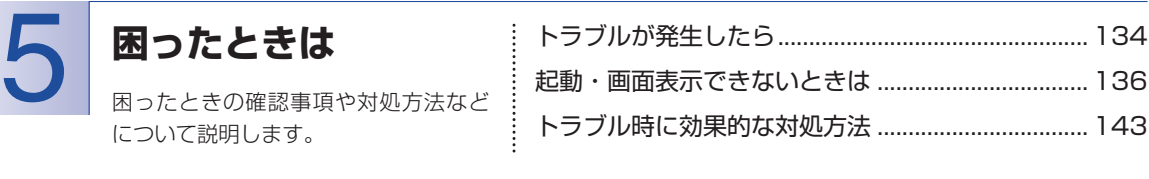

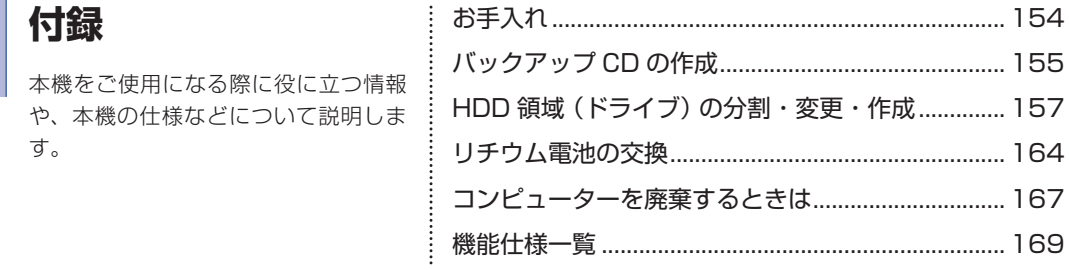

# $8<sup>1</sup>$

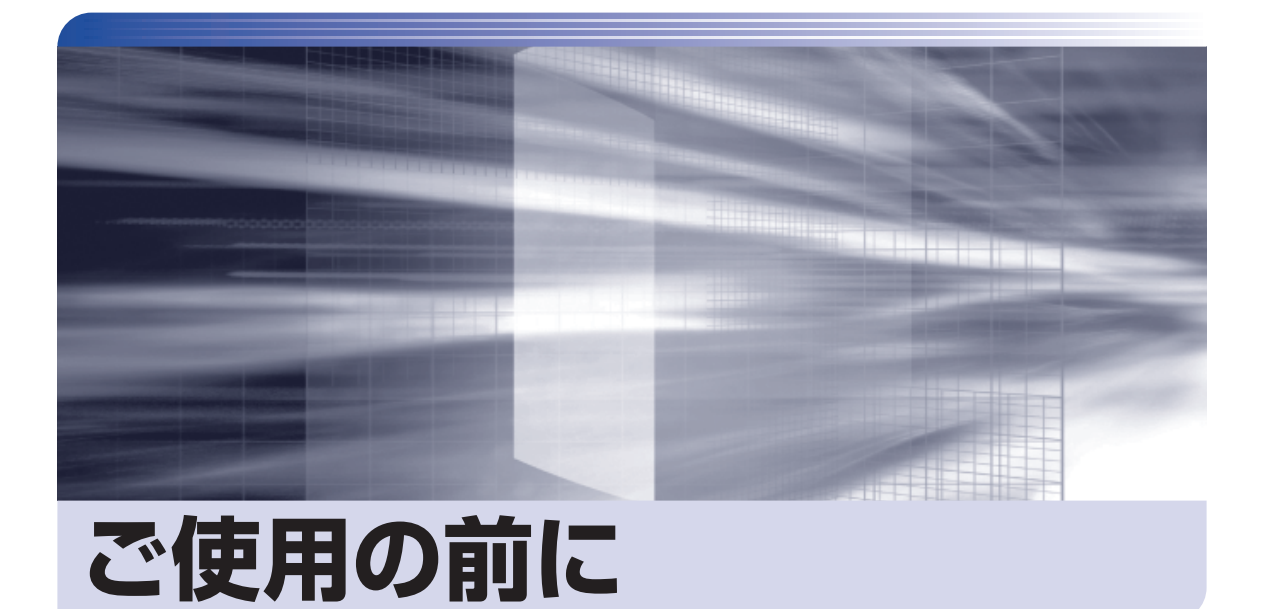

ŧ

本機を使い始める前に知っておいていただきたい事項や、取り扱い上の注意な どを説明します。

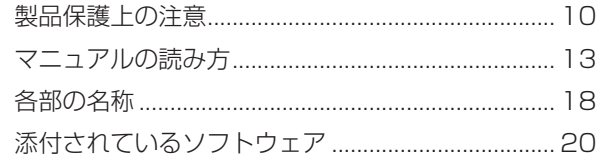

<span id="page-9-0"></span>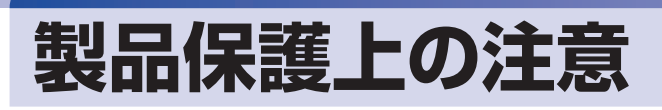

# **使用・保管時の注意**

コンピューター(本機)は精密な機械です。次の注意事項を確認して正しく取り扱ってください。取り扱 いを誤ると、故障や誤動作の原因となります。

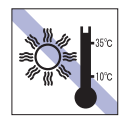

温度が高すぎる所や、低すぎる所には置か ないでください。また、急激な温度変化も 避けてください。

故障、誤動作の原因となります。適切な温 度の目安は 10℃~ 35℃です。

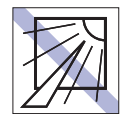

直射日光の当たる所や、発熱器具(暖房器 具や調理用器具など)の近くなど、高温・ 多湿となる所には置かないでください。 故障、誤動作の原因となります。 また、直射日光などの紫外線は、変色の原 因になります。

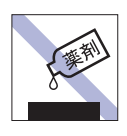

本機の汚れを取るときは、ベンジン、シン ナーなどの溶剤を使わないでください。 変色や変形の可能性があります。 柔らかい布に中性洗剤を適度に染み込ま せて、軽く拭き取ってください。

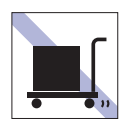

本機を梱包しない状態で、遠隔地への輸送 や保管をしないでください。 衝撃や振動、ホコリなどから本機を守るた め、専用の梱包箱に入れてください。

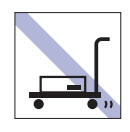

輸送や保管をするときは、付属物をセット したままにしないでください。 配線ケーブルはすべて取り外し、光ディス クメディアなどは取り出してください。

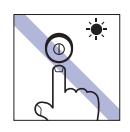

アクセスランプ点灯・点滅中は、本機の電 源を切ったり、再起動したりしないでくだ さい。

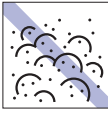

ホコリの多い所には置かないでくださ い。 故障、誤動作の原因となります。

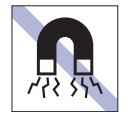

テレビやラジオ、磁石など、磁界を発生す るものの近くに置かないでください。誤動 作やデータ破損の原因となることがあり ます。逆に、本機の影響でテレビやラジオ に雑音が入ることもあります。

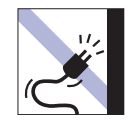

電源コードが抜けやすい所(コードに足が) 引っかかりやすい所や、コードの長さがぎ りぎりの所など)に本機を置かないでくだ さい。

電源コードが抜けると、それまでの作業 データがメモリー上から消えてしまいま す。

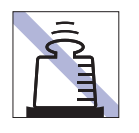

本機の上には重い物を載せないでくだ さい(本機を横置きで使用する場合は、 18kg までのディスプレイを載せること ができます)。

重圧により、故障や誤動作の原因となりま す。

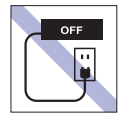

コンセントに電源プラグを接続したまま、 本体カバーを外して作業しないでくださ い。

電源を切っても、本機内部に微少な電流が 流れているため、ショートして故障の原因 となります。

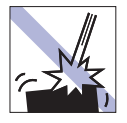

移動するときは、振動や衝撃を与えないよ うにしてください。

内蔵の周辺機器(HDD、光ディスクドラ イブなど)も含めて、故障、誤動作の原因 となります。

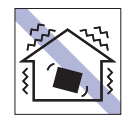

他の機械の振動が伝わる所など、振動しや すい場所には置かないでください。故障、 誤動作の原因となります。

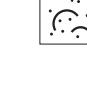

# **記録メディア**

記録メディアは、次の注意事項を確認して正しく取り扱ってください。取り扱いを誤ると、記録メディア に収録されているデータが破損するおそれがあります。

記録メディアの種類

#### **FD** FD **CD** 光ディスクメディア

記録メディアの種類を指定していない注意事項は、すべての記録メディアに適用されます。

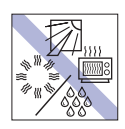

直射日光が当たる所、発熱器具の近くな ど、高温・多湿となる場所には置かないで ください。

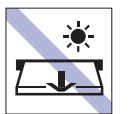

アクセスランプ点灯・点滅中は、記録メ ディアを取り出したり、本機の電源を切っ たり、再起動したりしないでください。

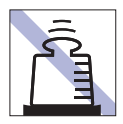

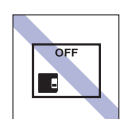

トに物を載せないでください。 インファー トマンク 使用後は、本機にセットしたままにした り、ケースに入れずに放置したりしないで ください。

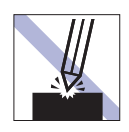

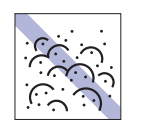

キズを付けないでください。 オンファイン マンクス プラント ゴミやホコリの多い所では、使用したり保 管したりしないでください。

信号面(文字などが印刷されていない面)

に触れないでください。

**CD**

**CD**

**CD**

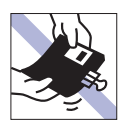

クリップで挟む、折り曲げるなど、無理な 力をかけないでください。

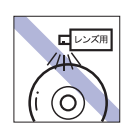

**CD**

**CD**

 $||CD||$ 

レコードやレンズ用のクリーナーなどは 使わないでください。 クリーニングするときは、CD 専用クリー ナーを使ってください。

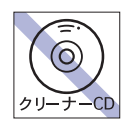

光ディスクドライブのデータ読み取りレ ンズをクリーニングする CD は使わない でください。

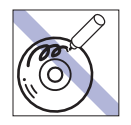

信号面(文字などが印刷されていない面) に文字などを書き込まないでください。

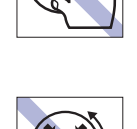

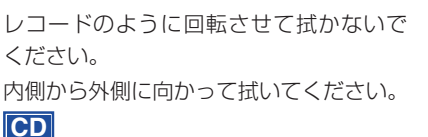

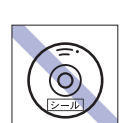

シールを貼らないでください。

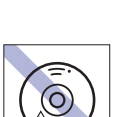

温度差の激しい場所に置かないでくださ い。結露する可能性があります。

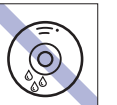

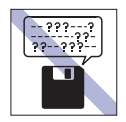

何度も読み書きした FD は使わないでくだ さい。

摩耗した FD を使うと、読み書きでエラー が生じることがあります。

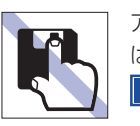

アクセスカバーを開けたり、磁性面あるい は金属端子に触れたりしないでください。 **FD**

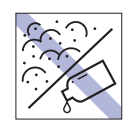

磁性面や金属端子にホコリや水を付けな いでください。 シンナーやアルコールなどの溶剤を近づ けないでください。

**FD**

**FD**

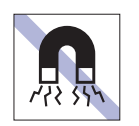

テレビやラジオ、磁石など、磁界を発生す るものに近づけないでください。 **FD**

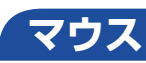

マウスは精密な機械です。次の注意事項を確認して正しく取り扱ってください。取り扱いを誤ると、故障 や誤動作の原因となります。

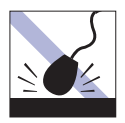

落としたり、ぶつけたりして強い衝撃を与 えないでください。

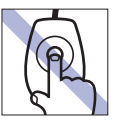

レンズ部分に触れないでください。

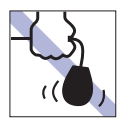

持ち運びの際はマウス本体を持ってくだ さい。ケーブルを持って運ばないでくださ い。

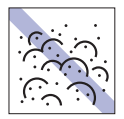

ゴミやホコリの多いところで使用したり、 保管したりしないでください。レンズにゴ ミやホコリが付いたまま使用すると、誤動 作の原因になります。

<span id="page-12-0"></span>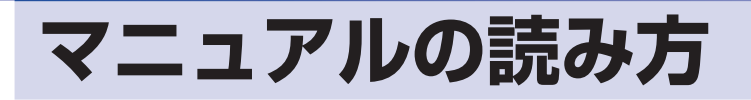

# **本製品の仕様とカスタマイズ**

本製品は、ご購入時にお客様が選択されたオプションによって、仕様がカスタマイズされていま す。

#### **本書で記載しているコンピューターの製品仕様**

本書では特に記載がない限り、下記の製品仕様で説明を行っています。お客様が購入された製品 の仕様が下記と異なる場合、それらの使用方法やドライバーのインストール方法などは、購入時 に選択された各装置のマニュアルを参照してください。

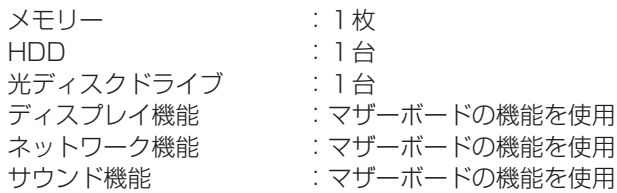

#### **仕様によって必要なマニュアル**

本製品の操作に必要なマニュアルは、お客様が選択された仕様によって、「ユーザーズマニュアル」 (本書)とは別に提供されている場合があります。 お使いになる仕様によって必要となるマニュアルは、下記のとおり別冊や電子マニュアルなどの 形式で提供されていますので、ご確認ください。

- ●本製品に同梱されている別冊マニュアル
- ●CD-ROM などに収録されている電子マニュアル(PDF ファイルなど)
- ●コンピューターに収録されている電子マニュアル(「PC お役立ちナビ」-[マニュアルびゅー わ]から閲覧)

# **マニュアル中の表記**

## **安全に関する記号**

本書では次のような記号を使用しています。

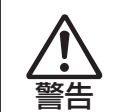

この表示を無視して、誤った取り扱いをすると、人が死亡または重傷を負う可能性が想定される内容を 示しています。

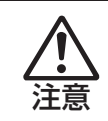

この表示を無視して、誤った取り扱いをすると、人が傷害を負う可能性が想定される内容および物的損 害のみの発生が想定される内容を示しています。

## **一般情報に関する記号**

本書では、次のような一般情報に関する記号を使用しています。

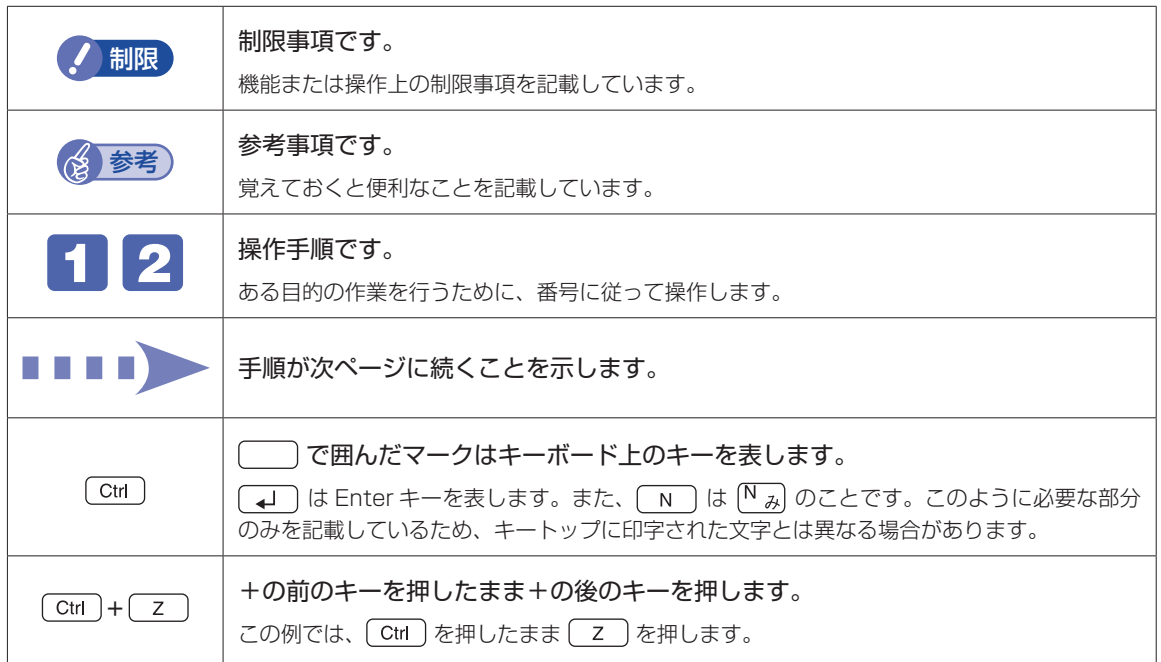

## **参照先に関する記号**

本書では、次のような参照先に関する記号を使用しています。

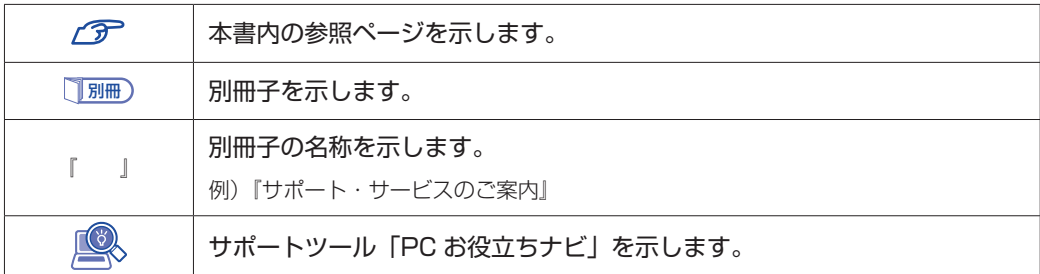

### **名称の表記**

本書では、本機で使用する製品の名称を次のように表記しています。

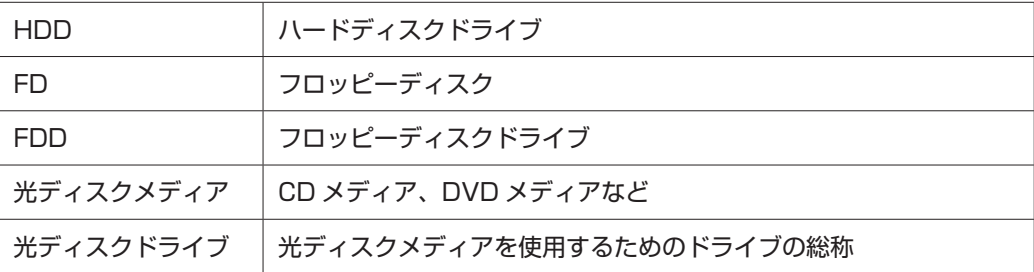

### **オペレーティングシステム(OS)に関する表記**

本書では、オペレーティングシステム(OS)の名称を次のように略して表記します。

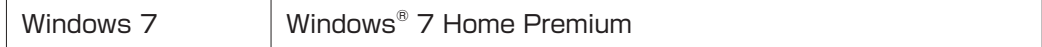

#### **HDD 容量の記載**

本書では、HDD 容量を 1GB (ギガバイト) =1000MB として記載しています。

#### **メモリー容量の記載**

本書では、メモリー容量を 1GB(ギガバイト)=1024MB として記載しています。

#### デスクトップ画面

本書では、Windows の画面に表示される各箇所の名称を次のように記載します。

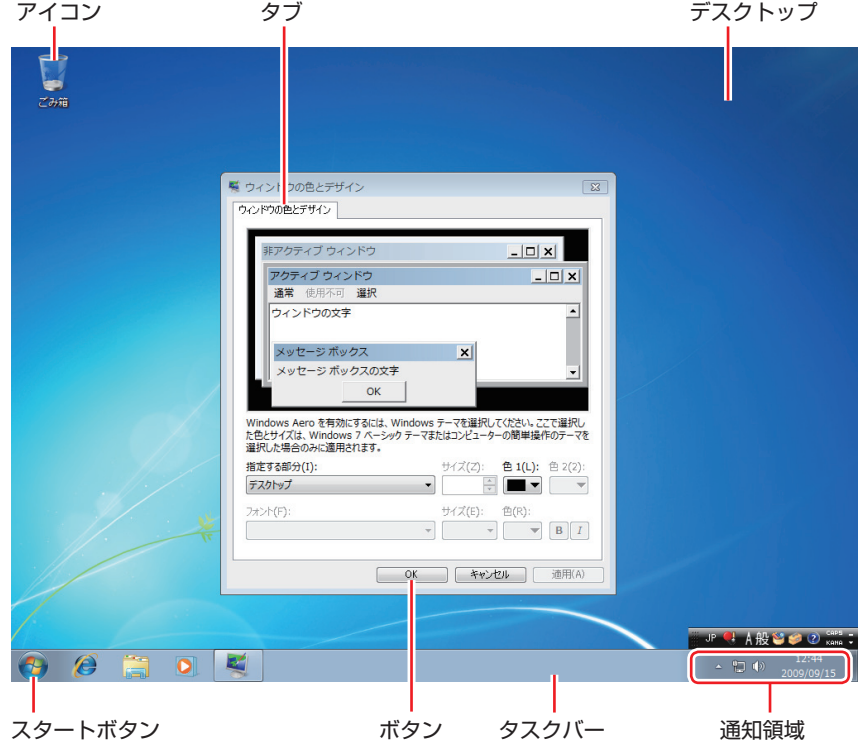

## ボタン

ボタンは[ ]で囲んで記載しています。

例) <sup>ok</sup> [OK]

#### スタートメニュー

スタートメニューのボタン類は、次のように記載します。

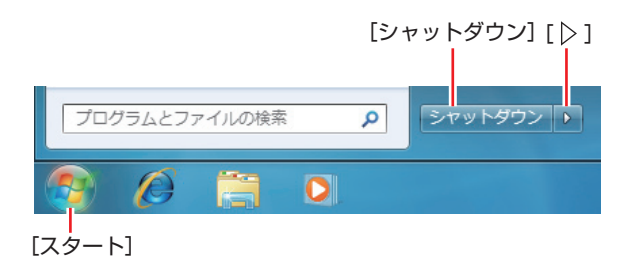

#### 画面操作

本書では、Windows の画面上で行う操作手順を次のように記載します。

記載例 ◦

[スタート]-「すべてのプログラム」-「Internet Explorer」をクリックします。

- ●実際の操作
	- 1 [スタート]をクリックします。
	- 2 表示されたメニューから「すべてのプログラム」をクリックします。
	- **3 表示されたメニューから「Internet Explorer」をクリックします。**

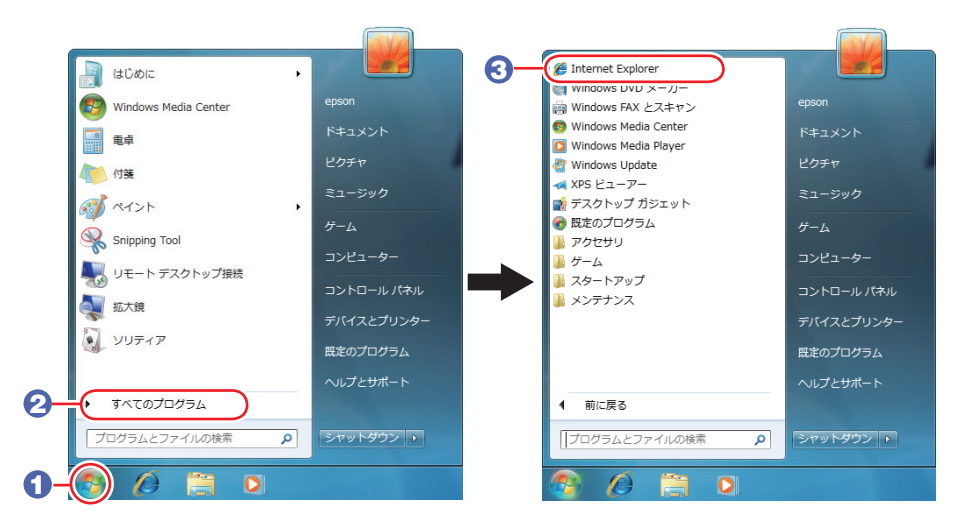

※表示される項目は、システム構成によって異なります。

# <span id="page-17-0"></span>**各部の名称**

# **本体前面**

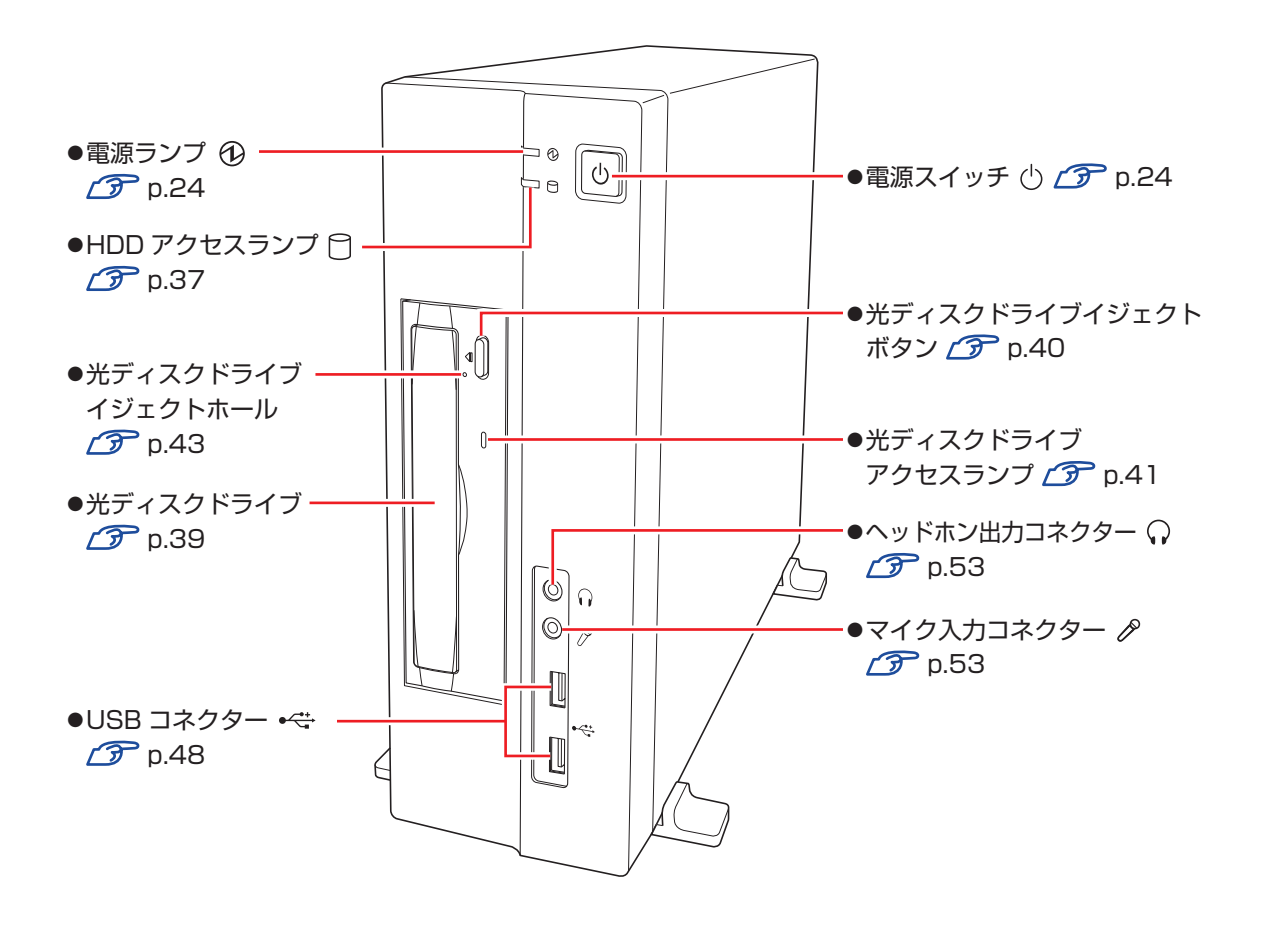

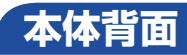

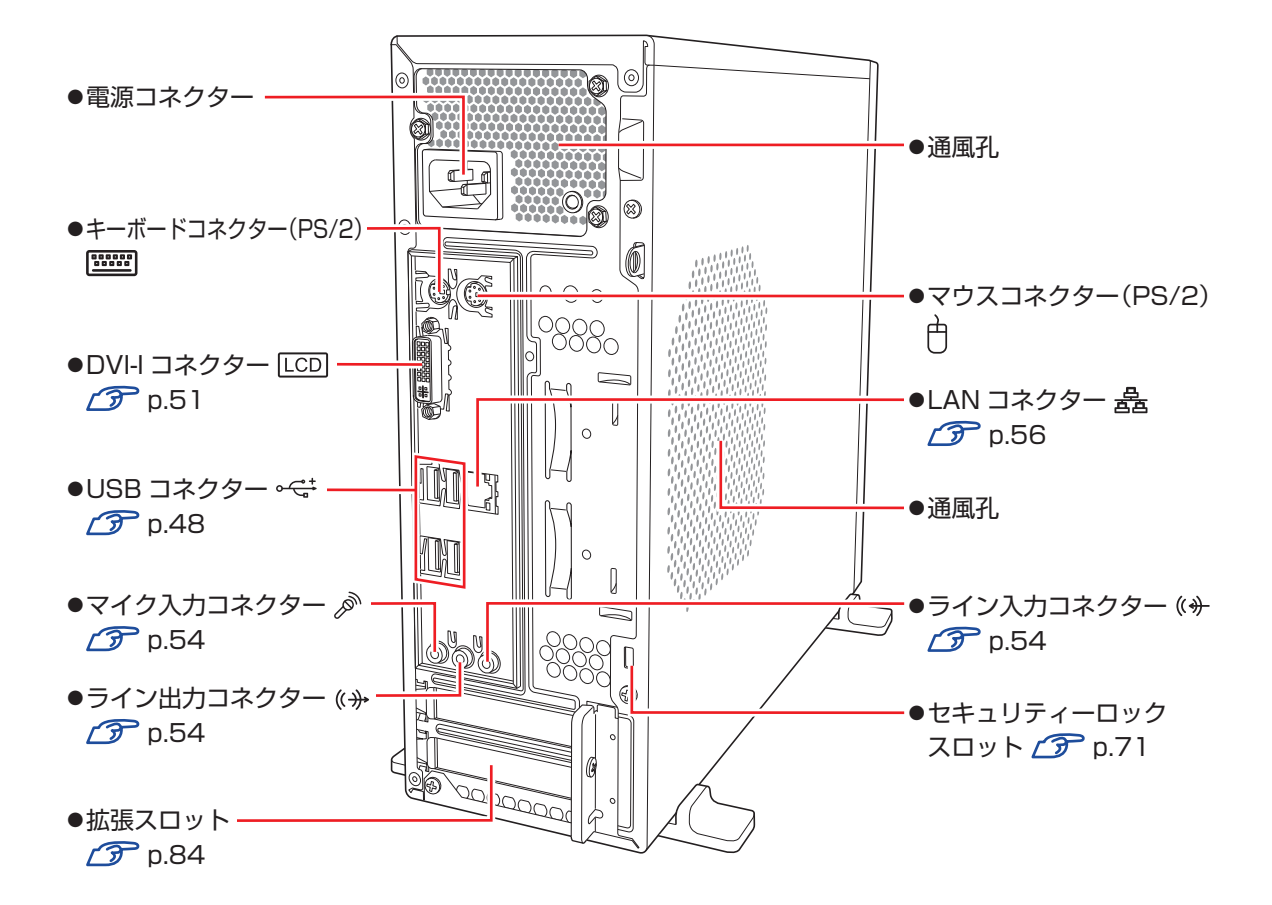

# <span id="page-19-0"></span>**添付されているソフトウェア**

本機に添付されているソフトウェアについて説明します。

## **表中記号の見方**

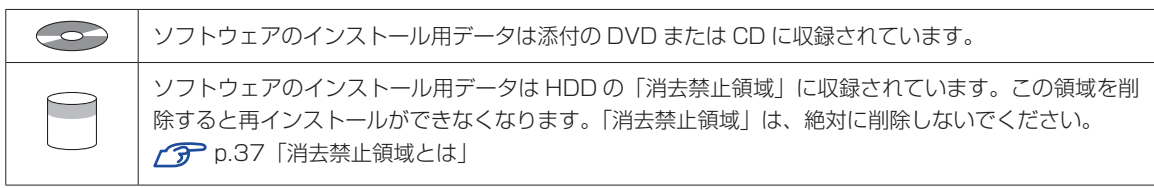

## **本機にインストールされているソフトウェア**

次のソフトウェアは、購入時、本機にインストールされています。

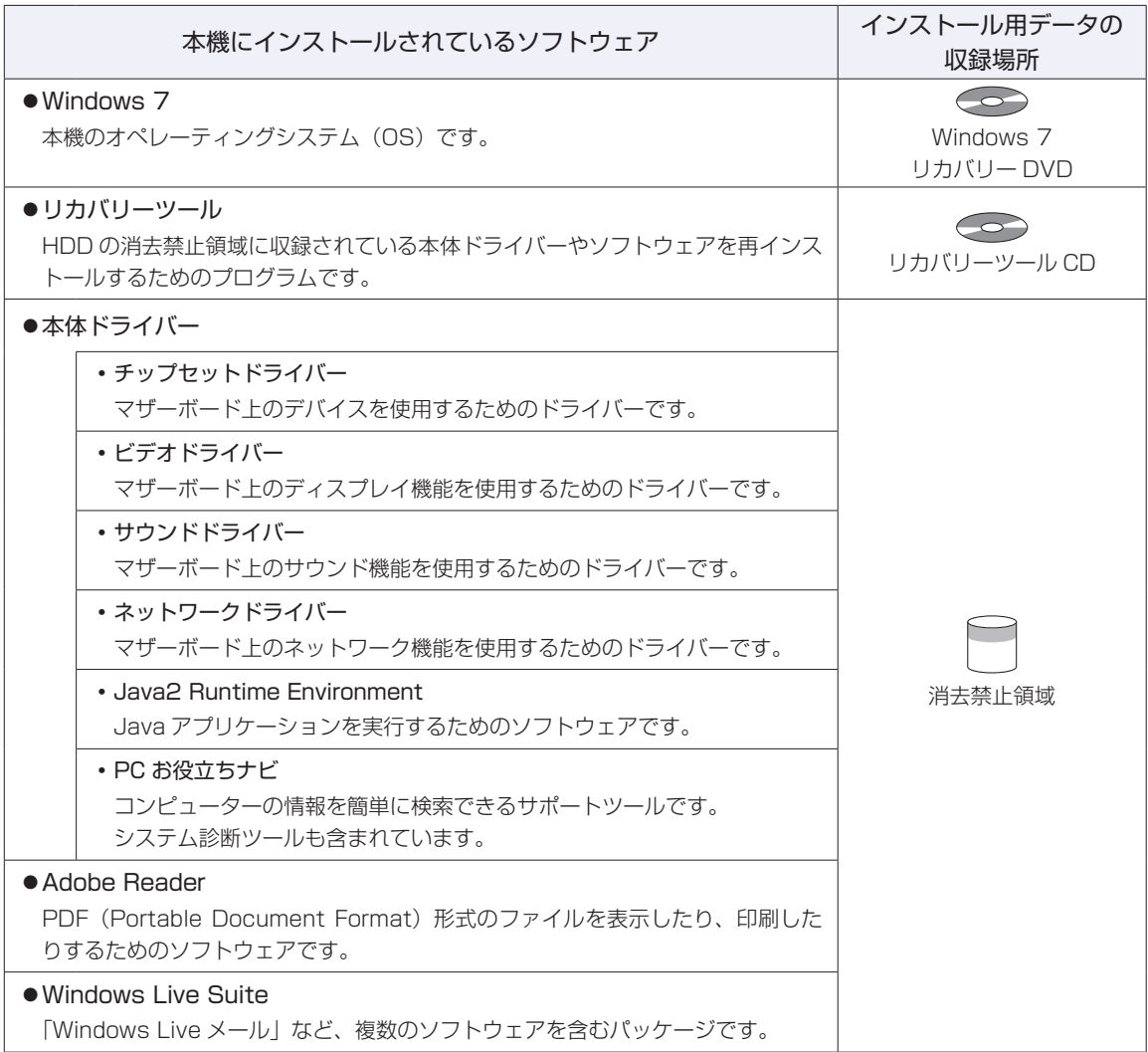

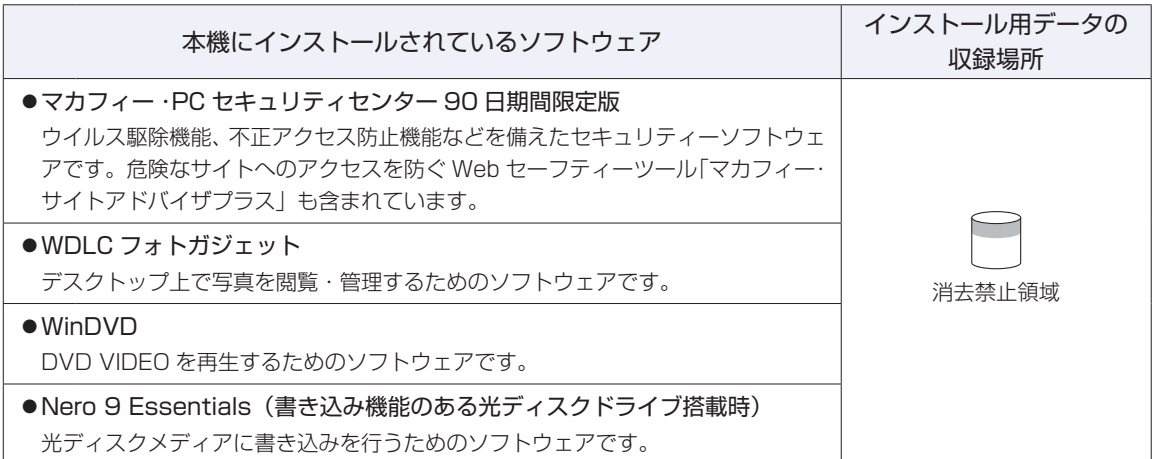

## **必要に応じてインストールするソフトウェア**

次のソフトウェアは、購入時、本機にインストールされていません。必要に応じてインストールしてくだ さい。

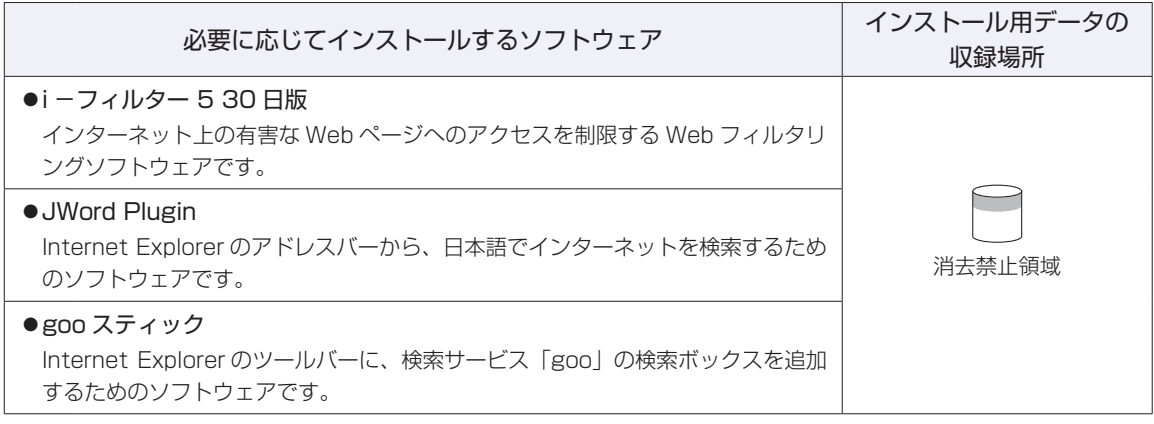

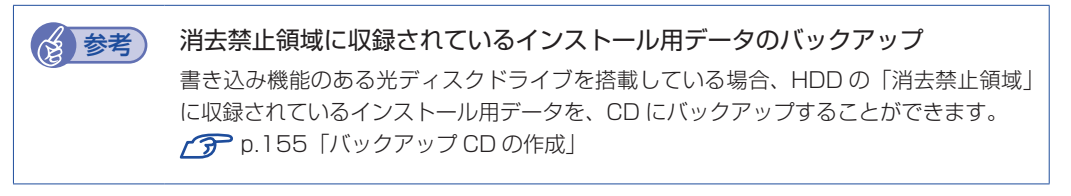

## **CD から起動するソフトウェア**

次のソフトウェアは、CD から起動して実行します。インストールは必要ありません。

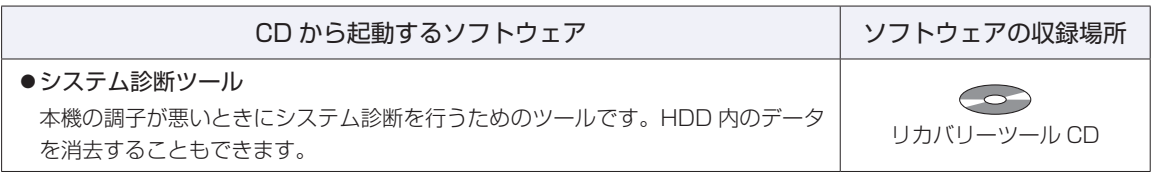

# 

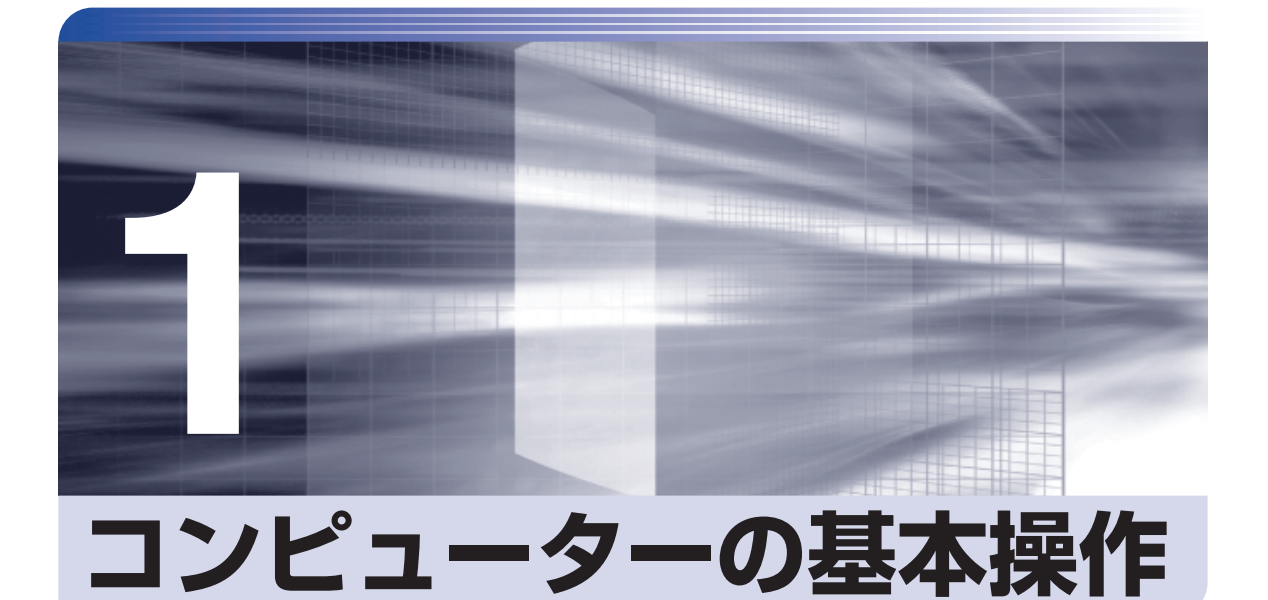

コンピューターの電源の入れ方や切り方、キーボードやマウス、光ディスクドラ イブの使用方法など、コンピューターの基本的な操作方法について説明します。

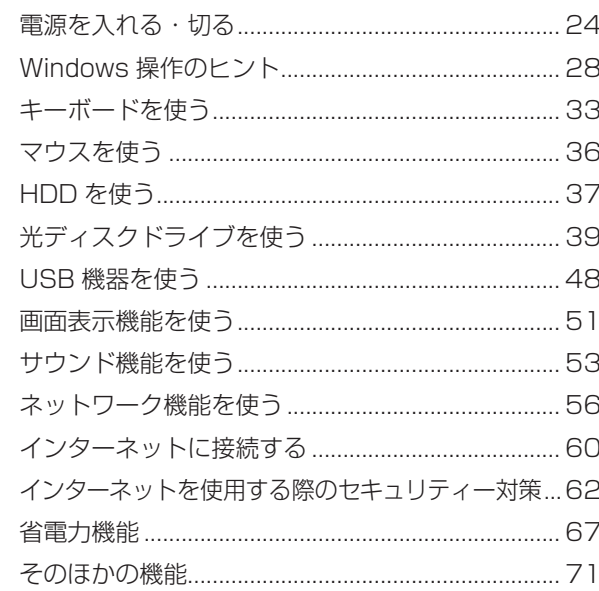

# <span id="page-23-1"></span><span id="page-23-0"></span>**電源を入れる・切る**

電源の入れ方や切り方、再起動や強制終了の方法を説明します。

**電源を入れる**

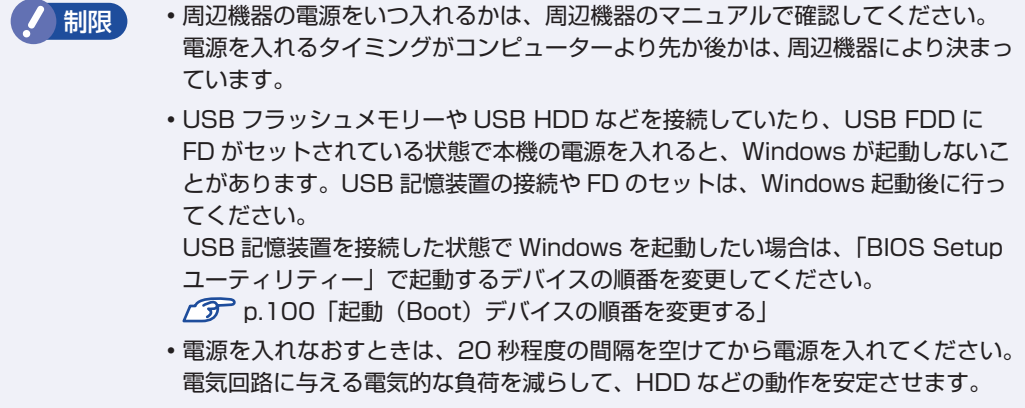

シャットダウン状態から本機の電源を入れる方法は、次のとおりです。

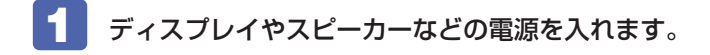

2 電源スイッチ (()を押します。

電源ランプ ( 4) が点灯します。

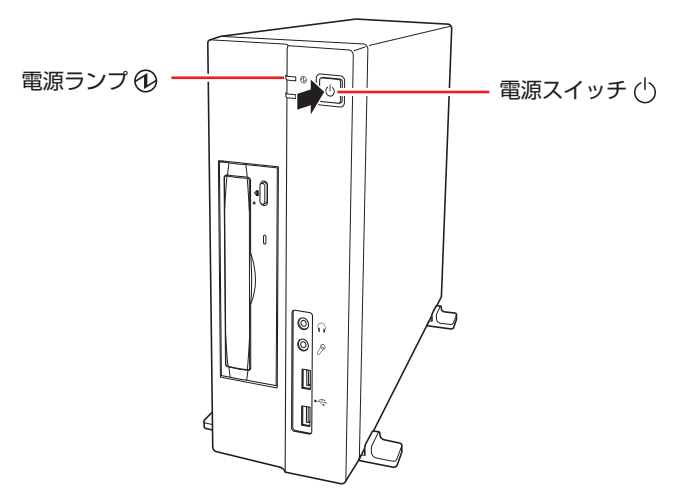

画面に「EPSON」と表示され、しばらくすると Windows が起動します。

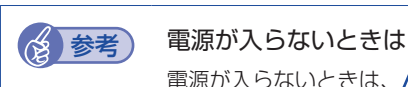

電源が入らないときは、<br />
<br />
p.136「起動·画面表示できないときは」をご覧ください。

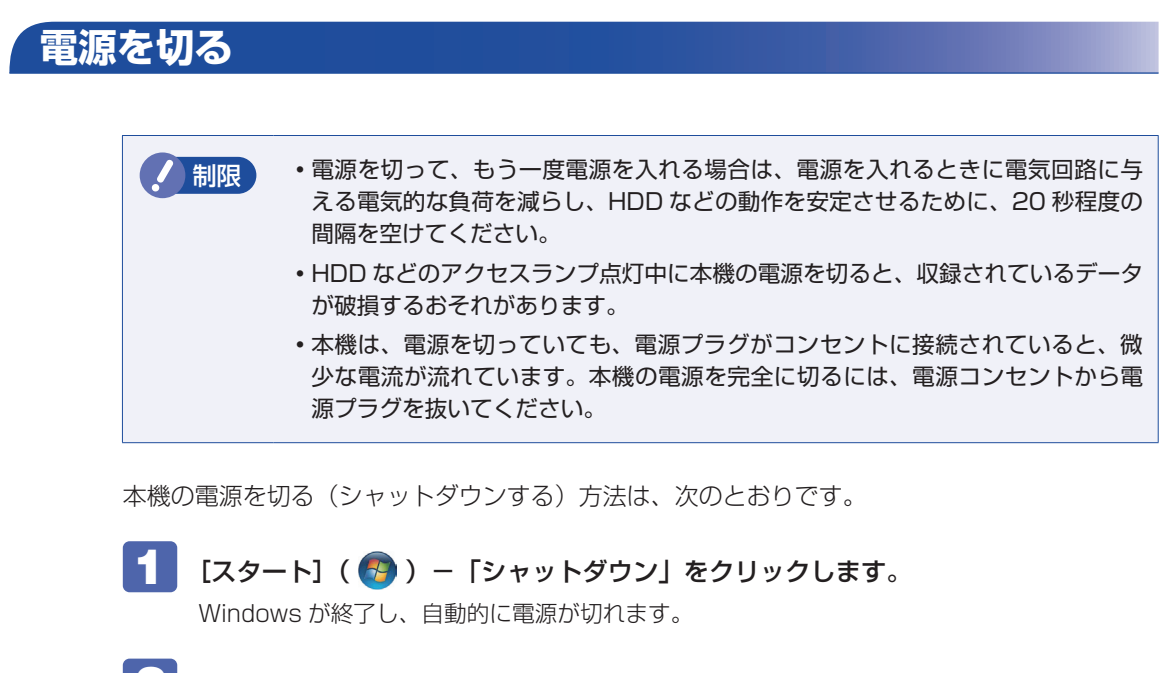

## 2 ディスプレイなど、接続している周辺機器の電源を切ります。

(2) 参考) シャットダウン時の注意

Windows を複数のユーザーが使用している状態で電源を切ろうとすると、「ほかの人が このコンピューターにログオンしています。…」と画面に表示されます。この場合は、[い いえ]をクリックし、ログオンしているすべてのユーザーをログオフしてからシャットダ ウンしてください。

# **スリープにする**

本機をスリープにして終了すると、本機は低電力の状態になります。スリープからは、数秒で通 常の状態に復帰することができます。 スリープについての詳しい説明は、 2 [p.67「省電力機能」を](#page-66-0)ご覧ください。

#### **スリープにする方法**

本機をスリープにする方法は、次のとおりです。

#### [スタート] - [ ▷ ] - 「スリープ」をクリックします。

本機がスリープになります。画面表示が消え、電源ランプ( $\Phi$ )が緑色に点滅します。

#### **復帰方法**

● 制限 復帰の際、周辺機器はスリープに入る前と同じ状態にしてください。 スリープ中に周辺機器を取り外すなどして状態が異なると、正常に復帰できない場 合があります。

本機をスリープから復帰させる方法は、次のとおりです。

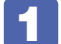

電源スイッチ(心)を押します。

本機が通常状態に復帰します。 そのほかの復帰方法については、CT [p.70「省電力状態からの復帰方法」](#page-69-0)をご覧ください。

## **再起動する**

電源が入っている状態で、本機を起動しなおすことを「再起動」と言います。 次のような場合には、本機を再起動する必要があります。

●使用しているソフトウェアで指示があった場合

●Windows の動作が不安定になった場合

本機の再起動方法は、次のとおりです。

[スタート] - [ ▷ ] - 「再起動」をクリックします。

再起動しても状態が改善されない場合は、本機の電源を切り、しばらくしてから電源を入れてく ださい。

## **ハングアップしたときは**

ソフトウェアや Windows がキーボードやマウスからの入力を受け付けず、何も反応しなくなっ た状態を「ハングアップ」と言います。 ハングアップした場合は、ソフトウェアの強制終了を行います。ソフトウェアの強制終了をして

も状態が改善されない場合は、強制的に本機の電源を切ります。

#### **ソフトウェアの強制終了**

ソフトウェアの強制終了方法は、次のとおりです。

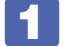

 $[CH] + [At] + [Delete]$ を押します。

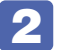

2 表示された項目から「タスクマネージャーの起動」をクリックします。 「Windows タスクマネージャー」が起動します。

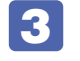

■3 「アプリケーション」タブからハングアップしているソフトウェアを選択して[タス クの終了]をクリックします。

### **強制的に電源を切る**

 $[\text{Ctrl}]$  +  $[\text{Alt}]$  +  $[\text{Delete}]$  を押しても反応がない場合は、強制的に本機の電源を切ります。 強制的に本機の電源を切る方法は、次のとおりです。

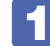

1 電源スイッチ( )を 5 秒以上押し続けます。

本機の電源が切れます。

# <span id="page-27-0"></span>**Windows 操作のヒント**

Windows 操作についてのヒントを記載します。

# **Windows 7の使用方法**

Windows 7 の使用方法は、次をご覧ください。

ヘルプとサポート ◦

「ヘルプとサポート」は次の場所から開きます。

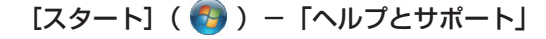

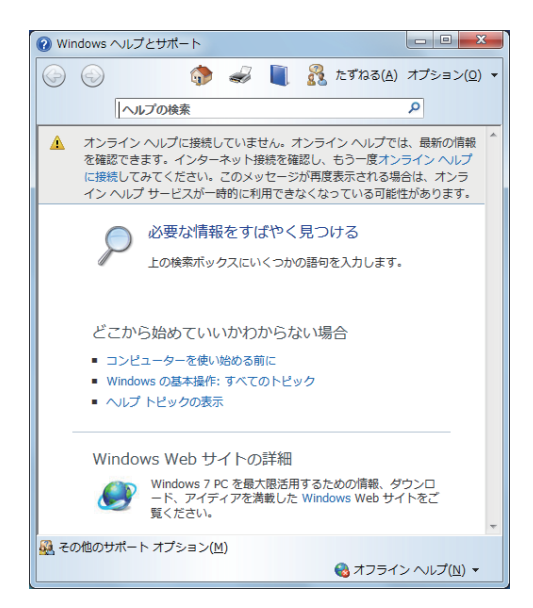

● 「PC お役立ちナビ」-[お役立ち]

图 PCお役立ちナビ  $\begin{array}{c|c|c|c|c|c} \hline \multicolumn{3}{c|}{\mathbf{C}} & \multicolumn{3}{c|}{\mathbf{C}} & \multicolumn{3}{c|}{\mathbf{X}} \\ \hline \multicolumn{3}{c|}{\mathbf{C}} & \multicolumn{3}{c|}{\mathbf{C}} & \multicolumn{3}{c|}{\mathbf{X}} \\ \hline \multicolumn{3}{c|}{\mathbf{C}} & \multicolumn{3}{c|}{\mathbf{C}} & \multicolumn{3}{c|}{\mathbf{C}} & \multicolumn{3}{c|}{\mathbf{X}} \\ \hline \multicolumn{3}{c|}{\mathbf{C}} & \multicolumn$ ▶ TOP → トラブル解決 ☆ お役立ち B マニュアルびゅーわ PCお役立ちナビ SEARCH 日的から選ぶ カテゴリから選ぶ ●正しく安全に使おう! → Windows Vistaの機能  $Q_{\#8}$ コンピューターの基本操作 →セキュリティ → Windowsシステム →ネットワーク 電源を管理する:「スリープ」と「シャットダウン」 ●知っておくと便利! ●もっと楽しむ A \*\* Windows Vistaでは、コンピューターを使わない場合の電源管理方法として、「スリープ」と「シャットダウ ン」を使い分けることができます。 **■ スリーブ** 、。<br>「スリープ」は、電源オフの代わりに使うことができる便利な管理機能です。 XPの「スタンバイ」と「休止状態」の利点を併せ持った省電力機能で、消費電力を抑えたうえで中断前の 状態にすばやく復帰することができます。<br>「スリープ」にすると、作業内容をハードディスクドライブ(HDD)とメモリ(デスクトップPC)または 

[p.4「知りたい情報はこれで検索! PC お役立ちナビ」](#page-3-0)

# **コントロールパネルの表示**

本書では、コントロールパネルの表示が「カテゴリ」であることを前提に記載しています。

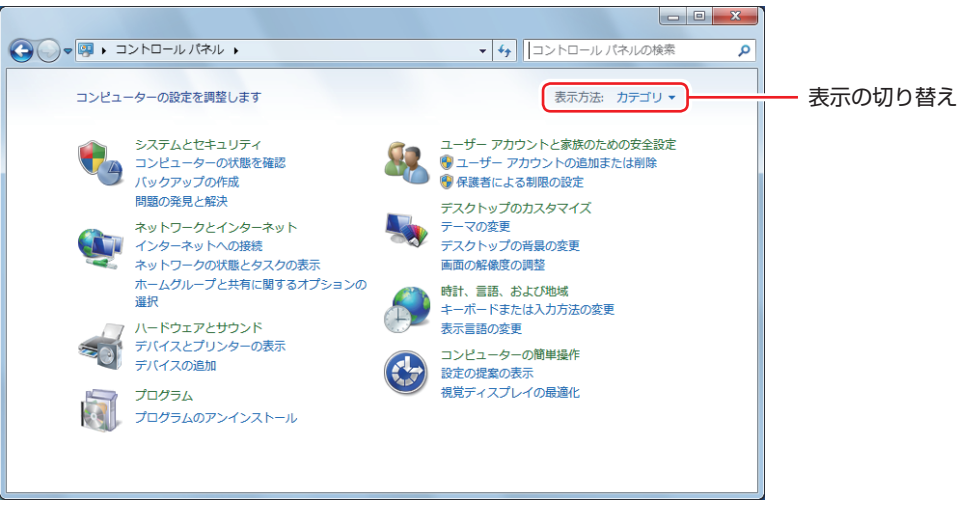

<表示方法:カテゴリ>

# **フォルダーメニューの表示**

Windows 7 では、「ファイル」や「ツール」などのフォルダーメニューが標準では表示されません。 フォルダーメニューを表示したい場合は、( Alt ) を押します。もう一度 ( Alt ) を押すと、フォル ダーメニューは表示されなくなります。

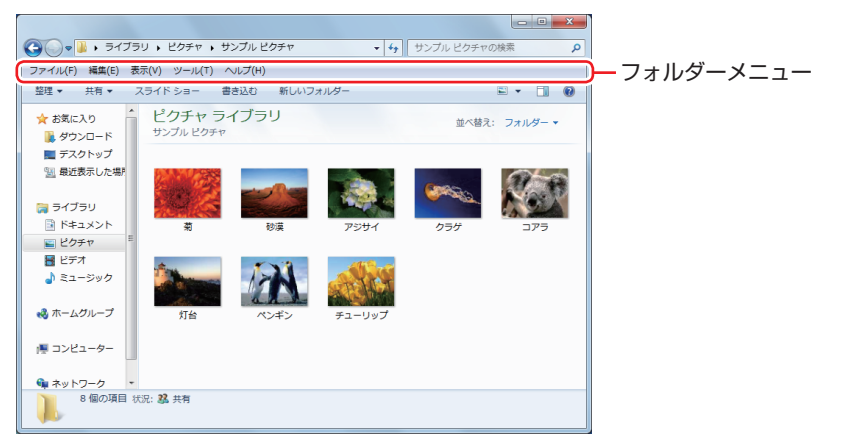

## **常にフォルダーメニューを表示する**

常にフォルダーメニューを表示したい場合は、次の設定を行います。

[スタート]-「コントロールパネル」-「デスクトップのカスタマイズ」-「フォルダー オプション」-「表示」タブ-「常にメニューを表示する」にチェックを付けます。

## **ユーザーアカウントを作る**

本機を何人かで共同で使用する場合は、ユーザーアカウントを作成すると便利です。ユーザーア カウントをいくつか作成すると、Windows をユーザーごとに切り替えて、各ユーザーの構成で 本機を使用することができます。

#### **ユーザーアカウントの作成**

ユーザーアカウントの作成は、次の場所で行います。

「スタート」-「コントロールパネル」-「ユーザーアカウントと家族のための安全設定」 - 「ユーザーアカウント」- 「別のアカウントの管理」- 「新しいアカウントの作成」

作成時、ユーザーに応じてユーザーアカウントの種類(権限)を設定してください。 ユーザーアカウントの種類(権限)には、次の 2 つがあります。

#### 管理者 ◦

すべてのシステム項目にアクセスし、設定を変更したり、ドライバー、ソフトウェアのインス トールをすることができます。

Windows のセットアップ中に入力したユーザー名(アカウント)は、「管理者」になります。

●標準ユーザー

一部のシステム項目の変更や、ドライバー、ソフトウェアのインストールは行うことができま せん。管理者のパスワードを入力すれば、変更やインストールが可能になります。

## **ユーザーアカウント制御画面**

コントロールパネルなどで い が表示されているシステム項目にアクセスしようとしたり、ド ライバーやソフトウェアのインストールをしようとすると、「ユーザーアカウント制御」画面が 表示されます。これは、項目にアクセス制限がかけられているためです。

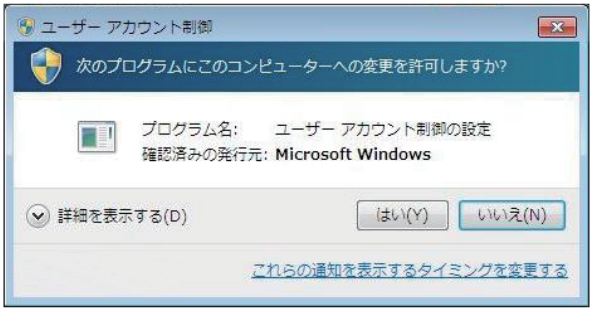

表示される「ユーザーアカウント制御」画面は、ユーザーアカウント(管理者または標準ユーザー) により異なります。本書の手順は、管理者アカウントで Windows にログオンした状態を前提に 記載しています。

# **システムイメージを保存する**

事前にシステムイメージを保存しておくと、なんらかの原因で Windows が起動しなくなった場 合、Windows やソフトウェアを、システムイメージ保存時の状態まで一度にリカバリーするこ とができます。

不具合発生時に回復できるように、システムイメージを保存しておくことをおすすめします。 保存方法は、次の場所をご覧ください。

 $\Box$  [PC お役立ちナビ」- [トラブル解決] - 「Windows の操作」- 「バックアップ」 -「システムイメージの作成を使ってバックアップを行う方法」

## **Windows Live Suite**

本機には、Windows Live の以下のソフトウェアがインストールされています。

- ●Windows Live メール
- Windows Live Messenger
- Windows Live フォトギャラリー ◦
- Windows Live Writer
- ●Windows Live ムービーメーカー
- Microsoft Silverlight

#### **起動方法**

Windows Live Suite の各ソフトウェアは、次の場所から起動します。

[スタート]-「すべてのプログラム」-「Windows Live」

#### **使用方法**

各ソフトウェアの使用方法は、次の場所をご覧ください。

- ●各ソフトウェアのヘルプ
- ●「PC お役立ちナビ」-画面下「ユーザーサポート」-「FAQ 番号:29148」
- ●Windows Live のヘルプページ

http://help.live.com

## **Windows Live ID を作成する**

Windows Live を使用するには、Windows Live ID が必要になります。 Windows Live ID は無償で作成することができます。 インターネットへ接続後、各ソフトウェアの「サインイン」画面で作成してください。

次のいずれかのサービスをご利用の場合は、そのアカウントを Windows Live ID として使うこ とができます。

●MSN Hotmail ●MSN Messenger ●Microsoft Passport

## **サポートについて**

Windows Live Suite のサポートは、マイクロソフト社で行っています。無償サポートは、電 子メールのみです。

サポートの詳細は、次の Web ページをご覧ください。

### http://support.live.com

# <span id="page-32-0"></span>**キーボードを使う**

ここでは、一般的なキーボードについて説明します。 キーボードのマニュアルが添付されている場合は、本書とあわせてご確認ください。

## **キーの種類と役割**

各キーには、それぞれ異なった機能が割り当てられています。

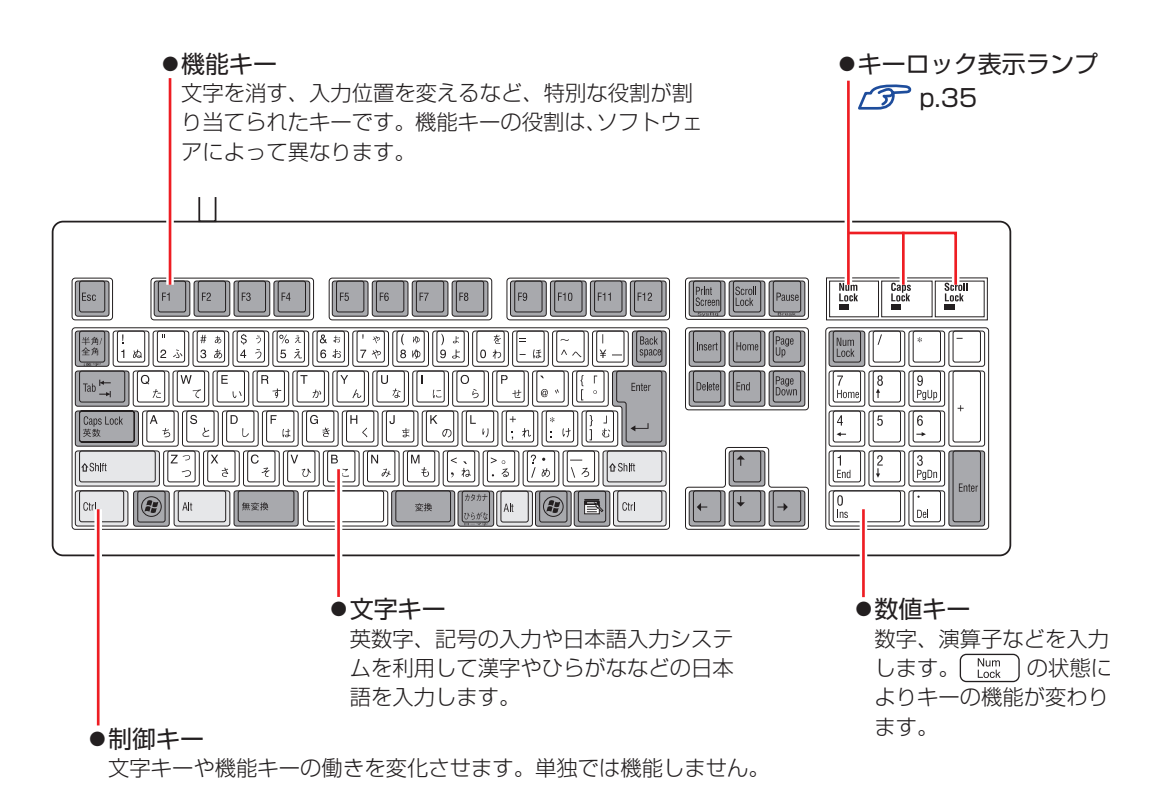

33

# **文字を入力するには**

文字キーを押すとキートップ(キーの上面)に印字された文字が入力されます。 入力モードによって、入力される文字は異なります。

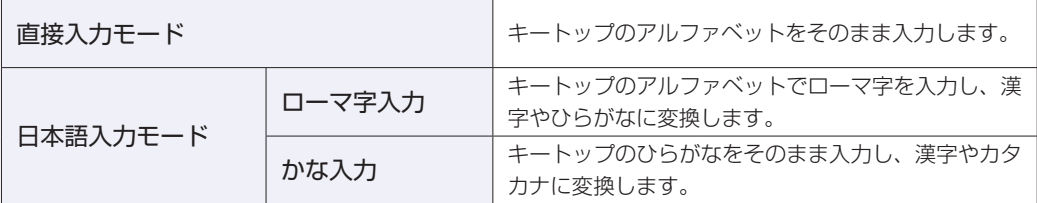

## **入力モードの切り替え**

 を押すと、直接入力モードと日本語入力モードを切り替えることができます。 日本語入力モードのローマ字入力とかな入力の設定は日本語入力システムで行います。

## **日本語を入力するには**

ひらがなや漢字などの日本語の入力は、日本語入力システムを使用します。 本機には日本語入力システム「MS-IME」が標準で搭載されています。

### **MS-IME の使い方**

MS-IME パネルの主要なボタンの名称と働きは、次のとおりです。 ボタンをクリックして各設定を行ったり、ヘルプを参照したりします。

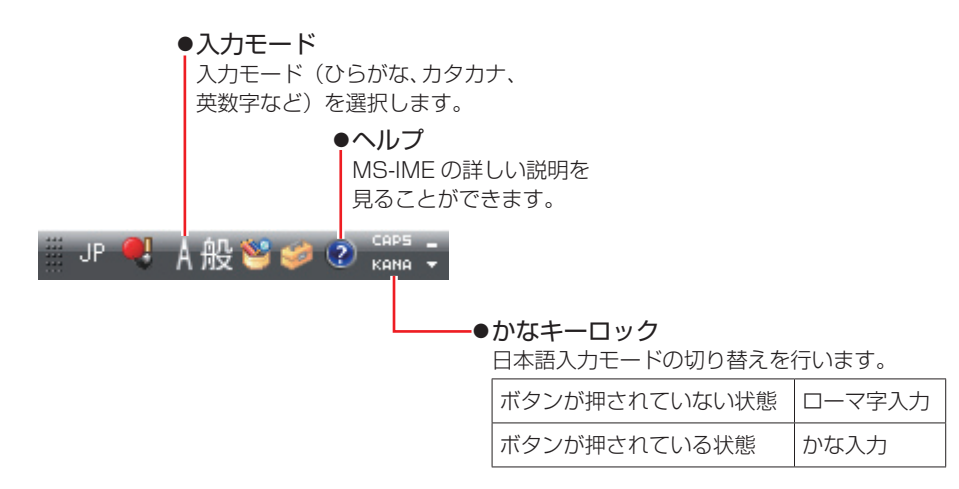

MS-IME 以外の日本語入力システムを使用する場合は、そのシステムのマニュアルをご覧くださ  $\cup$ 

<span id="page-34-0"></span>**キーロック表示ランプ**

キーボード右上の 3 つのランプは、キーボードの入力状態を表示しています。

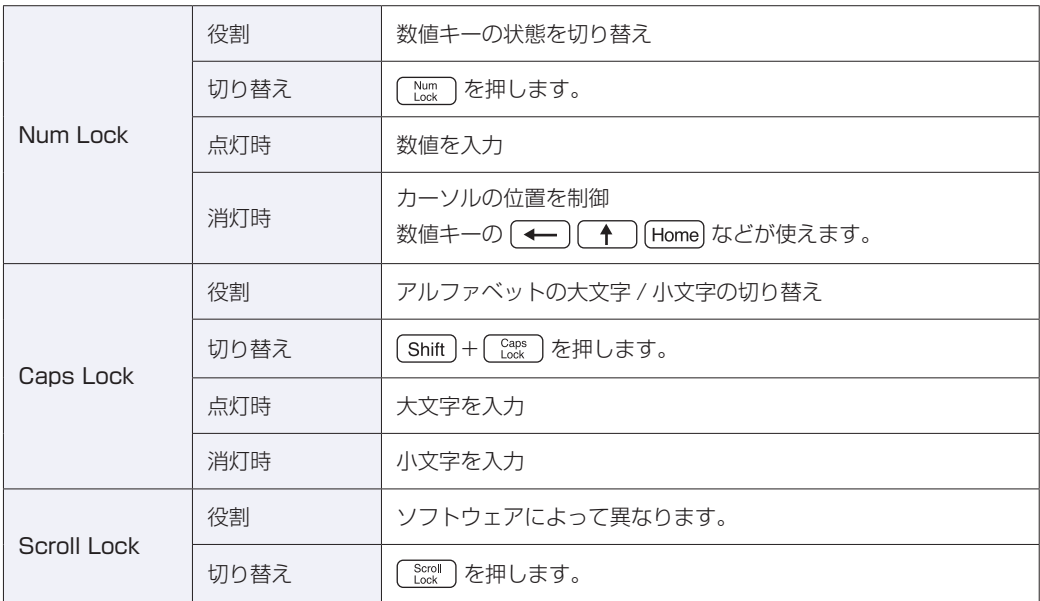

# **キーボードからの起動**

PS/2 キーボードでは、BIOS の設定後、 Ctrl + [Esc] を押すと、次のようなことができます。

- ●本機の電源を入れる
- ●本機を省電力状態から復帰させる

[p.70「省電力状態からの復帰方法」](#page-69-0)

<mark>制限</mark> → この機能は、USB 接続のキーボードでは使用できません。

•電源切断時に、正常にシャットダウンした状態でのみ使用可能です。

### **BIOS の設定**

 $[\text{Ctrl}] + [\text{Esc}]$ で起動するには、BIOS の設定が必要です。 「BIOS Setup ユーティリティー」の次の項目を有効にしてください。

「Power」メニュー画面-「APM Configuration」

[Power On By PS/2 Keyboard]: Enabled (有効)

**2 p.92 「BIOS Setup ユーティリティーの操作」 ア** [p.105「Power メニュー画面」](#page-104-0)

# <span id="page-35-0"></span>**マウスを使う**

ここでは、一般的なマウスについて説明します。 マウスにマニュアルが添付されている場合は、マウスのマニュアルで使用方法をご確認ください。

# **マウスの操作**

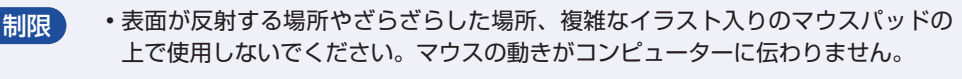

•アプリケーションソフトによっては、ホイールボタンが使用できない場合があり ます。

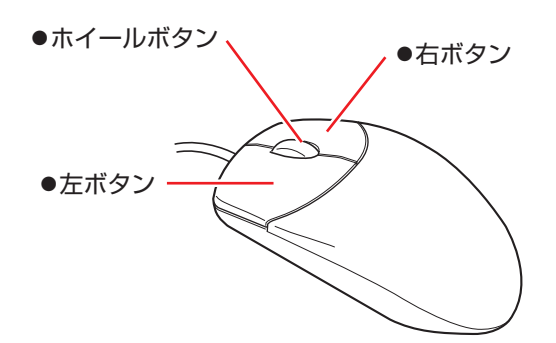

マウスの基本的な操作は、次のとおりです。

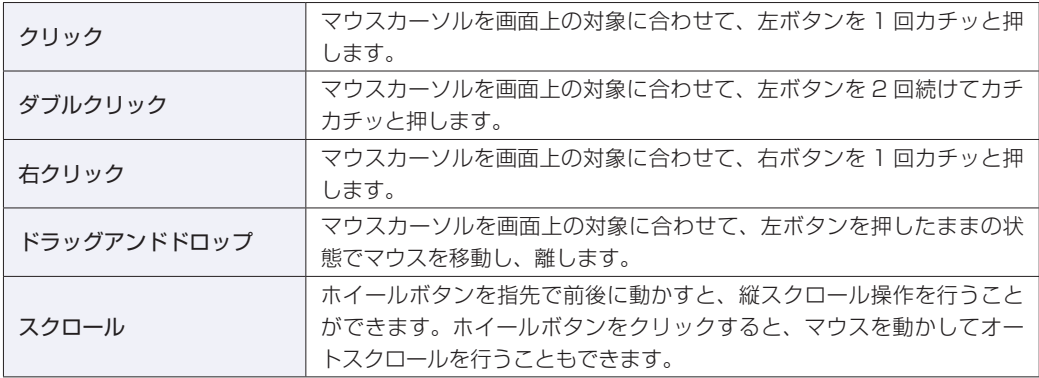

# **マウスの設定変更**

マウスボタンの設定や使用環境の変更は、次の場所で行います。

[スタート]-「コントロールパネル」-「ハードウェアとサウンド」-「マウス」
# **HDD を使う**

本機にはシリアル ATA300MB/s 対応の HDD(ハードディスクドライブ)が搭載されています。 HDD は、大容量のデータを高速に記録する記憶装置です。

<mark>制限</mark>) ・HDD のアクセスランプ点灯・点滅中に、本機の電源を切ったり、再起動したりし ないでください。アクセスランプ点灯・点滅中は、コンピューターが HDD に対 してデータの読み書きを行っています。この処理を中断すると、HDD 内部のデー タが破損するおそれがあります。

- 本機を落としたり、ぶつけたりしてショックを与えると HDD が故障するおそれ があります。ショックを与えないように注意してください。
- HDD が故障した場合、HDD のデータを修復することはできません。 ◦

# **データのバックアップ**

HDD に記録されている重要なデータは、CD メディアや外付け HDD などにバックアップして おくことをおすすめします。万一 HDD の故障などでデータが消失してしまった場合でも、バッ クアップを取ってあれば、被害を最小限に抑えることができます。 バックアップ方法は、次の場所をご覧ください。

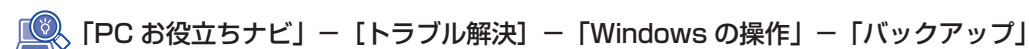

# **購入時のHDD領域**

購入時の HDD は、次のように設定されています。 ドライブは、NTFS ファイルシステムでフォーマットされています。

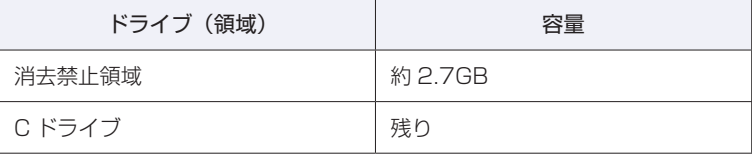

## **消去禁止領域とは**

「消去禁止領域」には、本体ドライバーやソフトウェアのインストール用データが設定されてい ます。

この領域は、絶対に削除しないでください。 削除してしまうと、本体ドライバーやソフトウェアのインストールができなくなります。 「消去禁止領域」内の本体ドライバーやソフトウェアのインストール用データは、CD にコピー (バックアップ)することもできます。 **2 [p.155「バックアップ CD の作成」](#page-154-0)** 

# **HDDを分割して使用する**

1 台の HDD をいくつかの領域に分割して、それぞれ別々のドライブとして使用することができ ます。

#### 1 台の HDD を分割する

例: 1 つの HDD 領域(C ドライブ)を 2 つの HDD 領域(C ドライブと D ドライブ)に分割 することができます。

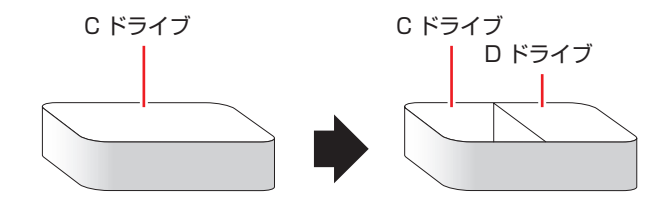

 $C$ ドライブを分割する場合は Windows の再インストールが必要です。詳しくは、 $C \mathcal{T}$  p.158 $[0]$ [ドライブを分割・変更する」](#page-157-0)をご覧ください。

# **光ディスクドライブを使う**

本機には、購入時に選択されたシリアル ATA 仕様の光ディスクドライブが搭載されています。 光ディスクドライブは、CD-ROM などの光ディスクメディアを使用するための機器です。 ここでは、光ディスクドライブの基本的な使い方について説明します。

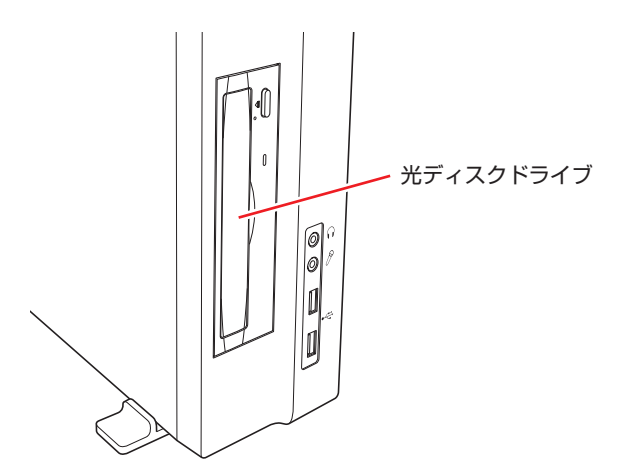

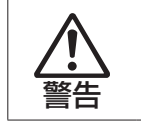

光ディスクドライブで、ひび割れや変形補修したメディアを使用しないでください。 飛び散って、けがをする危険があります。

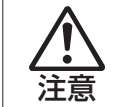

光ディスクドライブのディスクトレイに手を入れないでください。はさまれると、け がの原因になります。

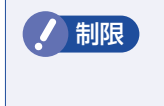

制限 本機では、CD(コンパクトディスク)の規格に準拠しない「コピーコントロール CD」などの特殊ディスクは、動作保証していません。本機で動作しない特殊ディス クについては、製造元または販売元にお問い合わせください。

# **使用可能な光ディスクメディア**

光ディスクドライブの種類によって、メディアへの書き込みや DVD の再生など、使える機能が 異なります。

お使いの光ディスクドライブで使える機能とメディアの種類は、次をご覧ください。

## 、「PC お役立ちナビ」-[マニュアルびゅーわ]-「光ディスクドライブ取扱説明書」

光ディスクメディアの違いについての簡単な説明は、次をご覧ください。

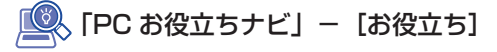

# **光ディスクメディアのセットと取り出し**

光ディスクメディアのセットと取り出し方法について説明します。

<mark>制限 ) ・</mark>光ディスクドライブアクセス中にメディアを取り出したり、本機の電源を切った り、再起動したりしないでください。 メディアの出し入れのとき以外は、ディスクトレイの開閉をしないでください。 ◦ ・開いているディスクトレイの上に物を置かないでください。また、上から強く押 さないでください。 •メディアの再生中や書き込み中に振動や衝撃を与えないでください。 •結露した状態のメディアを使用しないでください。メディアを寒いところから暖 かいところへ急に持ち込むと、結露(水滴が付着する状態)します。使用すると、 誤動作や故障の原因になります。 本機を縦置きで使用している場合、8cm のメディアは使用できません。 ◦ また、縦置き横置きに関係なく、楕円などの通常と異なった形状のメディアは使 用できません。

## **セット方法**

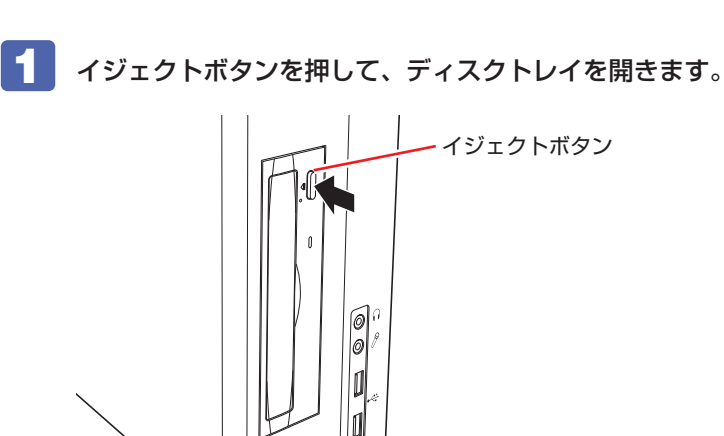

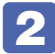

2 メディアの印刷面を本体の左側に向け、ディスクトレイにある落下防止用のツメ(下 側 2 箇所)にセットします。

本機が横置きの場合は、メディアの印刷面を上側に向けてセットします。

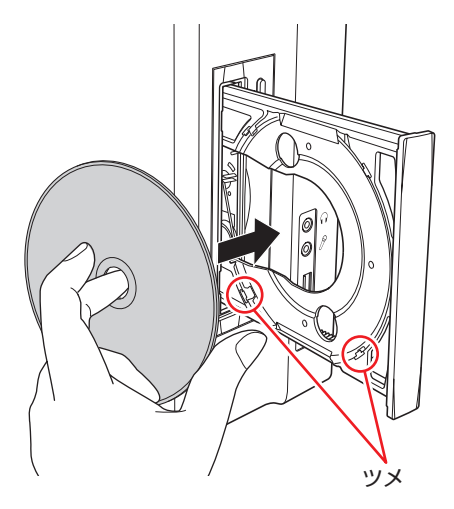

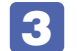

3 イジェクトボタンを押して、ディスクトレイを閉じます。

## **取り出し方法**

1 アクセスランプが点灯・点滅していないことを確認し、イジェクトボタンを押して、 ディスクトレイを開きます。

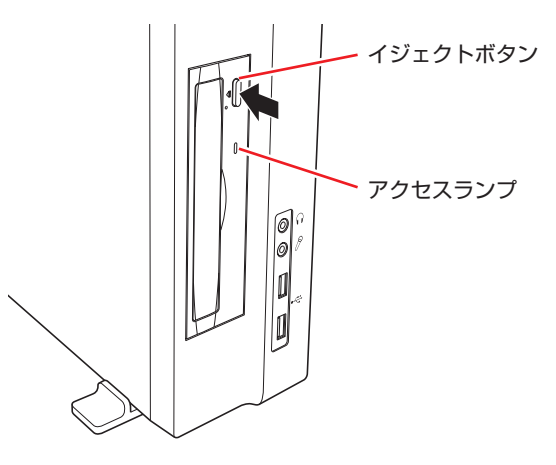

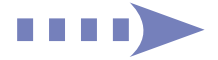

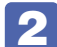

2 光ディスクメディアをディスクトレイから取り出します。

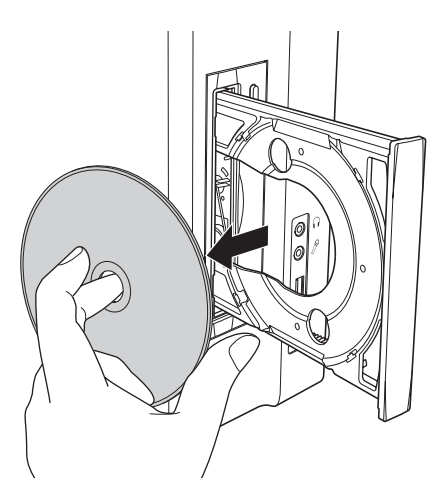

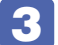

# 3 イジェクトボタンを押して、ディスクトレイを閉じます。

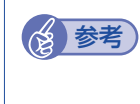

# (含) 参考) イジェクトボタンを押してもメディアが取り出せない場合

ソフトウェアによっては、独自の取り出し方法でないとメディアが取り出せないものもあ ります。詳しくはお使いのソフトウェアのマニュアルをご覧ください。

# **強制的な光ディスクメディアの取り出し**

次のような場合には、強制的に光ディスクメディアを取り出すことができます。

- ●光ディスクドライブの動作が不安定になったり、故障したりして、光ディスクメディアが取り 出せない場合
- ●光ディスクメディアをセットしたまま、本機の電源を切ってしまった場合

強制的な光ディスクメディアの取り出し方法は次のとおりです。

- 1 本機の電源が入っている場合は、電源を切ります。 [p.25「電源を切る」](#page-24-0)
- 2 イジェクトホールに先の細い丈夫なもの(ゼムクリップを引きのばしたものなど) を差し込みます。

お使いの光ディスクドライブによりイジェクトホールの位置は異なります。

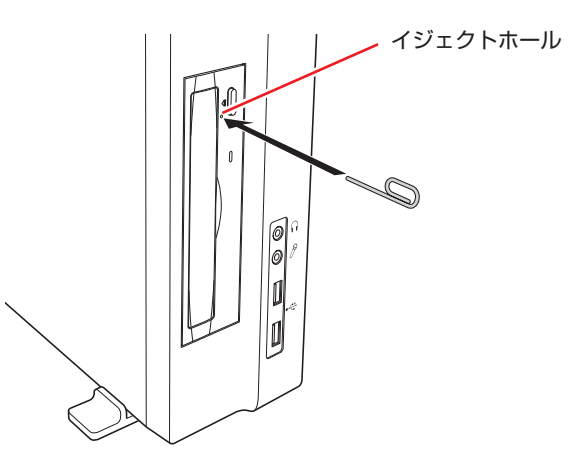

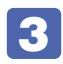

3 ディスクトレイが少し飛び出したら、ディスクトレイを引き出し、光ディスクメディ アを取り出します。

# **CDメディアの読み込み・再生**

光ディスクドライブでは、データ CD を読み込めるほかに、音楽 CD やビデオ CD、フォト CD などの再生を行うことができます。これらのメディアの中には、再生時に別途専用ソフトウェア が必要なものもあります。

# **DVDメディアの読み込み・再生**

光ディスクドライブでは、データが収録された DVD メディアを読み込めるほかに、DVD VIDEO などの再生ができます。DVD VIDEO の再生には、専用のソフトウェアが必要です。

## **DVD VIDEO 再生ソフト**

DVD VIDEO の再生には、「WinDVD」を使用します。 WinDVD は、次の場所から起動します。

[スタート]-「すべてのプログラム」-「InterVideo WinDVD」-「InterVideo WinDVD for EPSON」

WinDVD の詳しい使用方法は、WinDVD のヘルプをご覧ください。

## **DVD VIDEO 再生時の不具合**

WinDVD で DVD VIDEO の再生をすると、解像度や色数、リフレッシュレートの設定により、 DVD VIDEO の再生ができないことがあります。

DVD VIDEO の再生ができない場合は、解像度や色数、リフレッシュレートを調節してみてく ださい。

[p.52「表示に関する各種設定」](#page-51-0)

## **CPRM で著作権保護されたメディアを再生するには**

CPRM で著作権保護されたメディアを再生する場合は、インターネットに接続した状態で、 「CPRM Pack」のダウンロードおよびインストールを行ってください。

「CPRM Pack」のダウンロードとインストール

インストールには、CPRM で著作権保護されたメディアが必要になります。 「CPRM Pack」のダウンロードおよびインストール手順は次のとおりです。

1 [スタート]-「すべてのプログラム」-「InterVideo WinDVD」-「InterVideo WinDVD for EPSON」をクリックし、WinDVD を起動します。

2 CPRM で著作権保護されたメディアを光ディスクドライブにセットします。

- 3 「CPRM のサポートが有効になっていないため、CPRM コンテンツを再生できませ ん。・・・」と表示されたら、[OK]をクリックします。
- 4 「InterVideo オンライン登録ページへようこそ」と表示されたら、メンバー登録を 行います。

メンバー登録が終了すると、ダウンロードページが表示されます。

- 
- 5 ダウンロードページが表示されたら、画面の指示に従って、「CPRM Pack」のダウ ンロードとインストールを実行します。

#### CPRM で著作権保護されたメディア再生時の制限事項

CPRM で著作権保護されたメディアの再生には、次の制限事項があります。

- ●管理者(Administrator)のアカウントでログオンしてください。
- ●DVI でデジタル出力する場合は、HDCP 規格に対応したディスプレイをご使用ください。

#### **WinDVD ユーザーサポート情報**

WinDVD に関するお問い合わせは、下記にご連絡ください。 ※下記のサポート情報は、予告なく変更される場合があります。

ホームページ :http://www.corel.jp/ サポートホームページ:http://www.corel.jp/support/ 電話 :045-226-3899 サポート時間 平日 10:00 ~ 12:00 13:30 ~ 17:30 ( 土・日・祝日・夏季・年末年始・特定休業日を除く )

メールでのお問い合わせは、サポートホームページに掲載されているメールフォームからご利 用いただけます。 WinDVD のよくある問い合わせ(FAQ)もサポートホームページに掲載しております。

#### コーレル株式会社

# **光ディスクメディアへの書き込み**

#### 書き込み機能のある光ディスクドライブ搭載時

書き込み機能のある光ディスクドライブでは、データ、音楽、画像などを光ディスクメディアに 書き込むことができます。

書き込み可能なメディアは、お使いの光ディスクドライブにより異なります。書き込み可能なメ ディアについては、次をご覧ください。

「PC お役立ちナビ」- [マニュアルびゅーわ]- 「光ディスクドライブ取扱説明書」

制限 作成した DVD VIDEO は、一部の DVD プレイヤーでは再生できない場合がありま す。

## **ライティングソフト**

光ディスクメディアに書き込みを行う場合は、専用のライティングソフトが必要です。本機には ライティングソフト「Nero 9 Essentials」が添付されています。 **ア** p.46 「Nero 9 Essentials の使い方」

## **書き込み時の注意**

書き込みを行う場合は、次の点に注意してください。

●省電力機能を無効にする

メディアへの書き込み時に、Windows が省電力状態に切り替わると、データ転送エラーが起 き、書き込みに失敗して、メディアに記録したデータが失われたり、メディアが使用できなく なる可能性があります。

書き込みを始める前に、省電力状態に移行しないように設定してください。

[p.69「時間経過で移行させない」](#page-68-0)

省電力状態に移行する場合は、必ず光ディスクドライブからメディアを取り出してから行って ください。

●速度に対応した光ディスクメディアを選ぶ

書き込みを行う場合は、お使いの光ディスクドライブの書き込み速度に対応したメディアを使 用してください。

光ディスクドライブの書き込み速度は、次をご覧ください。

■■ FPC お役立ちナビ」- [マニュアルびゅーわ] - 「光ディスクドライブ取扱説明書」

# <span id="page-45-0"></span>**Nero 9 Essentialsの使い方**

#### 書き込み機能のある光ディスクドライブ搭載時

ライティングソフト「Nero 9 Essentials」を使用すると、CD メディアや DVD メディアにデー タや音楽、画像などのファイルを書き込むことができます。

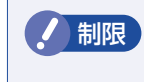

制限 「Nero 9 Essentials」と Windows 7 標準の書き込み機能を同時に使用しないで ください。

#### **使い方**

Nero 9 Essentials を起動するには、デスクトップ上の「Nero」アイコンをダブルクリックし ます。

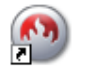

< Nero アイコン>

Nero 9 Essentials の詳しい使用方法は、次をご覧ください。

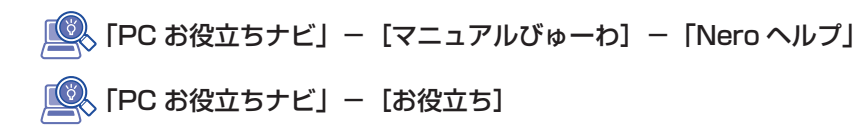

## **Nero 9 Essentials ユーザーサポート情報**

Nero 9 Essentials のサポートについて説明します。

#### サポートセンターに連絡する前に

Nero 9 Essentials の操作などでお困りの場合は、サポートセンターに連絡する前に、まず Nero 9 Essentials のヘルプ、ホームページのサポート情報をご覧ください。

#### http://www.nero.com/jpn/support.html

#### サポートセンターに問い合わせる

ヘルプ、ホームページのサポート情報を見ても問題が解決しない場合は、下記にお問い合わせく ださい。

※下記のサポート情報は、予告なく変更される場合があります。

#### 株式会社 Nero サポートセンター

受付時間:10:00~12:30 / 13:30~17:00 月~金曜日(祝、特定休業日を除く)

TEL : 045-910-0255

#### ホームページ :http://www.nero.com/jpn/support-nero9.html

E-MAIL : 上記ホームページのサポートページからお問い合わせください。

※お問い合わせの際は、コンピューターの機種名をお知らせいただく必要があります。

# **USB 機器を使う**

本機には USB2.0 に対応した USB コネクターが、前面に 2 個、背面に 4 個、合計 6 個搭載 されています。USB コネクターには USB 対応の機器を接続します。6 個の USB コネクター は同じ機能ですので、どのコネクターを使用しても構いません。

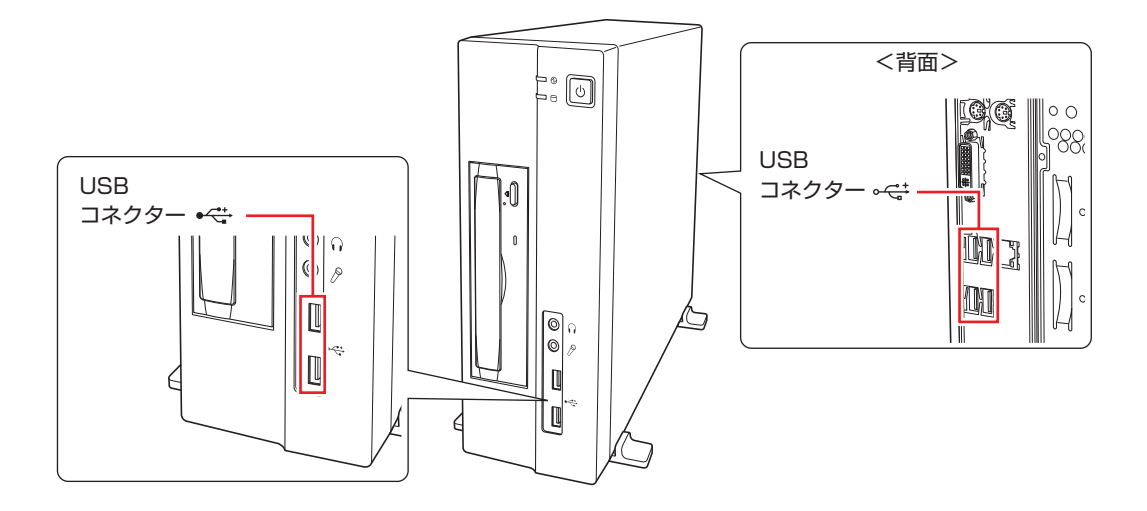

◆ 制限 USB フラッシュメモリーや USB HDD などの USB 記憶装置を接続していたり、 USB FDD に FD がセットされている状態で本機の電源を入れると、Windows が 起動しないことがあります。USB記憶装置は、Windows起動後に接続してください。 USB 記憶装置を接続した状態で Windows を起動したい場合は、「BIOS Setup ユー ティリティー」で起動するデバイスの順番を変更してください。 [p.100「起動\(Boot\)デバイスの順番を変更する」](#page-99-0)

# **USB機器の接続と取り外し**

USB 機器の接続・取り外しは、本機の電源が入っている状態で行うことができます。

**接続**

USB 機器の接続方法は、次のとおりです。

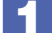

USB 機器の USB コネクターを、本機の USB コネクター ( ← → ) に接続します。

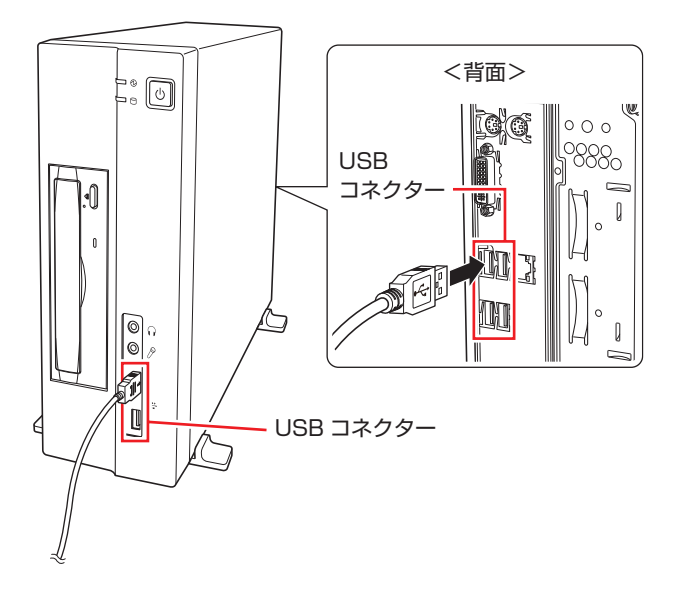

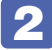

■ 2 USB 機器によっては、通知領域- [△]内に「取り外し」アイコンが表示されます。

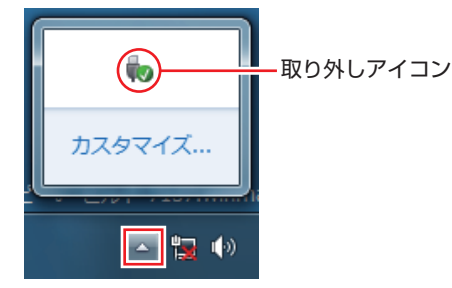

接続する USB 機器によっては、専用のデバイスドライバーが必要です。詳しくは USB 機器 のマニュアルをご覧ください。

## **USB 機器の取り外し**

USB 機器の取り外しは、コンピューターの状態を確認して、次のどちらかの方法で行います。

●そのまま取り外す

通知領域-[△]内に「取り外し」アイコンが表示されていない場合や、本機の電源を切った 場合はそのまま取り外せます。

●USB 機器の終了処理をして取り外す

通知領域-[△]内に「取り外し」アイコンが表示されている場合は、終了処理を行います。

USB 機器の終了方法は次のとおりです。

## ■ | 「通知領域」-[△]-「取り外し」アイコン-「(取り外したい USB 機器)の取り 出し」をクリックします。

複数の機器が表示される場合は、別の機器を選択しないよう注意してください。

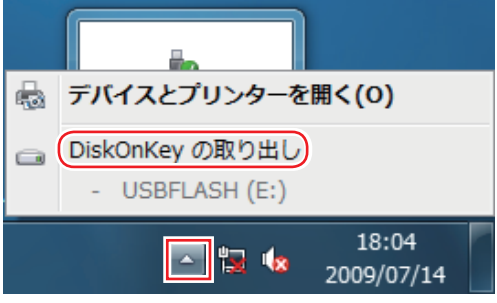

2 「ハードウェアの取り外し」メッセージが表示されたら、USB 機器を本機から取り 外します。

# **画面表示機能を使う**

本機のマザーボード上には画面表示機能が搭載されています。 ここでは、表示するディスプレイや解像度などの設定方法について説明します。

# **ディスプレイの接続**

本機には DVI-I コネクターが搭載されています。

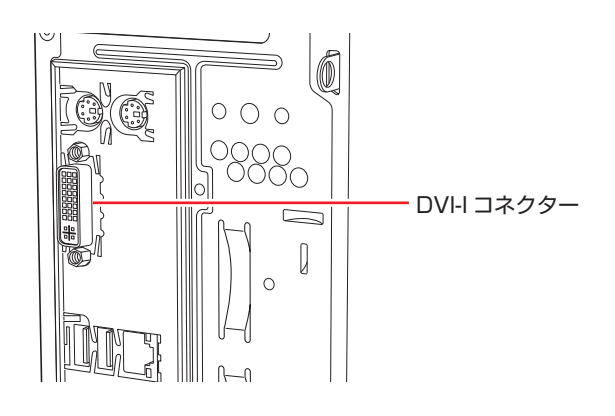

ディスプレイの接続方法は、次の 2 つです。

●デジタル接続(DVI-I コネクター)

●アナログ接続(DVI-I コネクター +DVI-VGA 変換アダプター使用)

## **プロジェクターの接続**

プロジェクターの接続方法は、プロジェクターのマニュアルをご覧ください。

# **表示できる解像度と表示色**

本機で表示可能な解像度と表示色は、次のとおりです。

●解像度 ピクセル(横×縦)

800 × 600 1024 × 768 1280 × 768 \* 1280 × 1024 1360 × 768 \* 1440 × 900 \* 1600 × 1200 1680 × 1050 \* 1920 × 1080 \* 1920 × 1200 \* \* ワイド表示

表示色 ◦

中(16 ビット)/ 最高(32 ビット)

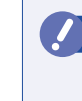

- <mark>制限</mark>) ・記載している解像度は、本機に搭載されたビデオコントローラーの出力解像度で す。表示モードや接続するディスプレイの仕様によっては、表示できない場合が あります。
	- 解像度や表示色が高いと、動画再生ソフトで動画を再生するときに、正常に表示 できないことがあります。そのような場合は、解像度または表示色を下げてみて ください。

# <span id="page-51-0"></span>**表示に関する各種設定**

表示に関する設定方法について説明します。

#### **画面の設定**

画面表示に関する設定は次の場所で行います。

デスクトップ上の何もないところで右クリック-「画面の解像度」

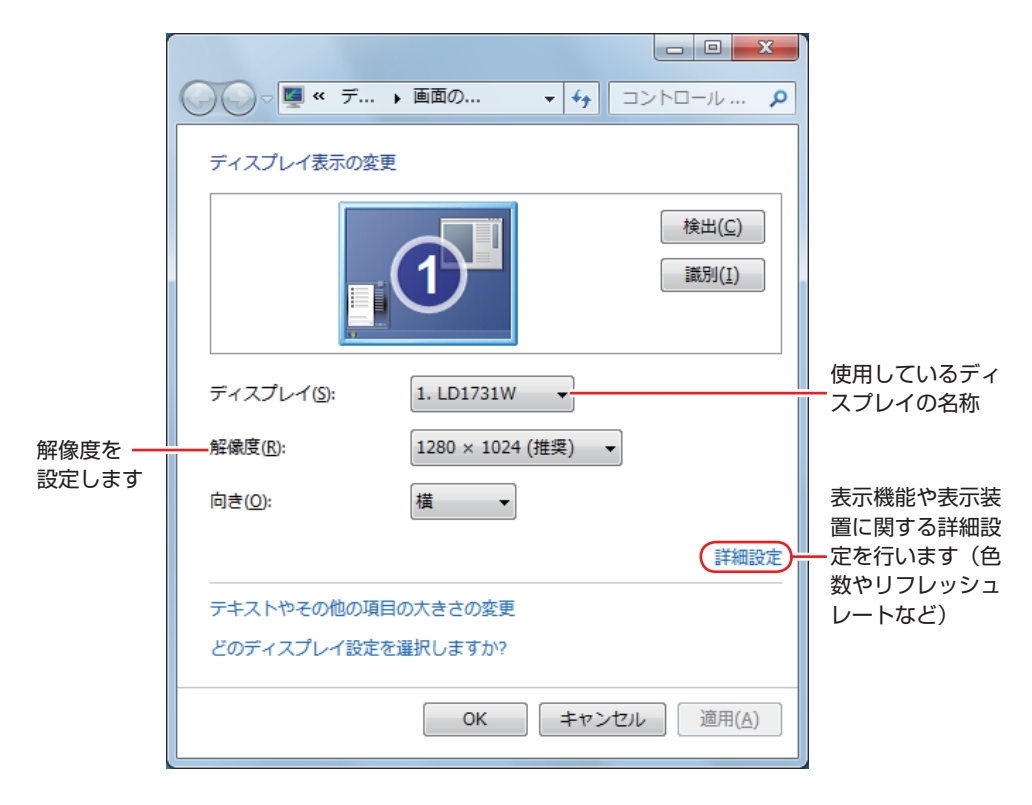

# **サウンド機能を使う**

本機のマザーボード上には、サウンド機能が搭載されています。 本機にスピーカーは内蔵されていません。音声を出力するには、スピーカーを接続する必要があ ります。

# **オーディオ機器の接続**

本機の前面と背面には、オーディオ機器を接続するためのコネクターが搭載されています。 各コネクターの位置は、次のとおりです。

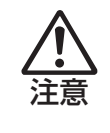

ヘッドホンや外部スピーカーを使用する場合は、ボリュームを最小にしてから接続し、 接続後に音量を調節してください。 ボリュームの調節が大きくなっていると、思わぬ大音量により聴覚障害の原因となり ます。

## **前面側**

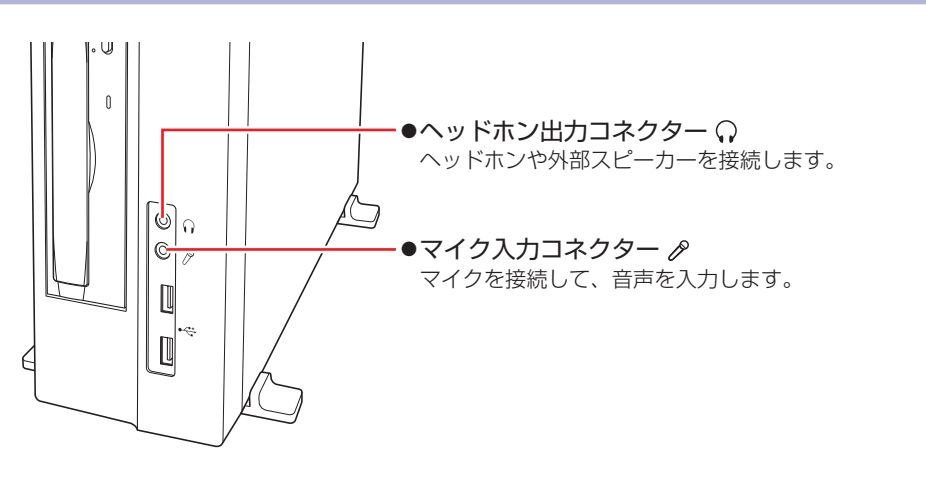

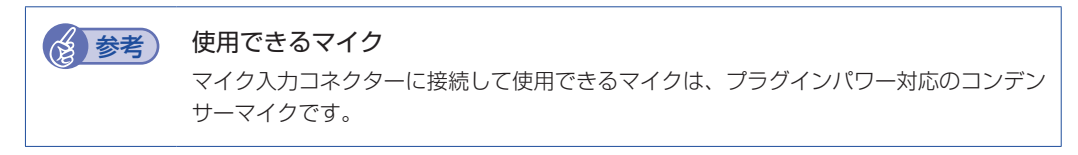

## **背面側**

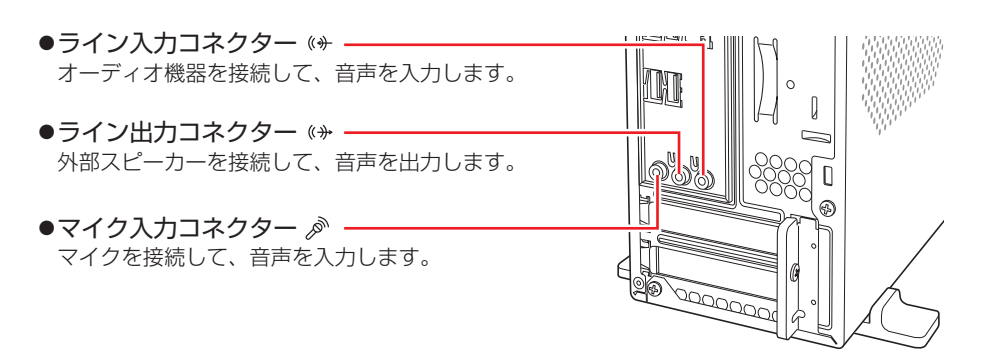

# **音量の調節**

スピーカーを接続していて、Windows 起動時に音が鳴らなかったり、音が小さすぎたり、大き すぎたりする場合は、次の方法で音量を調節します。 画面右下の通知領域に表示されている「スピーカー」アイコン(白色)をクリックすると、「ボリュー

ムコントロール」が表示されます。つまみを上下にドラッグして調節します。

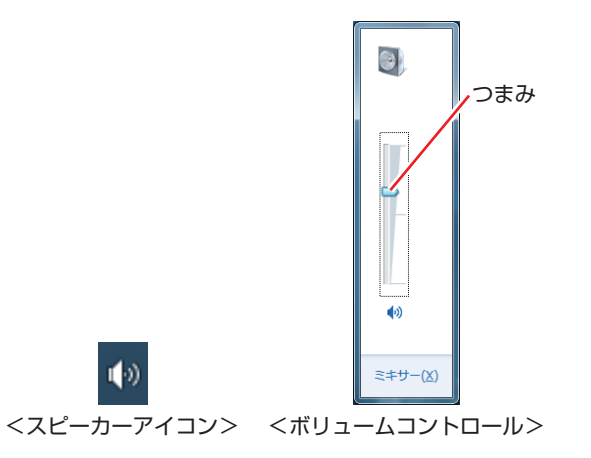

# **サウンドユーティリティーを使う**

サウンドユーティリティーを使用すると、スピーカーの設定やマイク音量の設定、音響効果の設 定などができます。

サウンドユーティリティーを起動するには、通知領域-[△]内の「Realtek HD オーディオマ ネージャ」アイコン(赤色)をダブルクリックします。

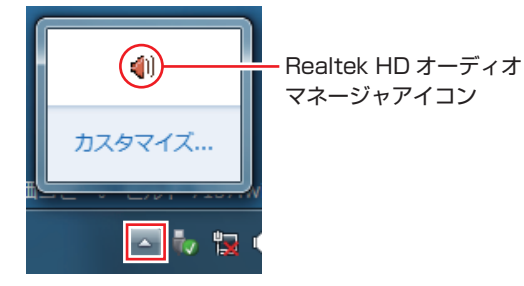

次の画面が表示されます。

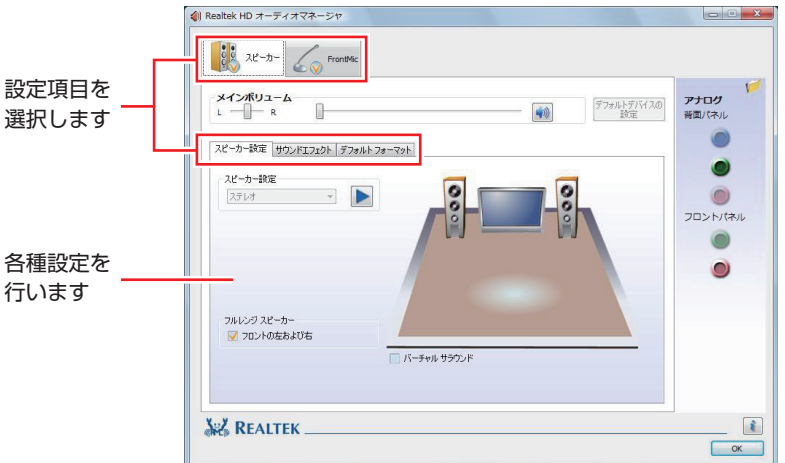

※「スピーカー」、「マイク」タブは、機器接続時のみ表示されます。

## **マイク使用時の音量調節**

本機にマイクを接続して使用する場合、マイクの音量調節はサウンドユーティリティーの「マイ ク」タブで行います。

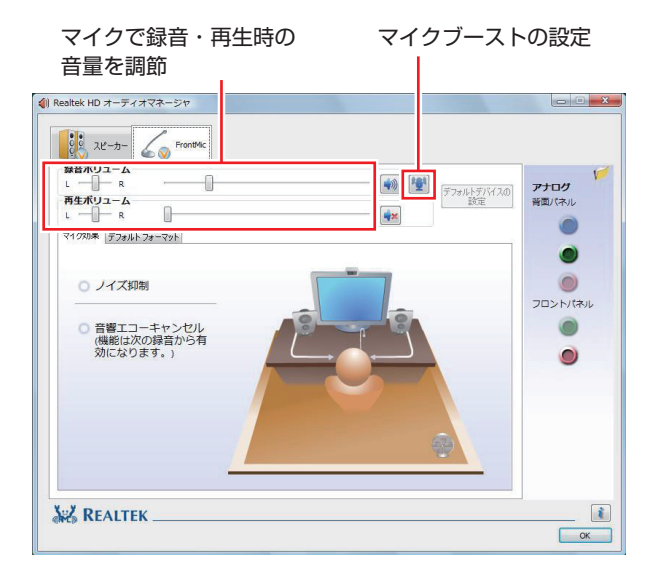

※「マイク」タブは、マイク接続時のみ表示されます。

録音時に音量を調節しても音が小さいときは、 型 をクリックしてマイクブーストのつまみを右 へスライドさせ、音量を上げてください。

# **ネットワーク機能を使う**

本機のマザーボード上には、1000 Base-T/100 Base-TX/10 Base-Tに対応したネットワー ク機能(LAN 機能)が搭載されています。

ネットワーク機能を使用すると、ネットワークを構築したり、インターネットに接続したりする ことができます。

ネットワーク機能を使用する場合は、本機背面の LAN コネクター( 民 )に市販の LAN ケー ブルを接続します。

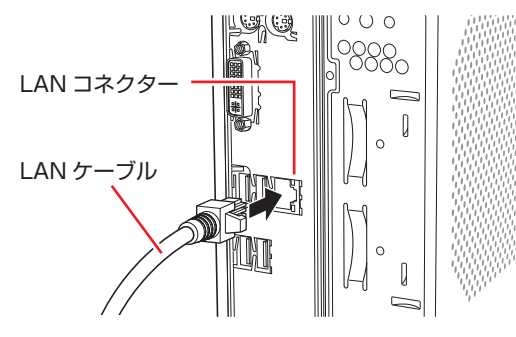

# **ネットワークの構築**

ネットワークを構築するには、ほかのコンピューターと接続するために、LAN ケーブルやハブ (サーバー)などが必要です。そのほかに、Windows 上でネットワーク接続を行うためには、 プロトコルの設定なども必要になります。

ネットワークの構築方法は、ネットワーク機器のマニュアルなどをご覧ください。

<mark>制限</mark>) ・ネットワークに接続している場合に、省電力状態になると、省電力状態からの復 帰時にサーバーから切断されてしまうことがあります。 このような場合は次のいずれかの方法をとってください。 再起動する ◦ 省電力状態に移行しないように設定する ◦ [p.69「時間経過で移行させない」](#page-68-0) •ネットワーク上のファイルなどを開いたまま省電力状態に移行すると、正常に通 常の状態へ復帰できない場合があります。 本機のネットワーク機能では、リピーター・ハブを使用できません。 ◦

# **インターネットへの接続**

インターネットへ接続する場合は、CTP[p.60「インターネットに接続する」を](#page-59-0)ご覧ください。

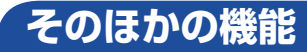

本機では、ネットワークを構築して接続環境を整えると、次のような機能を使用できます。

### **Wakeup On LAN**

本機では、Wakeup On LAN 機能を使用することができます。Wakeup On LAN とは、ネッ トワークからの信号により本機を起動させる機能です。

おいて シャットダウン状態からの起動は、Windows を正常に終了した状態でないと行え ません。

#### Wakeup On LAN 機能を有効にする

購入時、本機の Wakeup On LAN 機能は無効に設定されています。 Wakeup On LAN を行う場合は、次の設定が必要です。

#### シャットダウン状態から起動させたい場合

●BIOS の設定変更

スリープ、休止状態から起動させたい場合

- ●BIOS の設定変更
- ●ネットワークアダプターの設定変更

#### BIOS の設定変更

「BIOS Setup ユーティリティー」の次の項目を有効にしてください。

「Power」メニュー画面-「APM Configuration」

[Power On By PCIE Devices]: Enabled (有効)

**2 p.91 「BIOS Setup ユーティリティーの操作」 ア** p.105 「Power メニュー画面」

#### ネットワークアダプターの設定変更

ネットワークアダプターの設定を変更する方法は、次のとおりです。

[スタート]-「コントロールパネル」-「システムとセキュリティ」-「デバイスマネー ジャー」をクリックします。

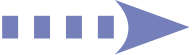

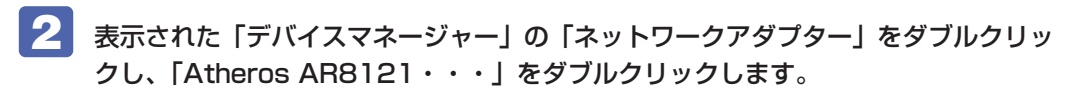

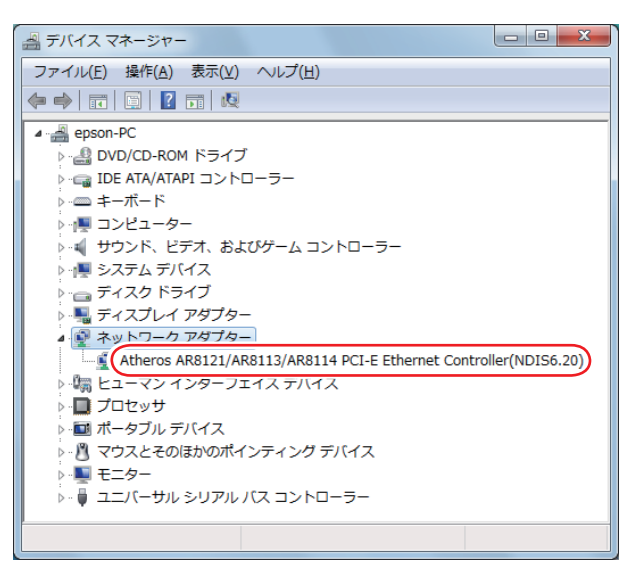

- 表示された「Atheros AR8121···」画面の「電源の管理」タブをクリックし ます。
- ▲■ 「このデバイスで、コンピューターのスタンバイ状態を解除できるようにする」に チェックを入れて[OK]をクリックします。

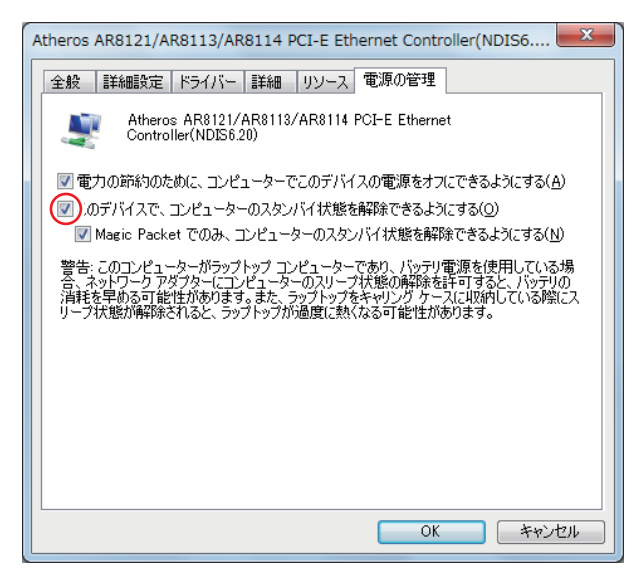

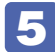

5 2 をクリックし、開いている画面をすべて閉じます。

これで、設定は完了です。

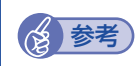

# **修善考 Wakeup On LAN を設定している場合**

BIOS の設定で、Wakeup On LAN (Power On By PCIE Devices) が有効に設定さ れているときに、電源コードを抜き、再び接続するとコンピューターが一瞬起動する場合 があります。これは、不具合ではありません。

# **リモートブート**

リモートブートを使用すると、ネットワークを介して、あらかじめセットアップされたサーバー 上から Windows をインストールすることができます。

# <span id="page-59-0"></span>**インターネットに接続する**

インターネットを利用するには、プロバイダーとの契約が必要です。 プロバイダーと契約すると、メールアドレスやパスワードなどインターネットへの接続に必要な 情報と、接続手順が記載された説明書がプロバイダーより提供されます。説明書に従って接続作 業を行ってください。

#### お考え 再インストール後のインターネット接続

Windows を再インストールした場合は、インターネットに接続するための設定作業が再 度必要になります。プロバイダーからの説明書はなくさないように大切に保管してくださ い。

# **インターネットや電子メールを利用する**

本機では、次のソフトウェアを使用してインターネットや、電子メールを利用します。

●ホームページの閲覧:Internet Explorer(インターネットエクスプローラー)

●電子メールの利用:Windows Live メール

**参考 Office をインストールしているときは** 

Office をインストールしている場合は、電子メールソフト Outlook を使用することもで きます。Outlook の使用方法は、Outlook のヘルプをご覧ください。

# **各ソフトウェアの起動方法**

各ソフトウェアの起動方法は、次のとおりです。

●Internet Explorer

デスクトップ左下のアイコンから起動します。

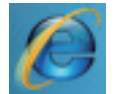

<Internet Explorer アイコン >

●Windows Live メール

次の場所から起動します。

[スタート]-「すべてのプログラム」-「Windows Live」-「Windows Live メール」

# **各ソフトウェアの使用方法**

各ソフトウェアの使用方法は、次をご覧ください。

「各ソフトウェアのヘルプ」

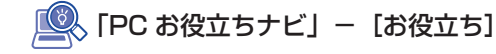

## **Internet Explorer で情報バーが表示されたら**

Internet Explorer は、セキュリティー強化のために、意図しないプログラムや実行ファイルの ダウンロードについて警告するよう設定されています。Internet Explorer 使用時、情報バーに 警告が表示されたら、情報バーをクリックして、表示された項目から適切な対処をしてください。

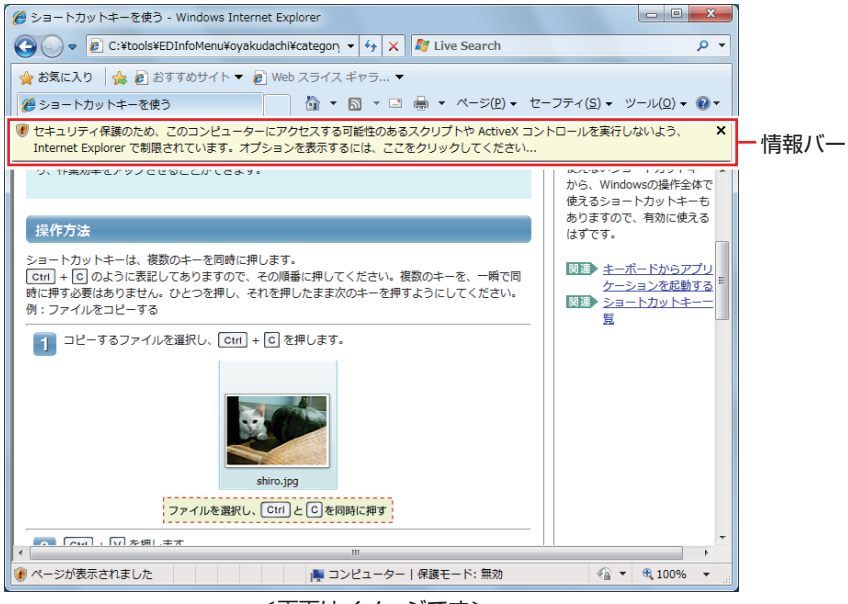

<画面はイメージです>

## **Internet Explorer の便利な追加機能**

本機には Internet Explorer の便利な機能として、次のソフトウェアが添付されています。

#### ●**JWord**

Internet Explorer のアドレスバーにキーワードを入力して、検索を行うことができます。

#### $\bullet$ goo スティック

Internet Explorer ツールバー上の「goo」検索ボックスにキーワードを入力して、検索を行 うことができます。

#### ●マカフィー・サイトアドバイザプラス

Web サイトの安全性評価を表示するツールです。「マカフィー・サイトアドバイザプラス」を 使用する場合は、Internet Explorer のツールバー上の「McAfee SiteAdvisor」ボタンから ユーザー登録を行ってください。 セキュリティーソフトウェア「マカフィー・PC セキュリティセンター 90 日期間限定版」側 でユーザー登録を行った場合、登録は不要です。

# **インターネットを使用する際のセキュリティー対策**

本機には、インターネットに接続した際に起こりうる、コンピューターウイルス感染や不正アク セスなどの危険に対する、セキュリティー機能が備えられています。 ここでは、このセキュリティー機能について説明します。インターネットに接続する場合は、コ ンピューターの安全を守るため、必ずセキュリティー対策を行ってください。

# **Windows Update**

「Windows Update」は、本機の Windows の状態を確認し、Windows の更新プログラムをイ ンターネットからダウンロードしてインストールする機能です。 Windows を最新の状態にするため、Windows Update を行ってください。

## **自動更新の設定**

本機を使用する際は、自動で Windows Update が行われるように、自動更新の設定をするこ とをおすすめします。

自動更新の設定がされていると、更新プログラムのダウンロードとインストールが自動で行われ ます。

Windows のセットアップ中に「コンピューターの保護と…」画面で「推奨設定を使用します」 を選択した場合は、自動更新の設定がされています。そのまま使用してください。

自動更新の設定は、次の場所で行います。

[スタート] - 「すべてのプログラム」- 「Windows Update」- 「設定の変更」

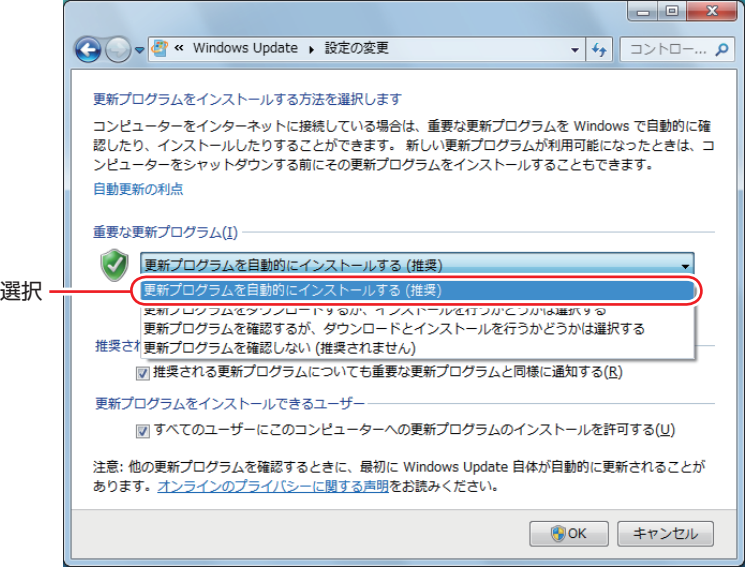

# **セキュリティーソフトウェア**

インターネットに接続する場合は、コンピューターウイルス感染や不正アクセスを防ぐため、セ キュリティーソフトウェアを必ず使用してください。

## **マカフィー ・PC セキュリティセンター 90 日期間限定版を使う**

本機には、ファイアウォールやウイルス対策機能を備えた「マカフィー ・PC セキュリティセン ター 90 日期間限定版」がインストールされています。詳しくは、次の場所をご覧ください。

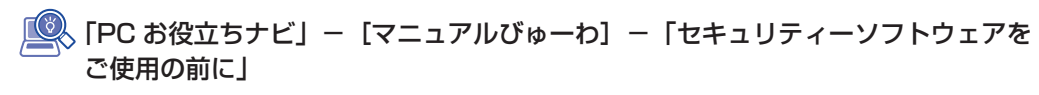

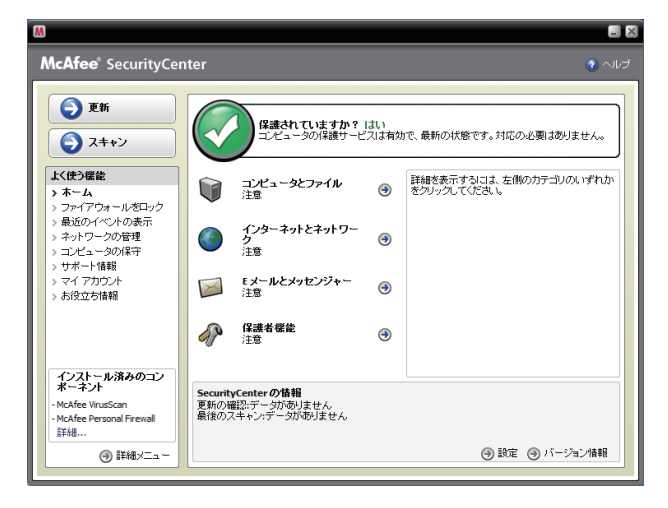

サポート情報

正しく動作しない場合など、マカフィー製品に関するご相談については、次の場所をご覧くださ い。

■■ FPC お役立ちナビ」- [マニュアルびゅーわ] - 『セキュリティーソフトウェアを ご使用の前に』

## **市販のセキュリティーソフトウェアを使う**

市販のセキュリティーソフトウェアを使用する場合は、ソフトウェア同士の競合を防ぐため、マ カフィー ・PC セキュリティセンター 90 日期間限定版をアンインストール(削除)してください。 アンインストール方法は、次の場所をご覧ください。

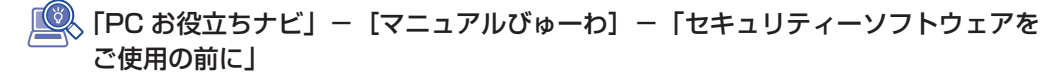

# **Webフィルタリングソフトウェア**

Web フィルタリングとは、インターネット上の有害なサイトを表示しないようにするための技 術です。Web フィルタリングを行うと、有害サイトへのアクセスを自動的に制限することがで きます。

#### **i -フィルター 30 日版を使う**

本機には、Web フィルタリング機能を持つ「i -フィルター 30 日版」が添付されています。 家庭内でお子様がコンピューターを使用する際に、有害なサイトへアクセスするのを制限したい ときなどは、i -フィルター 30 日版を使用することをおすすめします。

#### i-フィルター 30 日版のインストール

インストール方法は、CT p.126 「i -フィルター 30 日版のインストール」をご覧ください。 市販の Web フィルタリングソフトウェアを使用する場合は、ソフトウェア同士の競合を防ぐた め、i-フィルター 30 日版はインストールしないでください。

#### i-フィルター 30 日版の使用方法

i -フィルター 30 日版をインストールすると、フィルター設定が有効になり、有害サイトにア クセスしようとすると、自動的にブロックされます。 初期設定では、フィルター強度は中学生向けです。フィルター強度は、使用者別に設定できます。 必要に応じて、「フィルタリング設定」画面で設定を変更してください。 「フィルタリング設定」画面の表示方法は、次のとおりです。

## デスクトップ上の「i-フィルター」アイコンをダブルクリックします。

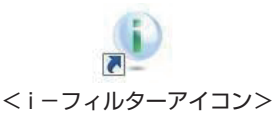

「i -フィルター・・・」画面が表示された場合は、ユーザー登録が完了していません。ユーザー 登録を行ってください。

[p.127「i -フィルター 30 日版のユーザー登録」](#page-126-0)

### 2 「管理パスワードの入力」画面が表示されたら、管理パスワードを入力して[OK] をクリックします。

## i ーフィルターのトップページが表示されたら、「フィルタリング設定」をクリック します。

「フィルタリング設定」画面が表示されます。

i-フィルター 30日版の詳しい使用方法は、ヘルプをご覧ください。

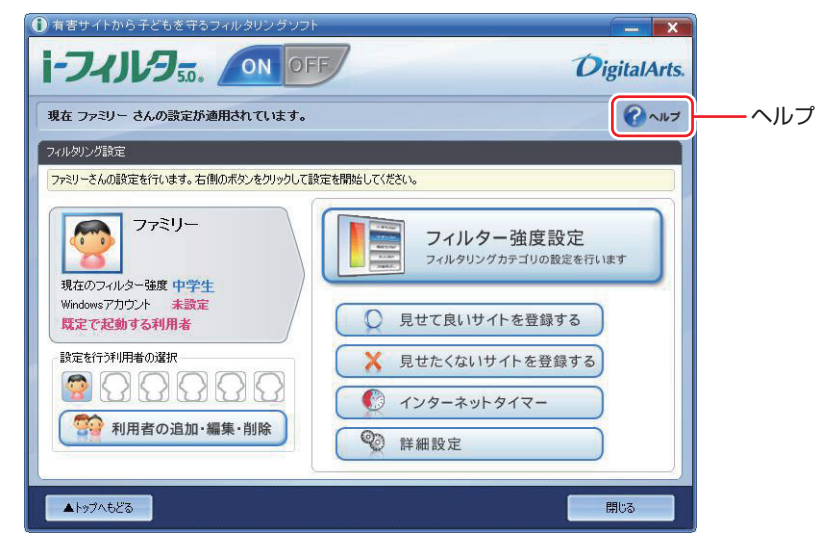

## (<3) 参考) ファイアウォール機能による警告画面が表示された場合は

セキュリティーソフトウェアのファイアウォール機能を有効にしている場合、インター ネット閲覧時に「i -フィルター 30 日版」でのインターネットアクセスに関する警告が 表示されることがあります。 この場合は、「i-フィルター 30 日版」の使用を許可してください。

#### i -フィルター 30 日版の利用期限

i -フィルター 30 日版の利用期限は、ユーザー登録後 30 日間です。利用期限が過ぎると、フィ ルター機能が停止します。

#### 継続して利用する場合

継続利用の手続き(有償)をオンラインで行ってください。 **2 p.66 「i -フィルター 30 日版のサポート」** 

■制限 ) 本機に添付の i −フィルター 30 日版は、「i −フィルター更新パック」で継続利用 手続きを行うことはできません。

#### 継続して利用しない場合

i-フィルター 30 日版のアンインストールを行ってください。 i-フィルター 30 日版のアンインストール方法は、デジタルアーツ社のホームページの「よく ある質問」をご覧ください。 **2 p.66 「i -フィルター 30 日版のサポート」** 

## i-フィルター 30 日版のサポート

<span id="page-65-0"></span>i-フィルター 30 日版のサポートは、デジタルアーツ社で行います。 よくあるご質問と回答・サポート窓口・継続利用手続き・サービスページなどについては、デジ タルアーツ社の次のホームページをご覧ください。 なお、このサポート情報は、予告なく変更される場合があります。

## http://www.daj.jp/cs/support.htm

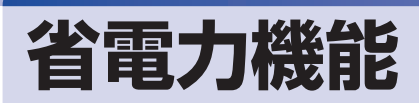

本機を使用していない間、省電力状態にしておくと、電力の消費を抑えることができます。

#### **省電力状態へ移行する際の注意**

省電力状態に移行する際には、次のような注意事項があります。移行する前に確認して正しくお 使いください。

- ●省電力状態に移行する場合は、万一正常に復帰しない場合に備え、使用中のデータ(作成中の 文書やデータなど)は保存しておいてください。
- ●次のような場合は、省電力状態に移行しないことがあります。
	- 周辺機器を接続している ◦
	- ソフトウェアを起動している ◦
- ●次のような場合に省電力状態に移行すると、不具合が発生する可能性があります。省電力状態 に移行しないように設定してください。
	- [p.69「時間経過で移行させない」](#page-68-0)
	- 光ディスクメディアへの書き込み時:書き込みに失敗する可能性
	- •サウンド機能で録音、再生時:録音や再生が途中で切断される可能性
	- •外部接続記憶装置(USB FDD など)へのデータ書き込み時:データ破損の可能性
	- ●FAX モデムやネットワーク機能を使っての通信時:通信が切断される可能性
	- •動画再生時:コマ落ちしたりソフトウェアの動作が遅くなるなどの現象が発生する可能性
- ●次のような場合は、省電力状態から正常に復帰できないことがあります。
	- 省電力状態で周辺機器などの抜き差しを行った場合 ◦
	- •ネットワーク上のファイルなどを開いたまま省電力状態に移行した場合
- ●ネットワークに接続している場合に、省電力状態に移行すると、省電力状態からの復帰時にサー バーから切断されてしまうことがあります。
	- このような場合は、次のいずれかの方法をとってください。
	- 再起動する ◦
	- 省電力状態に移行しないように設定する **ア** [p.69「時間経過で移行させない」](#page-68-0)

#### <span id="page-66-0"></span>**省電力状態の種類**

省電力状態には、主に次のようなものがあります。

#### ●ディスプレイの電源を切る

省電力の効果はスリープより低いですが、通常の状態にすぐに復帰できます。

スリープ ◦

作業中の内容を一時的に保存し、コンピューターを低電力の状態にします。ディスプレイの電 源が切れ、電源ランプが緑色に点滅します。通常の状態へは数秒で復帰できます(使用環境に より復帰時間は異なります)。

スリープには次の 2 つがあり、作業中の内容の保存方法が異なります。

・ハイブリッドスリープ(初期値) スリープと休止状態を合わせた状態です。 作業中の内容はメモリーと HDD の両方に保存されます。 スリープ ◦

作業中の内容はメモリーのみに保存されます。

#### ●休止状態

作業内容を HDD に保存し、コンピューターを低電力の状態にします。ディスプレイの電源が 切れ、電源ランプが消灯します。シャットダウン状態からよりも早く通常の状態へ復帰できま す(使用環境により復帰時間は異なります)。

#### 休止状態を有効にする

本機では、休止状態が無効に設定されています。休止状態を有効にするには設定を行ってくださ い。

制限 休止状態を有効にすると、スリープ状態がハイブリッドスリープからスリープに変 わります。 [p.67「省電力状態の種類」](#page-66-0)

休止状態を有効にする方法は次のとおりです。

- ■■ [スタート] 「コントロールパネル」 「システムとセキュリティ」 「電源オプショ ン」で、休止状態を有効にしたいプランの「プラン設定の変更」をクリックし、「詳 細な電源設定の変更」をクリックします。
- 2 「スリープ」-「ハイブリッドスリープを許可する」を「オフ」に設定します。

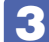

3 [OK] をクリックします。

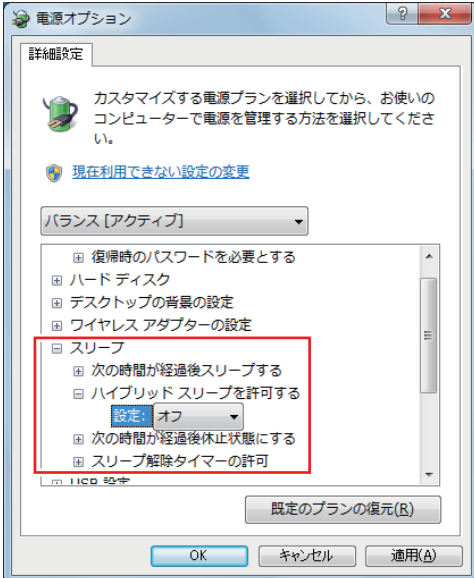

# **省電力状態に移行する方法**

本機を省電力状態にするには、時間経過で移行する方法と直ちに移行する方法があります。

#### **時間経過で移行する**

コンピューターを操作しない状態で時間が経過すると、本機は自動的に省電力状態に移行しま す。初期値ではまずディスプレイの電源が切れ、そのまま操作しないと続いてコンピューターが スリープになります。

省電力状態に移行する(ディスプレイの電源を切る、コンピューターをスリープ状態にする)ま での時間は、次の場所で変更することができます。

#### [スタート]-「コントロールパネル」-「システムとセキュリティ」-「電源オプション」 -各プランの「プラン設定の変更」

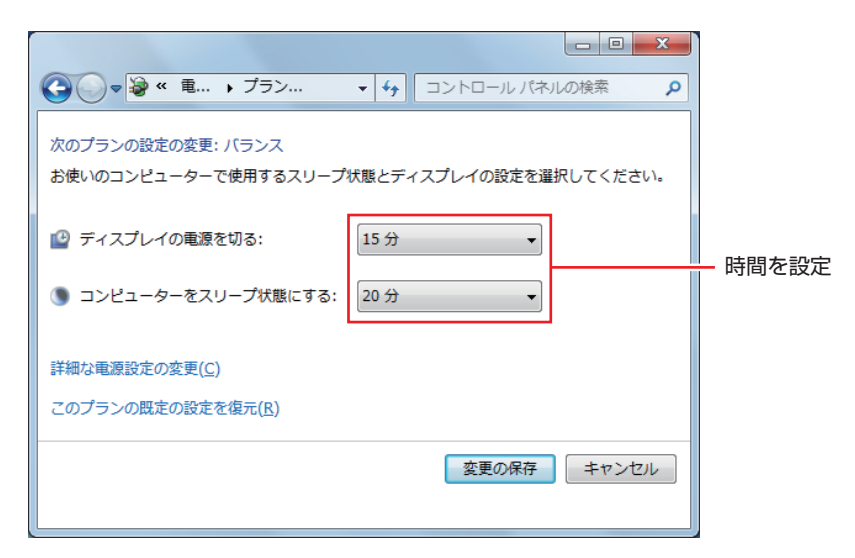

#### <span id="page-68-0"></span>**時間経過で移行させない**

光ディスクメディアに書き込む場合などは、時間経過で省電力状態に移行する設定を無効にしま す。時間をすべて「なし」に設定してください。

## **直ちに移行する**

次の操作をすると、本機はすぐに省電力状態に移行します。

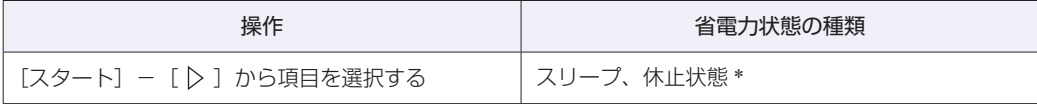

\* 購入時は表示されません。

# **電源ランプの表示**

本機の電源の状態は、電源ランプ( $@$ )で確認できます。

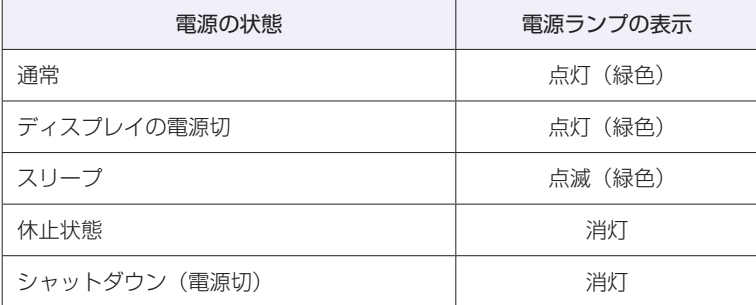

# **省電力状態からの復帰方法**

本機を省電力状態から通常の状態に復帰させる方法は、次のとおりです。

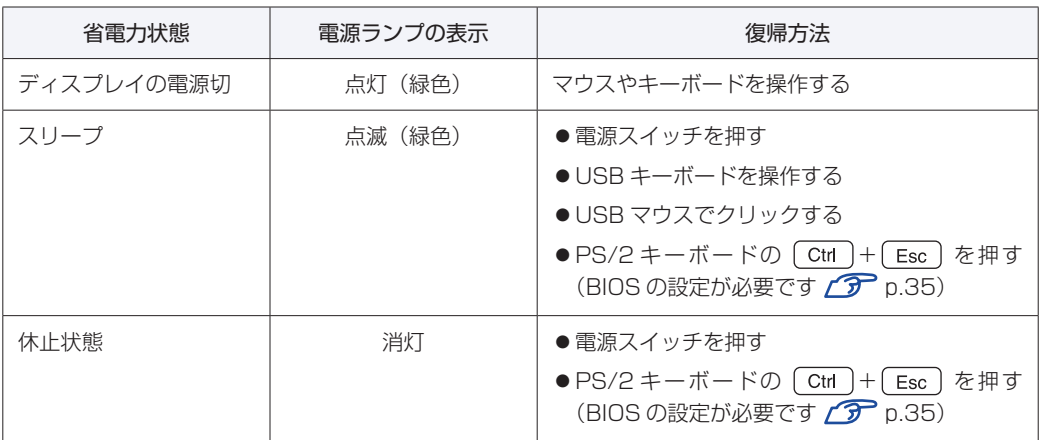

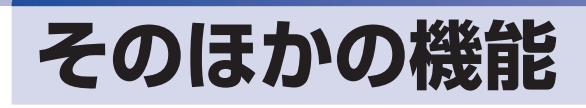

# **セキュリティーロックスロット**

本機背面には、「セキュリティーロックスロット」が搭載されています。ここには、専用の盗難 抑止ワイヤー(セキュリティーロック)を取り付けます。

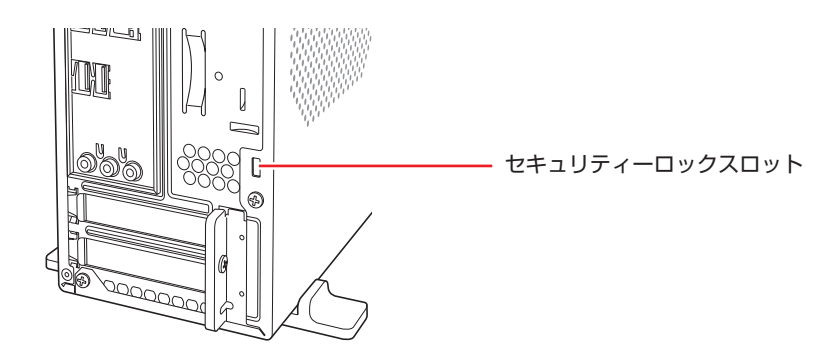

当社では、専用の盗難抑止ワイヤー(セキュリティーロック)を取り扱っています。詳しくは当 社のホームページをご覧ください。 ホームページのアドレスは、次のとおりです。

http://shop.epson.jp/

#
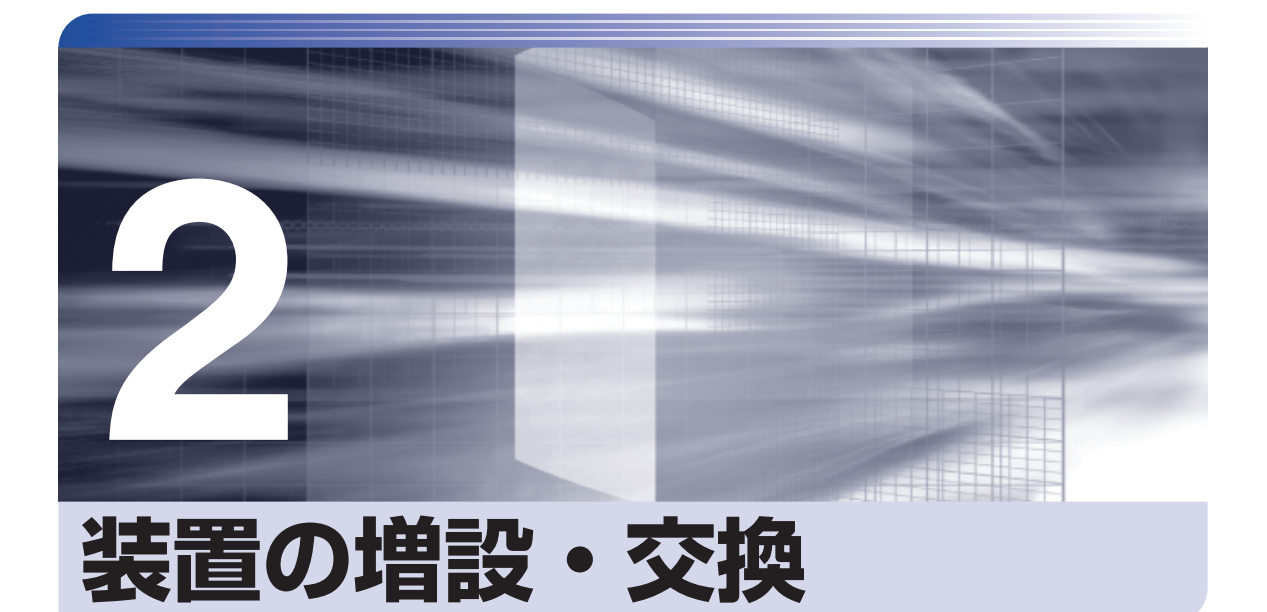

装置の増設・交換方法について説明します。

Î

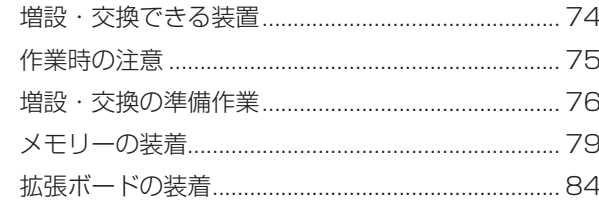

# <span id="page-73-0"></span>**増設・交換できる装置**

本機では、次の装置を増設・交換することができます。

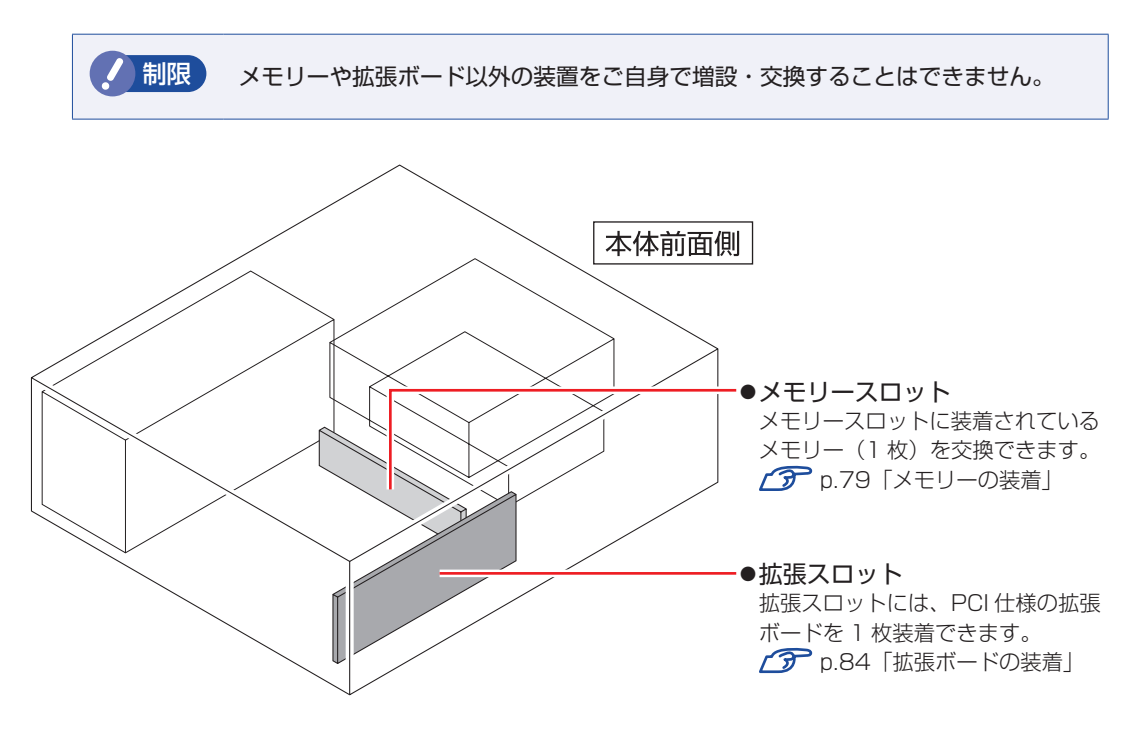

#### **アップグレードサービスについて**

当社では、次の装置のアップグレードサービス(交換)を有償で行っています。

- ●メモリー :交換
- : 交換 ●HDD
- ●光ディスクドライブ : 交換

アップグレードサービスをご希望の場合は、カスタマーサービスセンターにご相談ください。カ スタマーサービスセンターの連絡先は、 ||別冊) 『サポート・サービスのご案内』をご覧ください。

# <span id="page-74-1"></span><span id="page-74-0"></span>**作業時の注意**

警告

注意

本機内部に装置を装着する場合は、必ず次の点を確認してから作業を始めてください。

●作業するときは、コンセントから電源プラグを抜いてください。電源プラグを抜か ないで作業すると、感電・火傷の原因となります。

<sup>●</sup>マニュアルで指示されている以外の分解や改造はしないでください。 けがや感電・火災の原因となります。

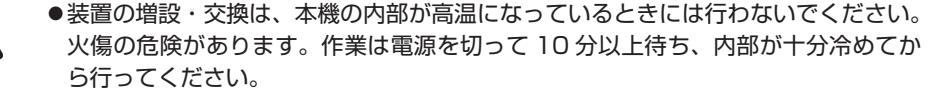

- ●不安定な場所(ぐらついた机の上や傾いた所など)で、作業をしないでください。 落ちたり、倒れたりして、けがをする危険があります。
- ●メモリーの切り欠きとメモリースロット内の仕切りは、確実に合わせてください。 メモリーの向きを間違うと、正しく装着できません。間違った状態で使用すると、 発煙や発火のおそれがあります。

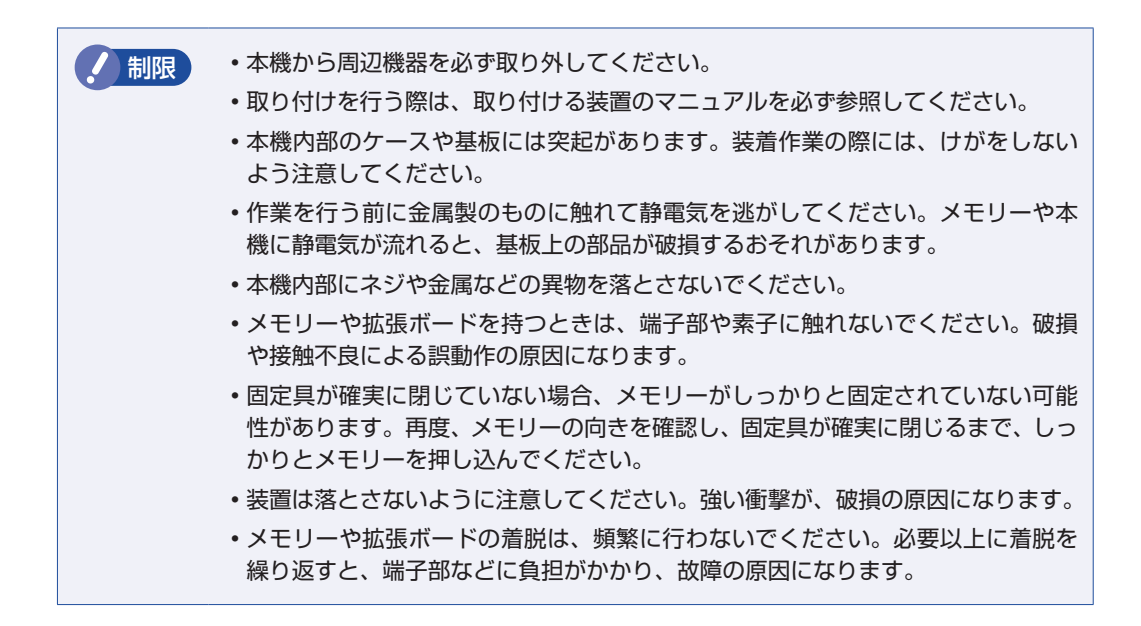

# <span id="page-75-0"></span>**増設・交換の準備作業**

装置の増設・交換を行う場合は次の準備作業が必要です。各装置の増設・交換手順に従って、必 要に応じて作業を行ってください。

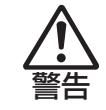

作業するときは、コンセントから電源プラグを抜いてください。 電源プラグを抜かないで作業すると、感電・火傷の原因となります。

# <span id="page-75-1"></span>**本体カバーの取り外し・取り付け**

本機の内部に装置を装着する場合は、本体カバーを外してください。

#### **取り外し**

本体カバーの取り外し方法は次のとおりです。

- 1 コンピューター本体および接続されている周辺機器の電源を切ります。 作業直前まで本機が動作していた場合は、本機内部が冷えるまで 10 分以上放置してください。
- 2 コンピューター本体に接続されているケーブル類(電源コードなど)をすべて外し ます。
- ■3 本機を縦置きで使用している場合、電源スイッチ側を下にして置き、ネジをゆるめ てから縦置きスタンドを取り外します。

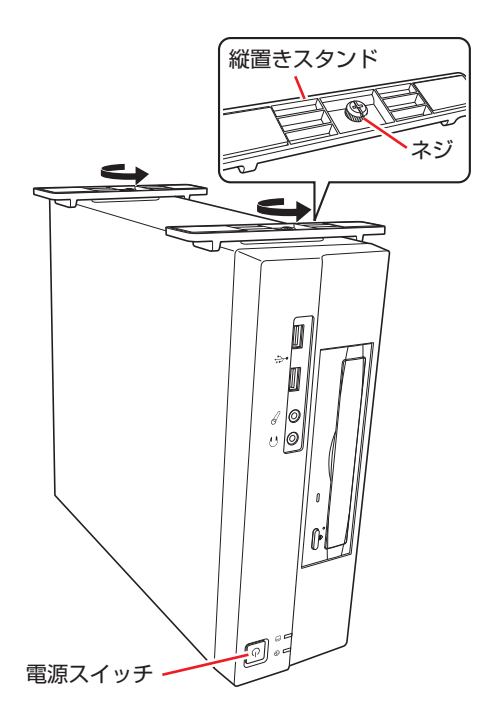

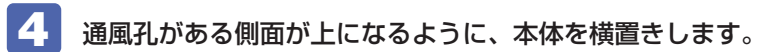

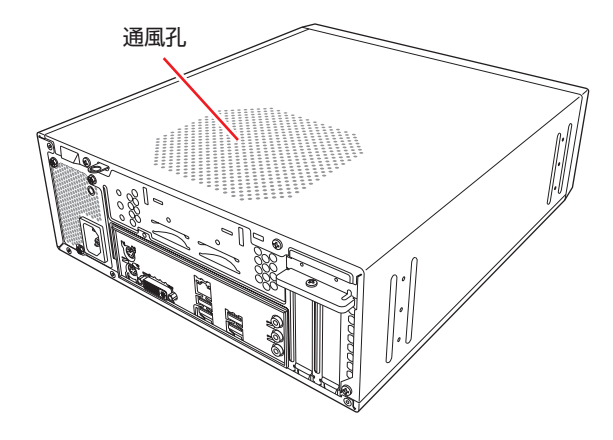

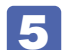

5 本機背面のネジ (3本)を外します。

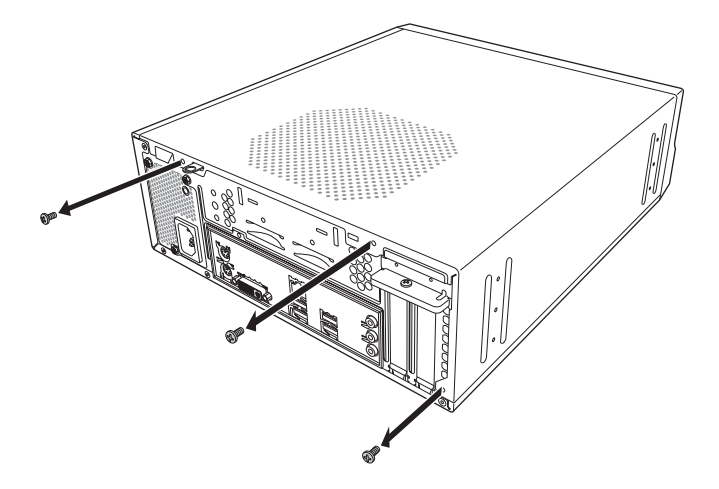

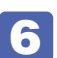

6 本体カバーを背面側にスライドさせ、上へ持ち上げて取り外します。

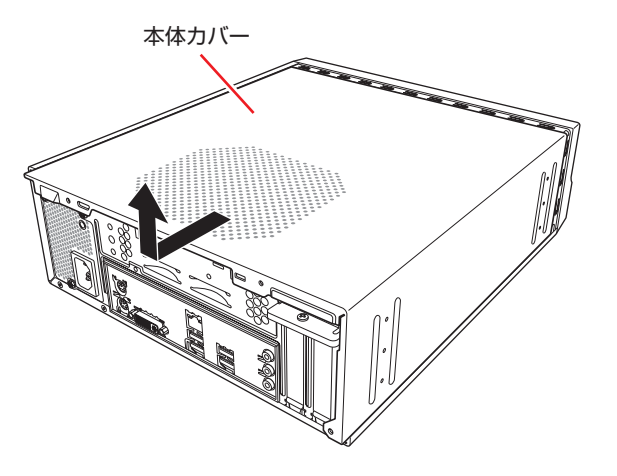

#### <span id="page-77-0"></span>**取り付け**

本体カバーの取り付け方法は次のとおりです。

- 1 本体カバーを取り付けます。
	- 1 本体カバーを本体にかぶせます。
	- 2 本体カバーを本体前面側にスライドさせます。

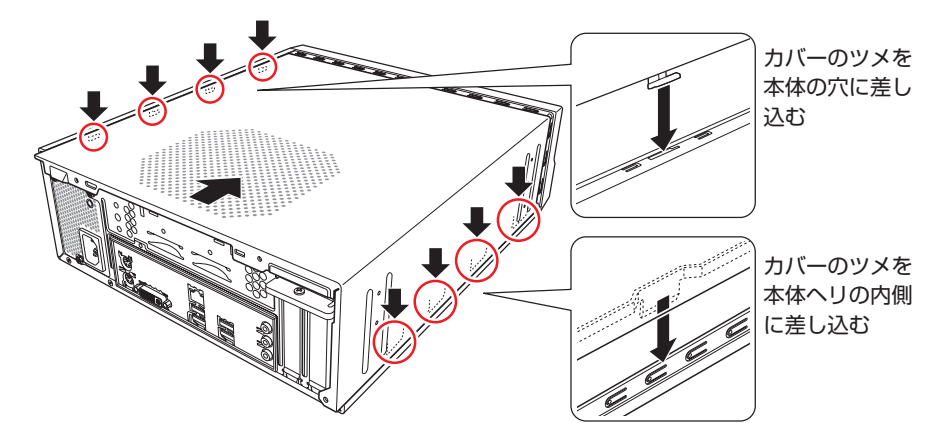

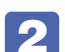

2 ネジ (3本)で本機背面と本体カバーを固定します。

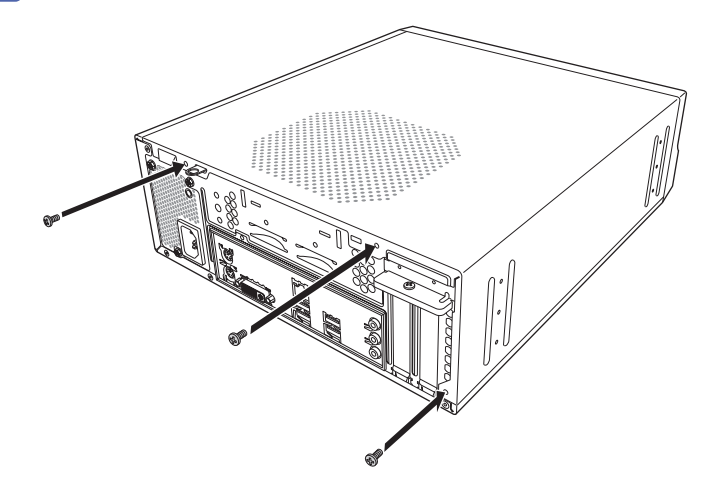

3 縦置きで使用する場合は、縦置きスタンドを取り付けます。

4. コンピューターを使用できるように取り外したケーブル類(電源コードなど)を本 機に接続します。

これで本体カバーの取り付けは完了です。

# <span id="page-78-1"></span><span id="page-78-0"></span>**メモリーの装着**

本機で使用可能なメモリーの仕様と、メモリーの交換方法について説明します。 本機にはメモリースロットが 1 つあり、メモリーを交換することが可能です。 マザーボード上のメモリースロットの位置は、次のとおりです。

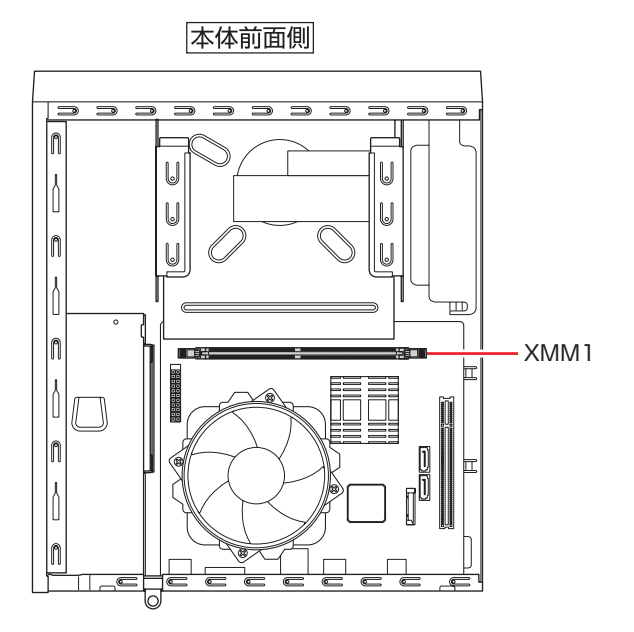

# **メモリーの仕様**

本機で使用可能なメモリーは、次のとおりです。

- ●PC2-6400 (DDR2-800 SDRAM 使用)
- ●メモリー容量 1GB、2GB
- ●Non ECC
- ●240 ピン
- $•<sub>CL=5</sub>$

#### **最新メモリー情報**

今後、新しいメモリーを取り扱う場合があります。 本機で使用可能な最新のメモリーは、当社ホームページでご確認ください。 ホームページのアドレスは、次のとおりです。

#### http://shop.epson.jp/

# **メモリーの交換**

作業を始める前に つ [p.75「作業時の注意」を](#page-74-1)必ずお読みください。 作業は、本機を横置きにして行ってください。

メモリーの交換方法は次のとおりです。

1 コンピューター本体および接続されている周辺機器の電源を切ります。 作業直前まで本機が動作していた場合は、本機内部が冷えるまで 10 分以上放置してください。

2 コンピューター本体に接続されているケーブル類(電源コードなど)をすべて外し ます。

- 3 本体カバーを取り外します。 [p.76「本体カバーの取り外し・取り付け」](#page-75-1)
- 4. 作業の妨げになる光ディスクドライブのケーブル類を一旦取り外します。

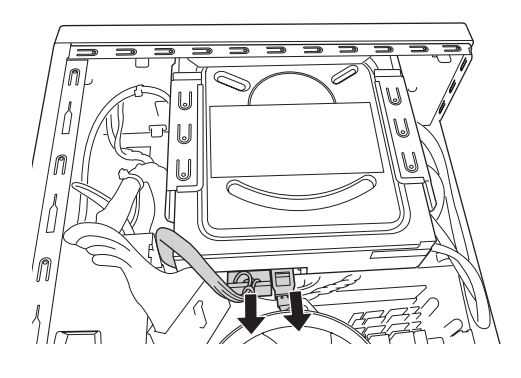

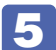

5 メモリーの両端を固定している固定具を開きます。

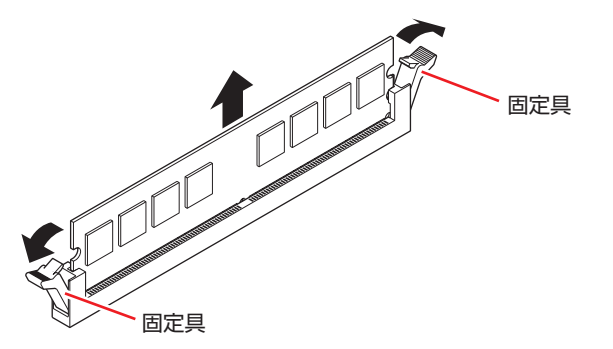

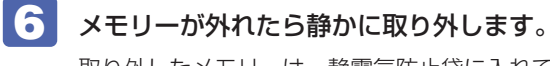

取り外したメモリーは、静電気防止袋に入れて保管してください。

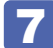

7 取り付けるメモリーを静電防止袋から取り出します。

メモリーの端子部や素子に触れないように注意します。

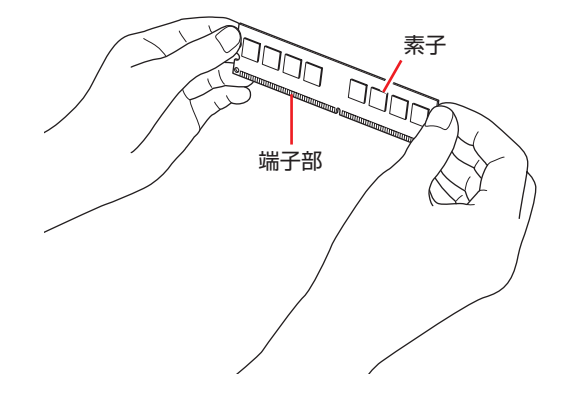

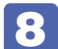

8 メモリースロットにメモリーを差し込みます。

1 メモリーの切り欠きをメモリースロット内の仕切りに合わせます。

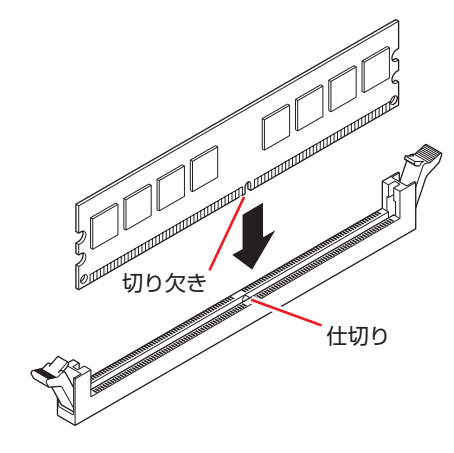

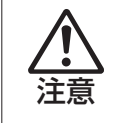

メモリーの切り欠きとメモリースロット内の仕切りは、確実に合わせてください。 メモリーの向きを間違うと、正しく装着できません。間違った状態で使用すると、 発煙や発火のおそれがあります。

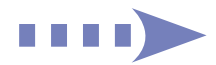

2 メモリーを押し込むと、カチッと自動的に固定具が閉じてメモリーが固定されます。 メモリースロット両端の固定具が確実に閉じて、メモリーが固定されたことを必ず確認してく ださい。

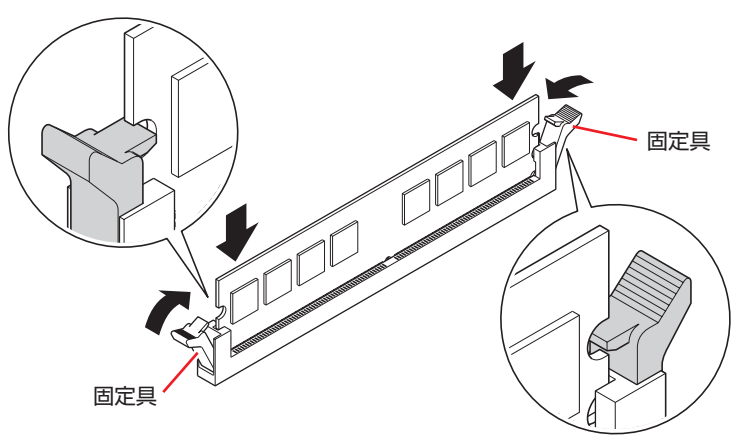

制限 固定具が確実に閉じていない場合、メモリーがしっかりと固定されていない可能性 があります。 再度、メモリーの向きを確認し、固定具が確実に閉じるまで、しっかりとメモリー を押し込んでください。

- 9 4 で外した光ディスクドライブのケーブル類を元どおりに取り付けます。
- 10 本体カバーを取り付けます。 [p.76「本体カバーの取り外し・取り付け」](#page-75-1)
- 11 コンピューターを使用できるように、取り外したケーブル類(電源コードなど)を 接続します。
- 12 コンピューターの電源を入れて、メモリーの容量を確認します。 [p.83「メモリー交換後の作業」](#page-82-0)

# <span id="page-82-0"></span>**メモリー交換後の作業**

メモリーを交換したら、メモリーが正しく取り付けられているかどうか、必ずメモリー容量を確 認します。

メモリー容量の確認方法は次のとおりです。

1 コンピューターの電源を入れて「EPSON」と表示されたら、すぐにキーボードの を「トン、トン、トン・・・」と連続的に押して「BIOS Setup ユーティリティー」 を起動します。

**2 p.91 「BIOS Setup ユーティリティーの操作」** 

- 2 「Main」メニュー画面 –「System Information」 –「System Memory」 「Installed Memory」に表示されているメモリー容量を確認します。
- 3 [F10] を押して BIOS Setup ユーティリティーを終了します。 **ア** [p.95「BIOS Setup ユーティリティーの終了」](#page-94-0) 2 でメモリー容量が正しく表示されない場合は、メモリーが正しく取り付けられていないこ とが考えられます。すぐに電源を切り、メモリーを正しく取り付けなおしてください。

<span id="page-83-1"></span><span id="page-83-0"></span>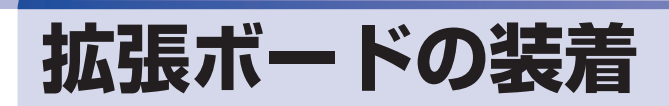

拡張スロットの仕様と、拡張ボードの取り付け・取り外し方法について説明します。

# **拡張スロットの仕様**

本機には拡張スロットが 1 つあります。スロットの仕様は次のとおりです。

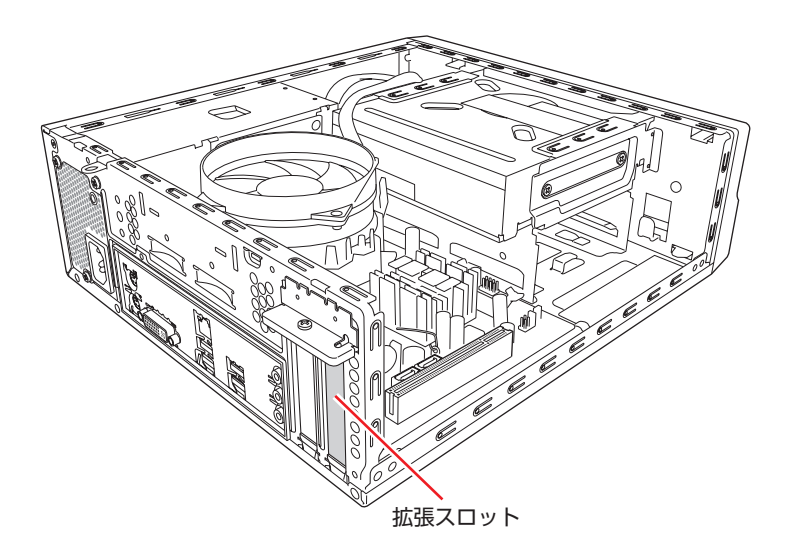

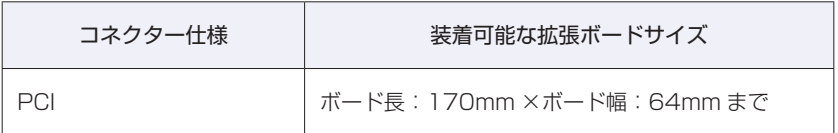

# **拡張ボードの取り付け・取り外し**

作業を始める前にCOP [p.75「作業時の注意」と](#page-74-1)拡張ボードのマニュアルを必ずお読みください。 作業は、本機を横置きにして行ってください。

#### **取り付け**

拡張ボードの取り付け方法は次のとおりです。

1 コンピューター本体および接続されている周辺機器の電源を切ります。 作業直前まで本機が動作していた場合は、本機内部が冷えるまで 10 分以上放置してください。

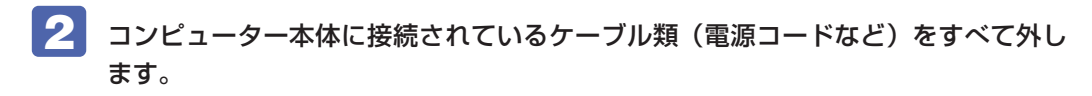

<span id="page-84-0"></span>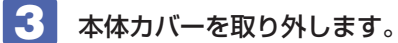

 $\widehat{C}$  p.76 「本体カバーの取り外し・取り付け」-「取り外し」

- 4 スロットカバーを外します。
	- 1 固定ネジを外します。

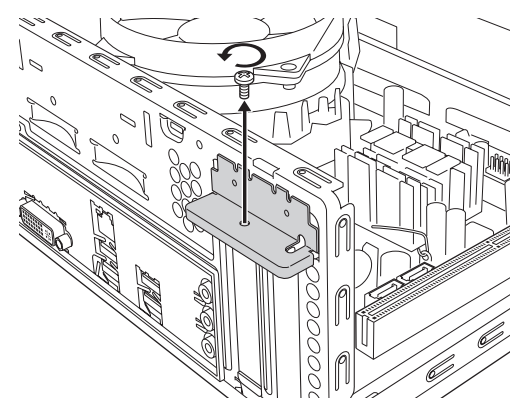

2 スロットカバー固定金具を取り外します。

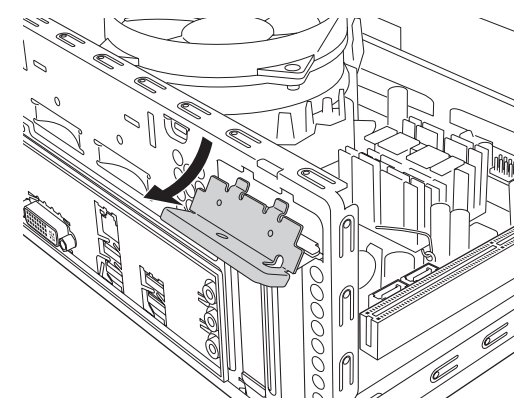

3 スロットカバーを矢印の方向に引き抜きます。

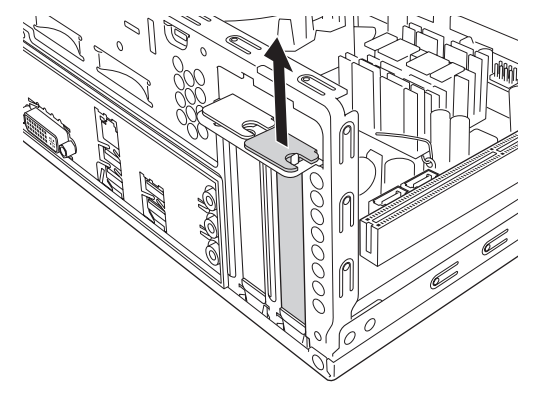

外したスロットカバーは、大切に保管してください。 拡張ボードを外したあと、別の拡張ボードを装着しない場合は、本体内部にホコリなどが入ら ないように、再びスロットカバーを装着します。

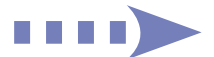

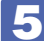

#### 5 拡張ボードを拡張スロットに差し込みます。

拡張ボードの端子部を、コネクターに軽く触れる程度に差し込みます。コネクターに無理な力 がかかっていないことを確認し、拡張ボードをゆっくり押し込みます。

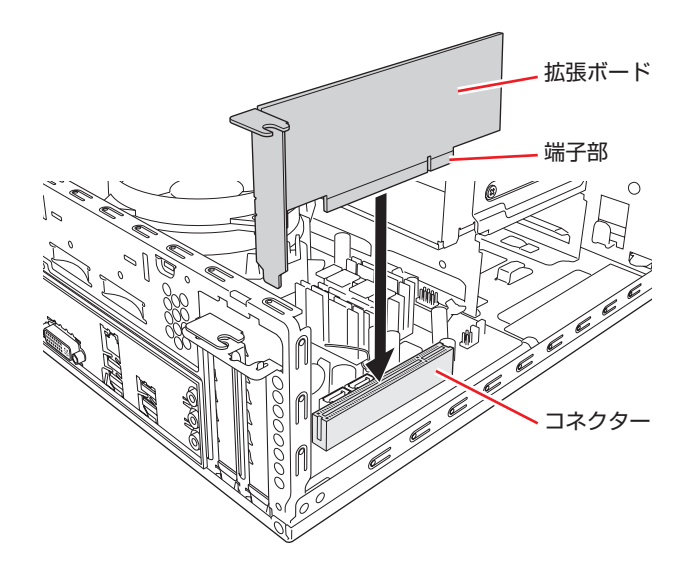

6 拡張ボードを固定します。

1 スロットカバー固定金具を取り付けます。

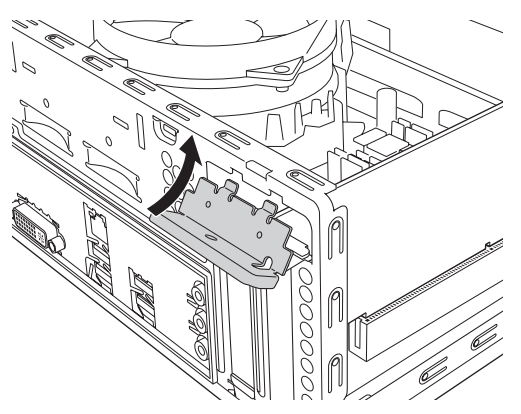

2 ネジで固定します。

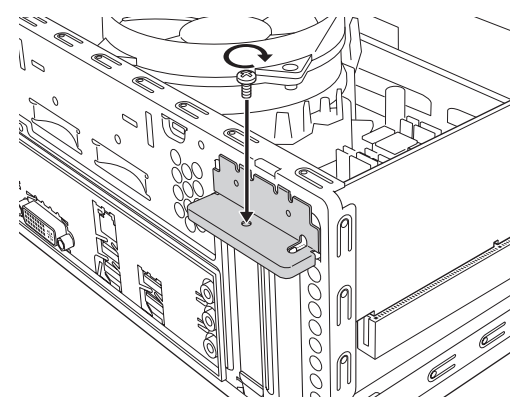

7 本体カバーを取り付けます。

[p.78「本体カバーの取り外し・取り付け」-「取り付け」](#page-77-0)

#### 8 コンピューターを使用できるように、取り外したケーブル類(電源コードなど)を 接続します。

続いて、<
 P.88「拡張ボードの取り付け・取り外し後の作業」を行います。

**取り外し**

拡張ボードの取り外しは、 $\sqrt{\mathcal{F}}$  [p.85「取り付け」の](#page-84-0) 4 ~ 6 を次の手順に読み替えて行って ください。

■ 拡張ボードを取り外します。

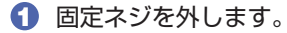

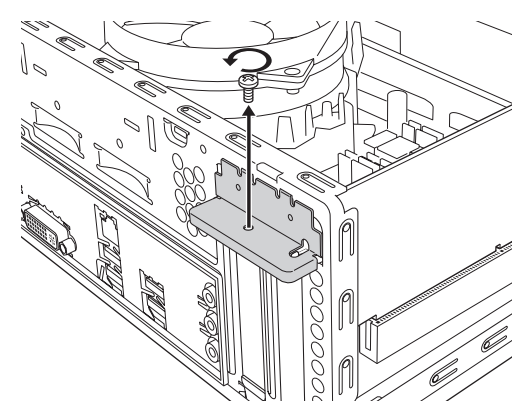

2 スロットカバー固定金具を取り外します。

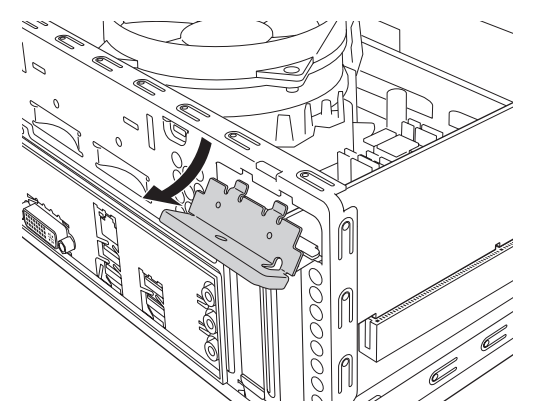

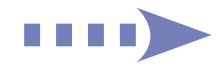

8 拡張ボードを取り外します。

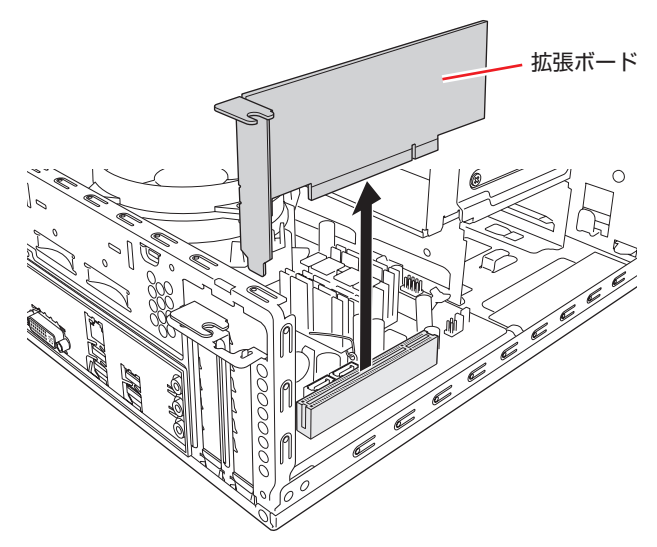

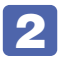

2 拡張ボードを取り外したスロットに別の拡張ボードを装着しないときは、スロット カバーを取り付けておきます。

# <span id="page-87-0"></span>**拡張ボードの取り付け・取り外し後の作業**

拡張ボードによっては、取り付け・取り外しのあとに作業が必要な場合があります。詳しくはボー ドのマニュアルをご覧ください。

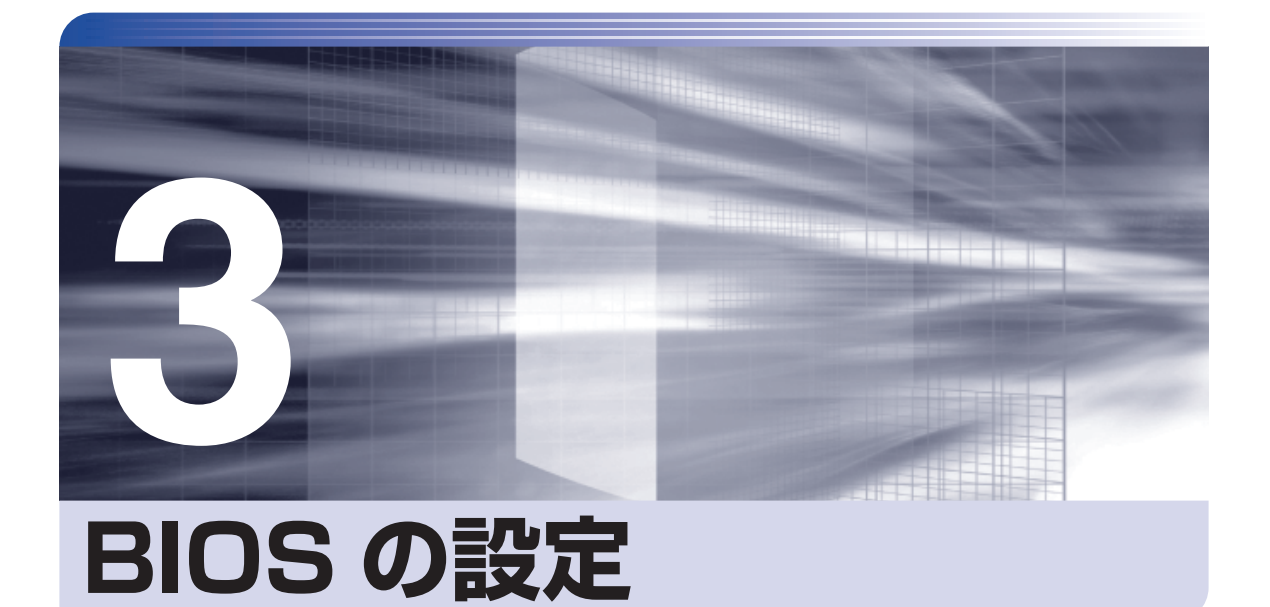

ŧ

コンピューターの基本状態を管理しているプログラム「BIOS」の設定を変更す る方法について説明します。

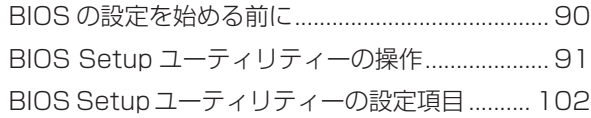

# <span id="page-89-0"></span>**BIOS の設定を始める前に**

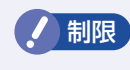

**制限 当社製以外の BIOS を使用すると、Windows が正常に動作しなくなる場合があり** ます。当社製以外の BIOS へのアップデートは絶対に行わないでください。

BIOS は、コンピューターの基本状態を管理しているプログラムです。このプログラムは、マザー ボード上に ROM として搭載されています。

BIOS の設定は「BIOS Setup ユーティリティー」で変更できますが、購入時のシステム構成に 合わせて最適に設定されているため、通常は変更する必要はありません。BIOS の設定を変更す るのは、次のような場合です。

●本書やお使いの装置のマニュアルで指示があった場合

●パスワードを設定する場合

●マザーボード上の機能を有効 / 無効にする場合

BIOS の設定値を間違えると、システムが正常に動作しなくなる場合があります。設定値をよく 確認してから変更を行ってください。

BIOS Setup ユーティリティーで変更した内容は CMOS RAM と呼ばれる特別なメモリー領域 に保存されます。このメモリーはリチウム電池によってバックアップされているため、本機の電 源を切ったり、再起動しても消去されることはありません。

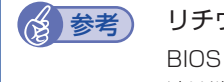

#### → 参考 リチウム電池の寿命

BIOS Setup ユーティリティーの内容は、リチウム電池で保持しています。リチウム電 池は消耗品です。本機の使用状況によって異なりますが、本機のリチウム電池の寿命は約 3 年です。日付や時間が異常になったり、設定した値が変わってしまうことが頻発するよ うな場合には、リチウム電池の寿命が考えられます。リチウム電池を交換してください。 **アア** [p.164「リチウム電池の交換」](#page-163-0)

#### **動作が不安定になったら**

設定値を変更して本機の動作が不安定になった場合は、次の方法で設定値を戻すことができます。

●購入時の設定と変更後の設定をあらかじめ記録しておき、手動で戻す。

万一に備え、設定値を記録しておくことをおすすめします。 **2 p.102 「BIOS Setup ユーティリティーの設定項目」** 

●初期値や、前回保存した設定値に戻す。

[p.96「設定値を元に戻す」](#page-95-0)

# <span id="page-90-1"></span><span id="page-90-0"></span>**BIOS Setup ユーティリティーの操作**

ここでは、「BIOS Setup ユーティリティー」の次の操作方法について説明します。

- ●基本操作(起動、操作、終了)
- ●設定値を元に戻す
- ●パスワードを設定する
- ●HDD アクセス制限
- ●起動(Boot)デバイスの順番を変更する

### **BIOS Setupユーティリティーの起動**

本機の電源を入れる前に、キーボードの [Delete] の位置を確認してください。 2 では、すばやく Deletel を押す必要があります。

- 
- 1 シャットダウン状態から本機の電源を入れます。

すでに Windows が起動している場合は、再起動します。

2 本機の起動直後、黒い画面の中央に「EPSON」と表示されたら、すぐにキーボード の [Delete] を「トン、トン、トン・・・」と連続的に押します。 Windows が起動してしまった場合は、再起動して 2 をもう一度実行してください。

3 「BIOS Setup ユーティリティー」が起動して「Main」メニュー画面が表示されます。

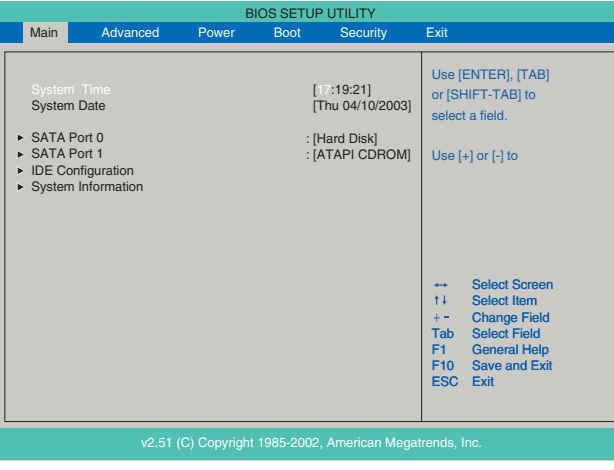

< BIOS Setup ユーティリティー画面 (イメージ) >

#### **仕様が前回と異なるとき**

本機の状態が、前回使用していたときと異なる場合は、本機の電源を入れたときに、次のメッセー ジが表示されることがあります。

#### CMOS Checksum Bad Press F1 to Run SETUP

このメッセージが表示されたら「F1]を押して BIOS Setup ユーティリティーを起動します。 通常は、そのまま「Exit & Save Changes」を実行して BIOS Setup ユーティリティーを終 了します。 **3 p.95 「BIOS Setup ユーティリティーの終了」** 

### **BIOS Setupユーティリティーの操作**

「BIOS Setup ユーティリティー」の操作は、キーボードで行います。

#### **画面の構成**

BIOS Setup ユーティリティーを起動すると次の画面が表示されます。 この画面で設定値を変更することができます。

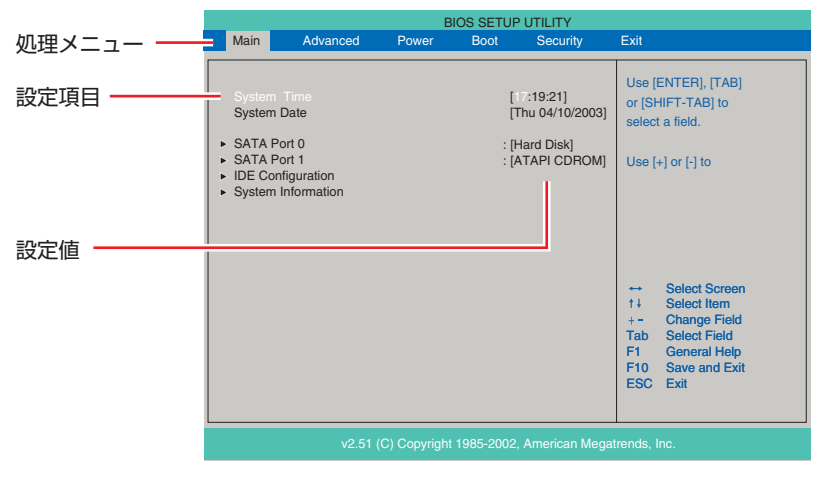

<メニュー画面>

ここで説明している画面は、イメージです。実際の設定項目とは異なります。各メニュー画面と 設定項目の説明は、<<br />
p.102 「BIOS Setup ユーティリティーの設定項目」をご覧ください。

#### **操作方法**

BIOS Setup ユーティリティーの操作方法は次のとおりです。

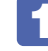

1 処理メニューで設定を変更したい項目のあるメニュー画面に移動し、設定項目を選 択します。

でメニュー間を移動します。

**(◆)(→)**で設定値を変更したい項目まで移動します。

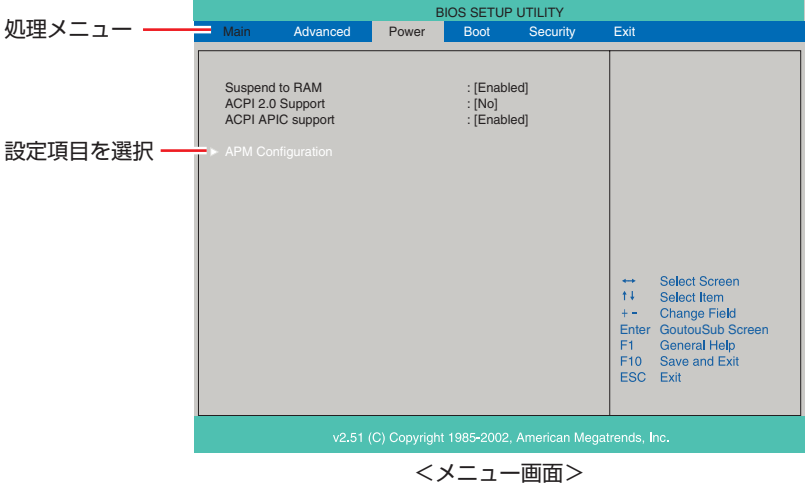

#### ▶ のある項目の場合

▶ のある項目の場合、 (→ ) を押すとサブメニュー画面が表示されます。 (← ) (→ ) で設定 値を変更したい項目まで移動します。

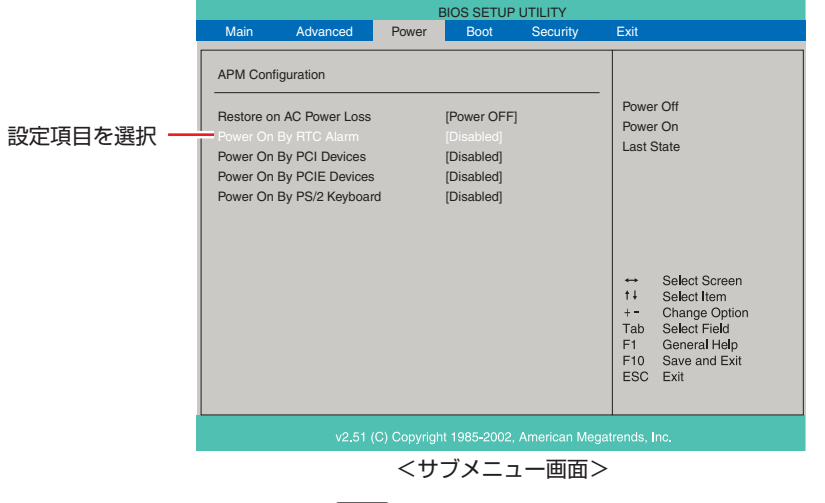

サブメニュー画面から戻るには [Esc] を押します。

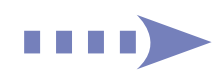

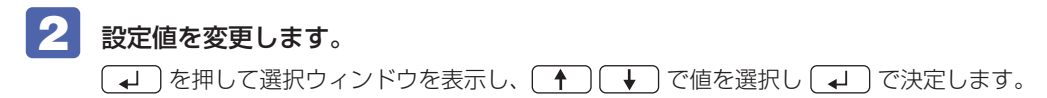

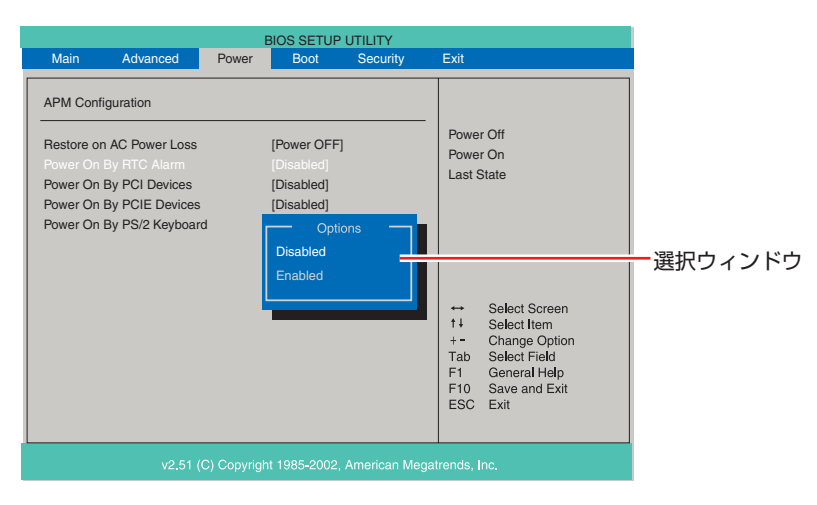

#### **キー操作**

BIOS の画面を操作するときは、次のキーを使用します。

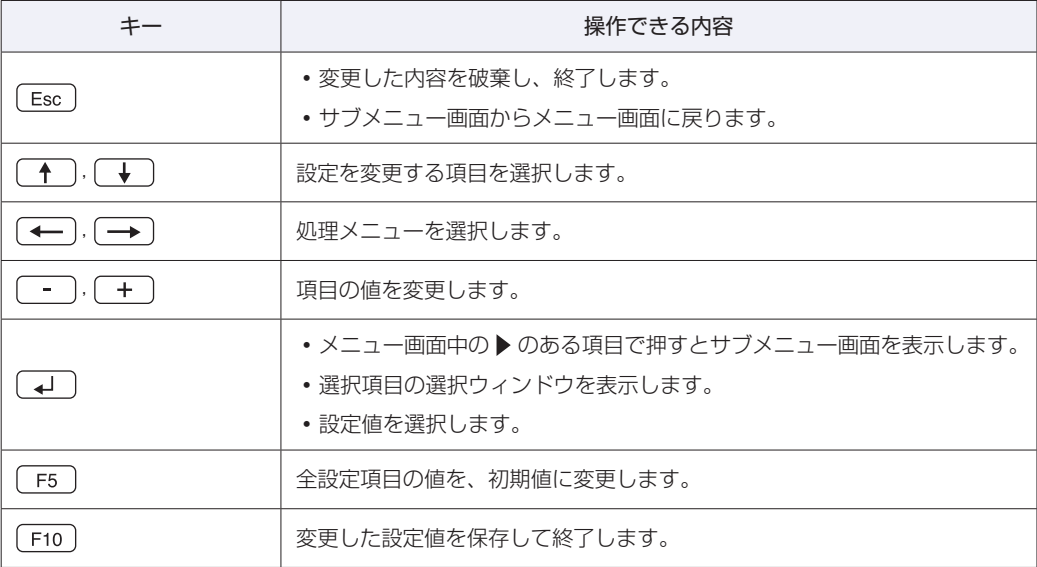

# <span id="page-94-0"></span>**BIOS Setupユーティリティーの終了**

「BIOS Setup ユーティリティー」を終了するには、次の 2 つの方法があります。

#### **Exit & Save Changes(変更した内容を保存し終了する)**

変更した設定値を保存して、BIOS Setup ユーティリティーを終了します。

1 を押す、または「Exit」メニュー画面-「Exit & Save Changes」を選択す ると、次のメッセージが表示されます。

Save configuration changes and exit setup? [Ok] [Cancel]

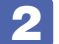

2 [Ok] を選択し、 (レ) を押します。

#### **Exit & Discard Changes(変更した内容を破棄し終了する)**

変更した設定値を保存せずに、BIOS Setup ユーティリティーを終了します。

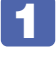

1 を押す、または「Exit」メニュー画面-「Exit & Discard Changes」を選 択すると、次のメッセージが表示されます。

Discard Changes and exit setup? [Ok] [Cancel]

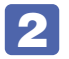

2 [Ok] を選択し、 (+) を押します。

# <span id="page-95-0"></span>**設定値を元に戻す**

「BIOS Setup ユーティリティー」の設定を間違えてしまい、万一、本機の動作が不安定になっ てしまった場合などには、BIOS Setup ユーティリティーの設定を初期値や前回保存した値に 戻すことができます。

#### **Load Setup Defaults(初期値に戻す)**

BIOS Setup ユーティリティーの設定を初期値に戻す方法は、次のとおりです。 ※「Boot」メニュー画面の「Security」項目を初期値に戻すことはできません。

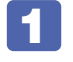

1 を押す、または「Exit」メニュー画面-「Load Setup Defaults」を選択すると、 次のメッセージが表示されます。

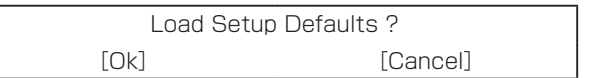

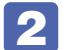

2 [Ok] を選択し、 (4) を押します。

#### **Discard Changes(前回保存した設定値に戻す)**

BIOS Setup ユーティリティーを終了せずに、前回保存した設定値に戻します。

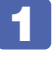

「Exit」メニュー画面- 「Discard Changes」を選択すると、次のメッセージが表 示されます。

Discard Changes ? [Ok] [Cancel]

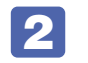

2 [Ok] を選択し、 (+) を押します。

# <span id="page-96-1"></span>**パスワードを設定する**

「Security」メニュー画面でパスワードを設定すると、BIOS や Windows の起動時にパスワー ドを要求されるようになります。 パスワードの設定は、次のような場合に行います。

- ●本機を使用するユーザーを制限したいとき
- ●パスワードを設定しないと使用できない機能を使いたいとき (HDD アクセス制限など)

#### **パスワードの種類**

パスワードには次の 2 種類があります。

- ●Supervisor Password(管理者パスワード) コンピューターの管理者用のパスワードです。管理者パスワードで BIOS にログオンした場合 は、すべての項目の閲覧と変更が可能です。
- ●User Password(ユーザーパスワード) 一般ユーザー用のパスワードです。ユーザーパスワードで BIOS にログオンした場合は、項目 の閲覧や変更が制限されます(権限は、設定変更することができます)。 [p.98「ユーザーパスワードの権限設定」](#page-97-0)

#### <span id="page-96-0"></span>**パスワードの設定方法**

パスワードの設定方法は、次のとおりです。 管理者パスワードを設定すると、ユーザーパスワードが設定できるようになります。

制限 設定したパスワードは、絶対に忘れないようにしてください。パスワードを忘れると、 BIOS の設定変更や、設定によっては Windows の起動ができなくなります。

1 「Change Supervisor Password」または「Change User Password」を選択 して (↓) を押すと、次のメッセージが表示されます。

Enter New Password:

#### ■ パスワードを入力し、 (↓) を押します。

「\*」が表示されない文字は、パスワードとして使用できません。パスワードとして使用でき るのは英数字だけです。アルファベットの大文字と小文字は区別されません。パスワードは 8 文字まで入力可能です。

パスワード入力時は、キーボードの入力モードに注意してください。たとえば、数値キー入力 モードでパスワードを設定し、起動時に数値キー入力モードではない状態でパスワードを入力 するとエラーになります。

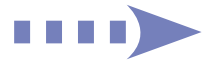

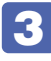

3 続いて次のメッセージが表示されます。確認のためにもう一度同じパスワードを入 力し、 を押します。

Confirm New Password:

同じパスワードを入力しないと、「Passwords do not match !」というメッセージが表示 されます。「Ok]が選択された状態で「←」を押すと、BIOS のメニュー画面に戻ります。こ の場合、 1 からやりなおしてください。

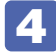

■ 「Password installed.」というメッセージが表示されたら、[Ok] が選択された状 態で「↓」を押します。

パスワードの設定が完了すると、「Supervisor Password」または「User Password」項目 の値が「Installed」に変わります。

続いて、「ユーザーパスワードの権限」や、「どこでパスワードを要求するか」を決めて設定します。

#### ユーザーパスワードの権限設定

<span id="page-97-0"></span>ユーザーパスワードを設定した場合は、ユーザーパスワードで BIOS にログオンしたときの権限 (項目の閲覧や変更に関する制限)を設定します。 **ア** p.107 「Security メニュー画面」- 「User Access Level」 管理者パスワードが設定されていないと権限変更はできません。権限を変更するときは、あらか じめ管理者パスワードを設定しておいてください。

#### パスワード入力タイミングの設定

BIOS Setup ユーティリティー起動時や、Windows 起動時など、どのタイミングでパスワード を要求するかを設定します。 **2 p.107 「Security メニュー画面」 – 「Password Check」** 

#### **管理者パスワードの削除方法**

管理者パスワードの削除方法は、次のとおりです。管理者パスワードを削除する場合は、管理者 パスワードで BIOS にログオンしてください。

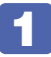

「Change Supervisor Password」を選択して「↓ つを押すと、次のメッセージ が表示されます。

Enter New Password:

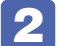

2 何も入力せずに (+) を押すと、次のメッセージが表示されます。

Password uninstalled. [Ok]

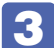

■<3 [Ok] が選択された状態で (↓) を押します。

「Supervisor Password」の表示が「Not Installed」に変わります。 これで管理者パスワードが削除されました。

#### **ユーザーパスワードの削除方法**

ユーザーパスワードの削除方法は、次のとおりです。

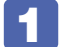

「Clear User Password」を選択して、 (↓) を押すと、次の画面が表示されます。

```
Clear User Password ?
[Ok] [Cancel]
```
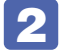

#### 2 [Ok] を選択して、 (↓) を押します。

「User Password」項目の表示が「Not Installed」に変わります。 これでユーザーパスワードが削除されました。

# **HDDアクセス制限**

HDD アクセス制限を設定すると、次の状態になります。

- ●BIOS や Windows 起動時、休止状態からの復帰時に管理者パスワードを要求されるようにな る
- ●HDD をほかのコンピューターに接続した場合、認識されないようになる

HDD への無断アクセスや、万が一 HDD が盗難にあった場合の情報流出を防ぎたいときは、 HDD アクセス制限を設定します。

#### **HDD アクセス制限の設定方法**

HDD アクセス制限の設定方法は次のとおりです。

制限 パスワードを忘れてしまうと、アクセス制限を設定した HDD は使用できなくなり ます。登録したパスワードは絶対に忘れないようにしてください。

#### 管理者パスワードを設定します。

[p.97「パスワードの設定方法」](#page-96-0)

#### 2 HDD アクセス制限の設定をします。

「Security」メニュー画面-「Hard Disk Protection」を「Enabled」に設定します。 **ア** p.107 「Security メニュー画面」

#### 解除方法

HDD アクセス制限の解除方法は次のとおりです。

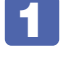

1 「Security」メニュー画面-「Hard Disk Protection」を「Disabled」に設定します。 **ア** p.107 「Security メニュー画面」

# <span id="page-99-0"></span>**起動(Boot)デバイスの順番を変更する**

本機の電源を入れて起動しようとしたときに、リムーバブルディスク(USB フラッシュメモリー など)を接続していたり、USB FDD に FD がセットされていると、Windows が起動しないこ とがあります。

このような場合、「BIOS Setup ユーティリティー」で設定されている起動(Boot)デバイス の順番を変更すると、起動したいデバイスからシステムを起動することができます。

#### **起動(Boot)デバイスの順番とは**

電源を入れると、コンピューターは起動デバイスの順番に従ってデバイスを確認し、最初に見つ けたシステム (Windows や OS) から起動します。

起動デバイスの順番の設定は、「Boot」メニュー画面-「Boot Device Priority」で行います。

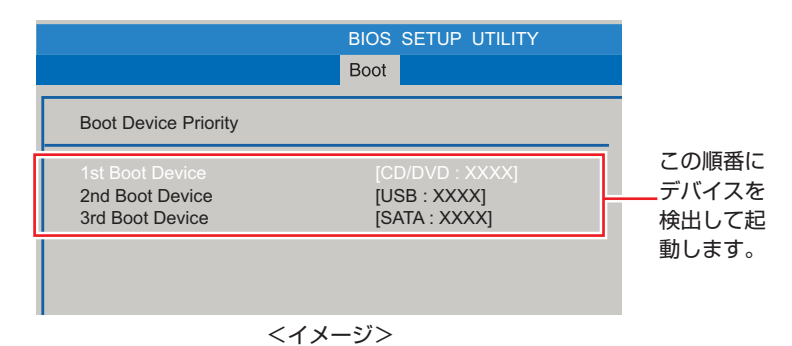

「Boot Device Priority」に表示されるデバイスは次のとおりです。表示されるデバイスは、シ ステム構成によって異なります。

- ●CD/DVD:XXXX(接続されている光ディスクドライブの型番)
- ●USB:XXXX(USB FDD や USB フラッシュメモリーなどの型番)
- ●SATA:XXXX(接続されている HDD の型番)
- ●Network:XXXX(ネットワーク)
- ●Disabled(検出するデバイスを割り当てないときに設定します)

購入時は、USB 記憶装置の順番が HDD より前に設定されているため、USB 記憶装置を接続し ていると HDD 内の Windows から起動できません。

#### **起動(Boot)デバイスの順番の変更方法**

起動デバイスの順番の変更方法は、次のとおりです。ここでは USB 記憶装置を接続した状態で Windows を起動できるように、1 番目に起動するドライブを光ディスクドライブ、2 番目に起 動するドライブを HDD に設定する方法を説明します。

- <u>1</u> 「Boot」メニュー画面で「Boot Device Priority」を選択し、 (↓) を押します。
- 2 サブメニュー画面が表示されたら、現在の起動の順番を確認します。

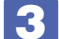

S HDD の順番を2番目に設定します。

- 1 (1) (→) で [2nd Boot Device」(2番目) を選択し、 (→) を押します。
- 2 選択ウィンドウが表示されたら、「←」「←」で「SATA:XXXX」を選択し、「← を押します。

HDD の順番が 2 番目になります。

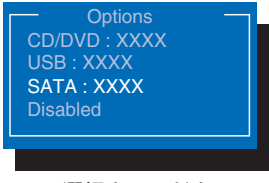

<選択ウィンドウ>

### 4 「F10」を押して BIOS Setup ユーティリティーを終了します。

**2 p.95 「BIOS Setup ユーティリティーの終了」** これで、起動デバイスの変更は完了です。

# <span id="page-101-1"></span><span id="page-101-0"></span>**BIOS Setupユーティリティーの設定項目**

ここでは、「BIOS Setup ユーティリティー」で設定できる項目と、設定方法などについて説明します。 BIOS Setup ユーティリティーのメニュー画面には、次の 6 つのメニューがあります。

●Main メニュー画面

日付、時間、HDD などの設定を行います。

●Advanced メニュー画面

CPU に関する設定、マザーボード上の機能やデバイスの設定などを行います。

● Power メニュー画面

省電力機能や起動に関する設定を行います。

- ●Boot メニュー画面 システムを起動するドライブの設定などを行います。
- Security メニュー画面

セキュリティーに関する設定を行います。

● Exit メニュー画面

BIOS Setup ユーティリティーを終了したり、BIOS の設定値を初期値に戻したりします。

### **Mainメニュー画面**

「Main」メニュー画面では、日付、時間、HDD などの設定を行います。 設定項目は、次のとおりです。

> | は初期値 \*は項目表示のみ

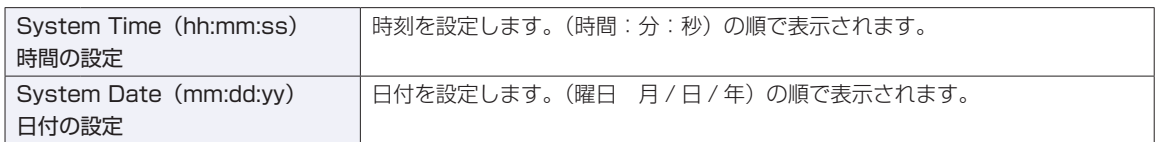

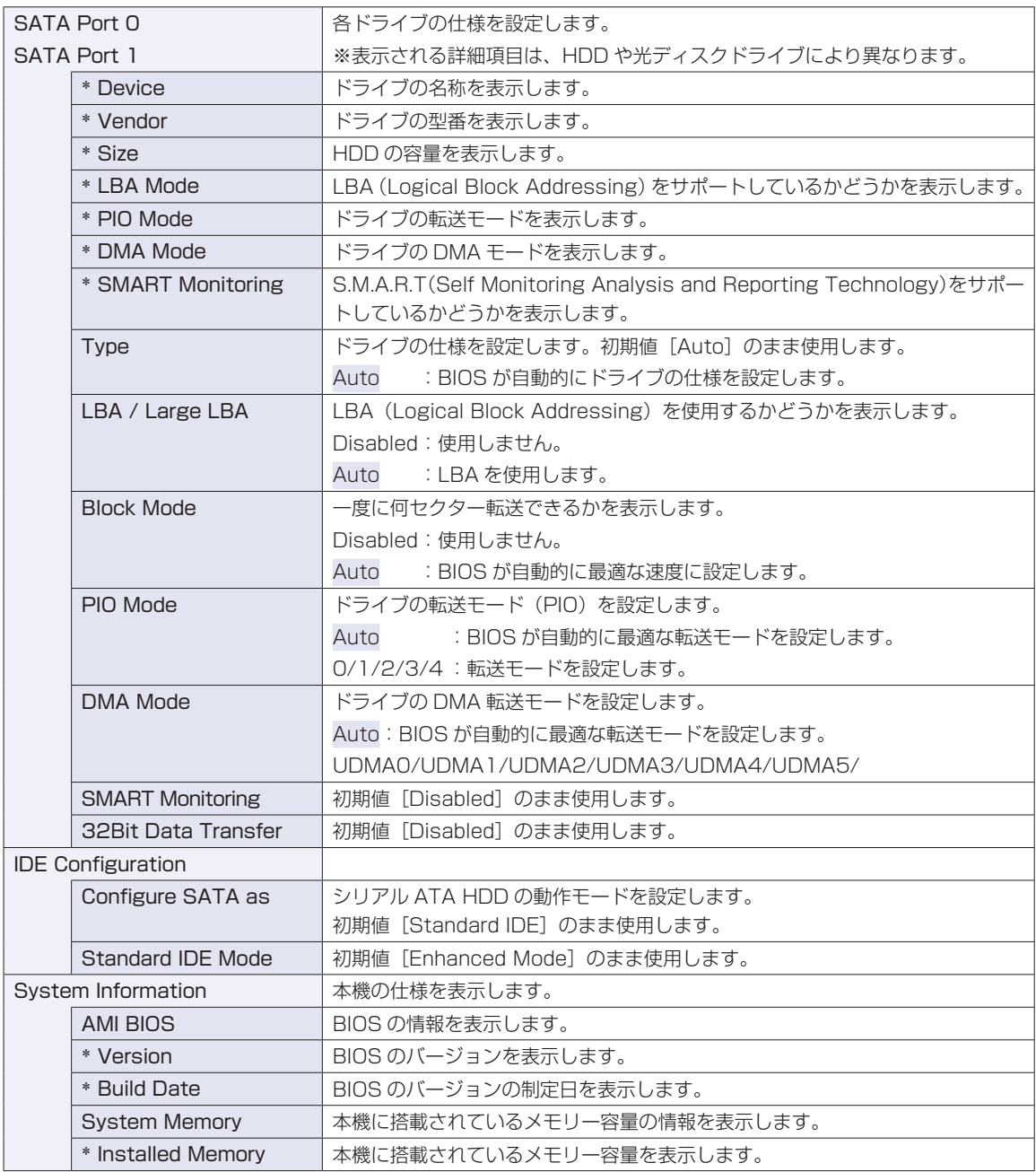

# **Advancedメニュー画面**

「Advanced」メニュー画面では、CPU に関する設定、マザーボード上の機能やデバイスの設定などを行 います。

設定項目は、次のとおりです。

| は初期値 \*は項目表示のみ

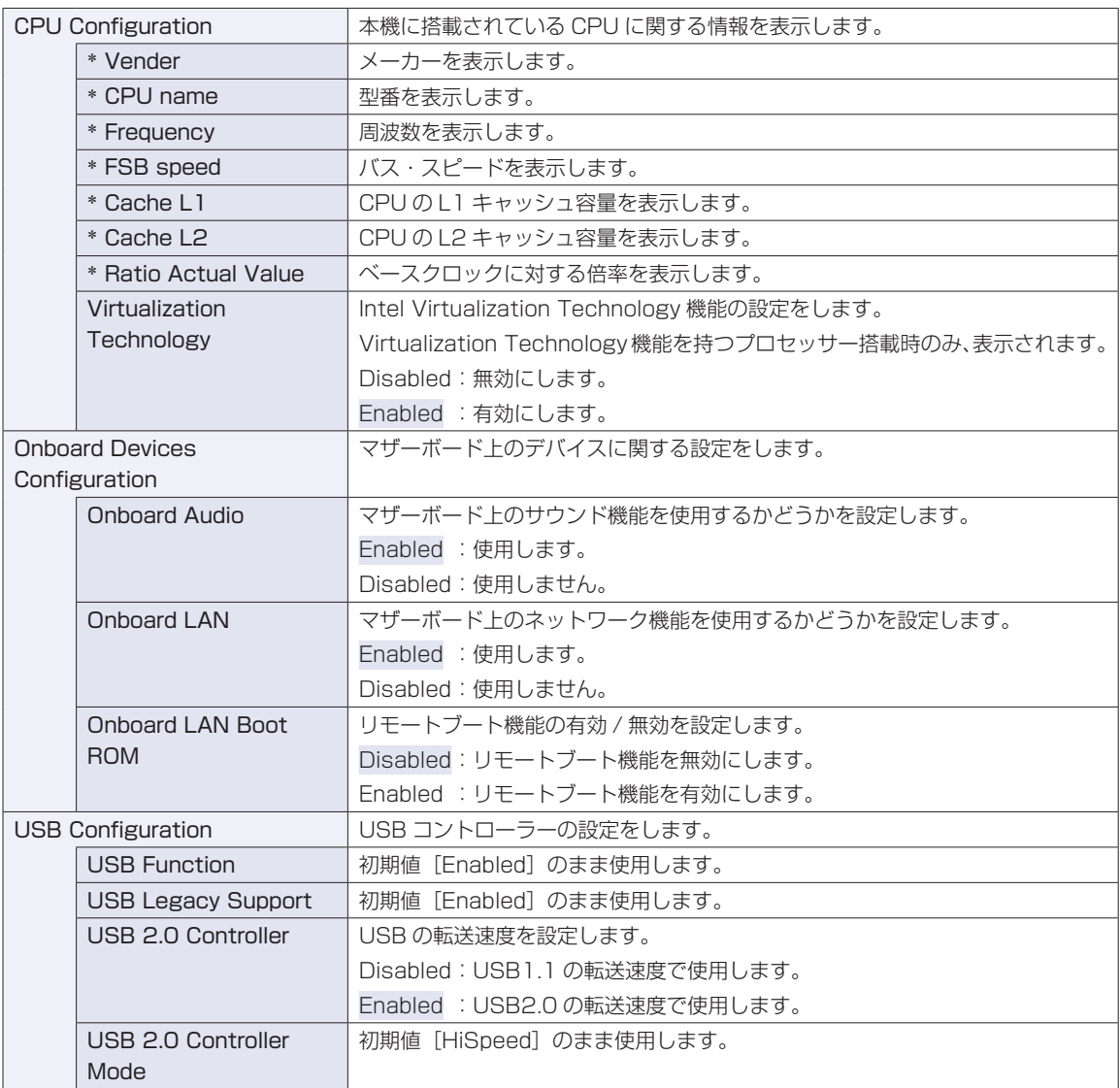

# **Powerメニュー画面**

「Power」メニュー画面では、省電力機能や再起動に関する設定を行います。 設定項目は、次のとおりです。

> は初期値 \*は項目表示のみ

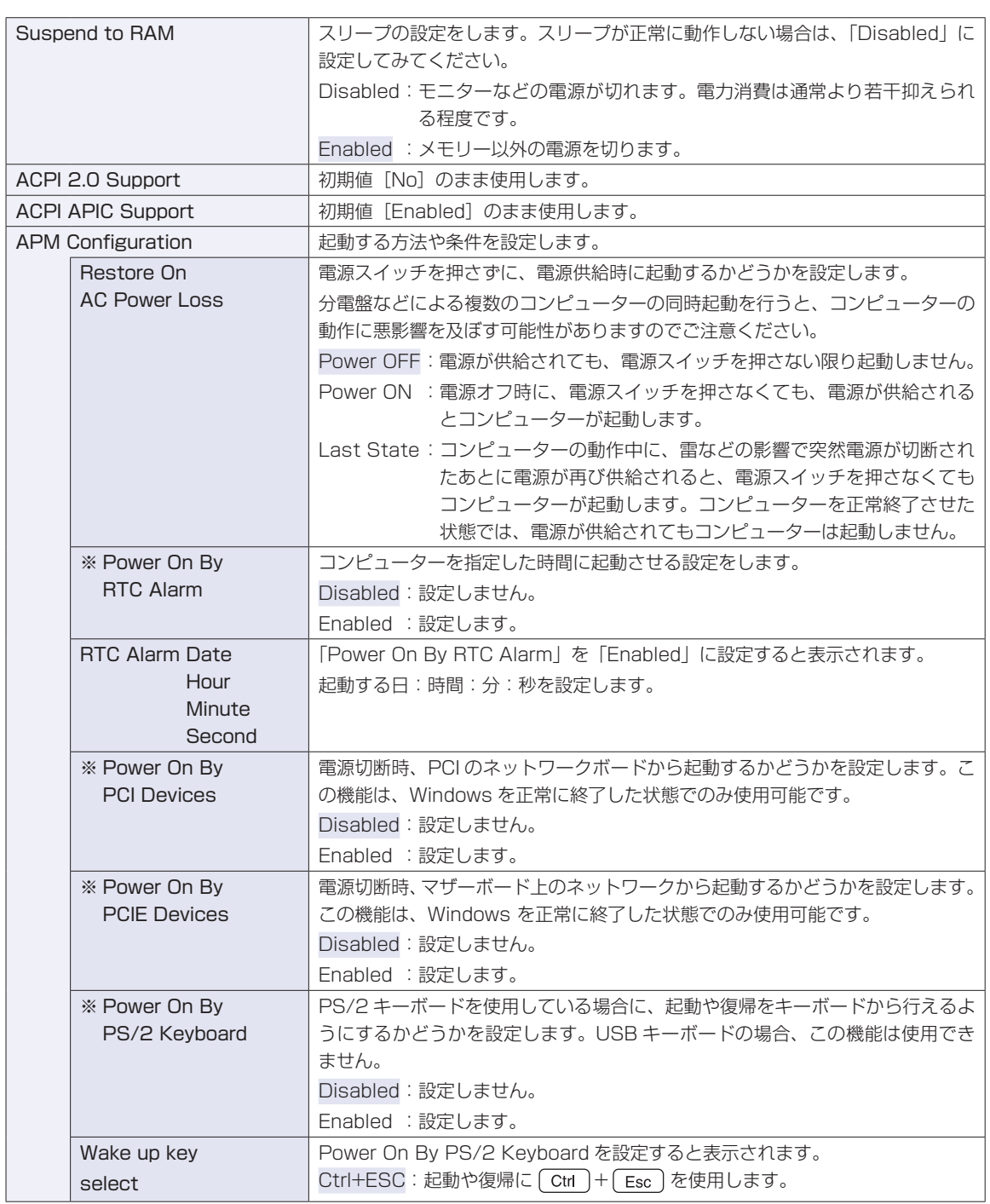

※ Enabled (有効) に設定しているときに、電源コードを抜き、再び接続すると、コンピューターが一瞬起動する場合 がありますが、不具合ではありません。

# **Bootメニュー画面**

「Boot」メニュー画面では、システムの起動(Boot)に関する設定を行います。 Boot の順番の変更方法については、COP [p.100「起動\(Boot\)デバイスの順番を変更する」を](#page-99-0)ご覧ください。 は初期値

\*は項目表示のみ

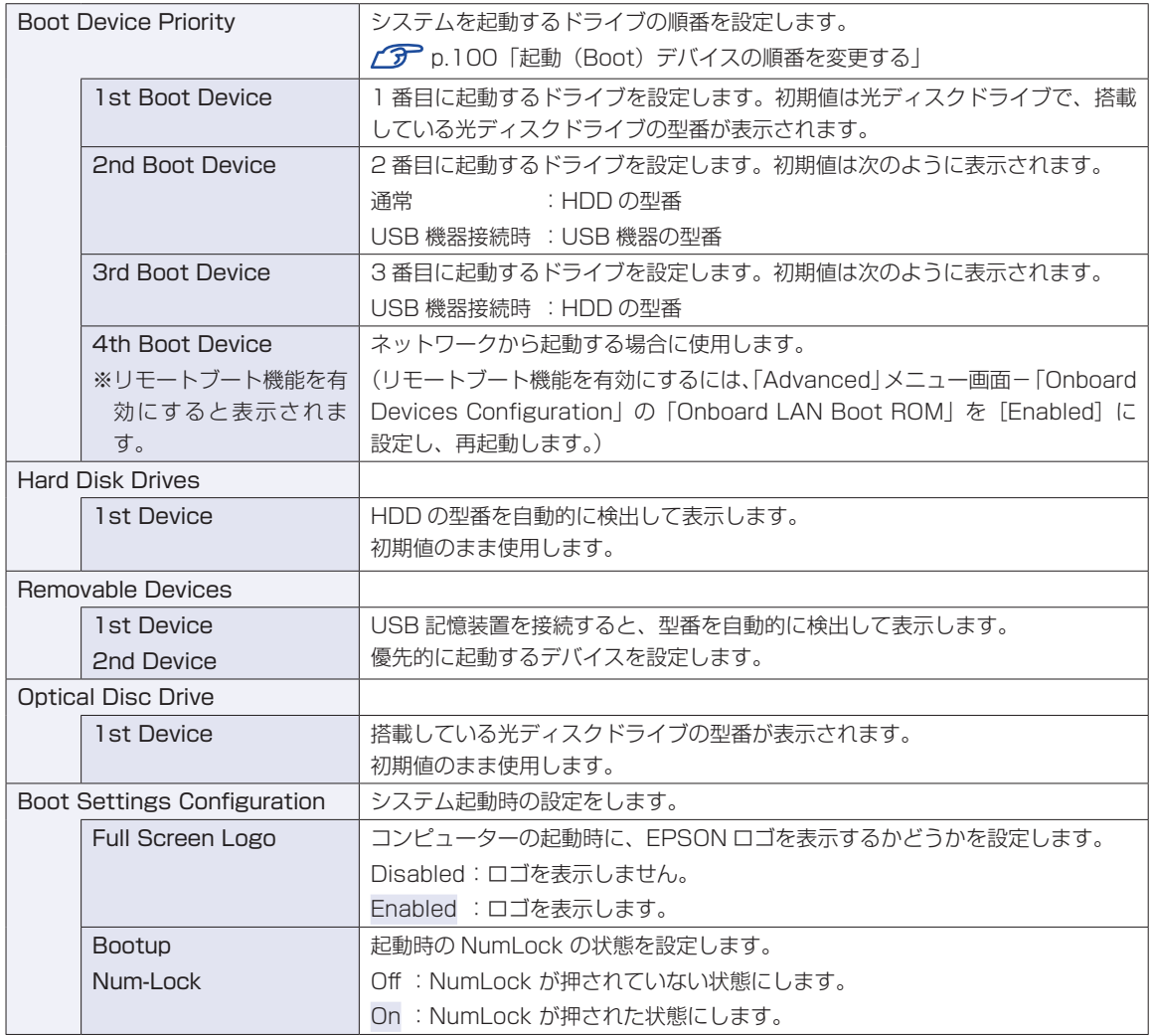

# <span id="page-106-0"></span>**Securityメニュー画面**

「Security」メニュー画面では、セキュリティーに関する設定を行います。 パスワードの設定方法は、CTP [p.97「パスワードを設定する」を](#page-96-1)ご覧ください。

> | は初期値 \*は項目表示のみ

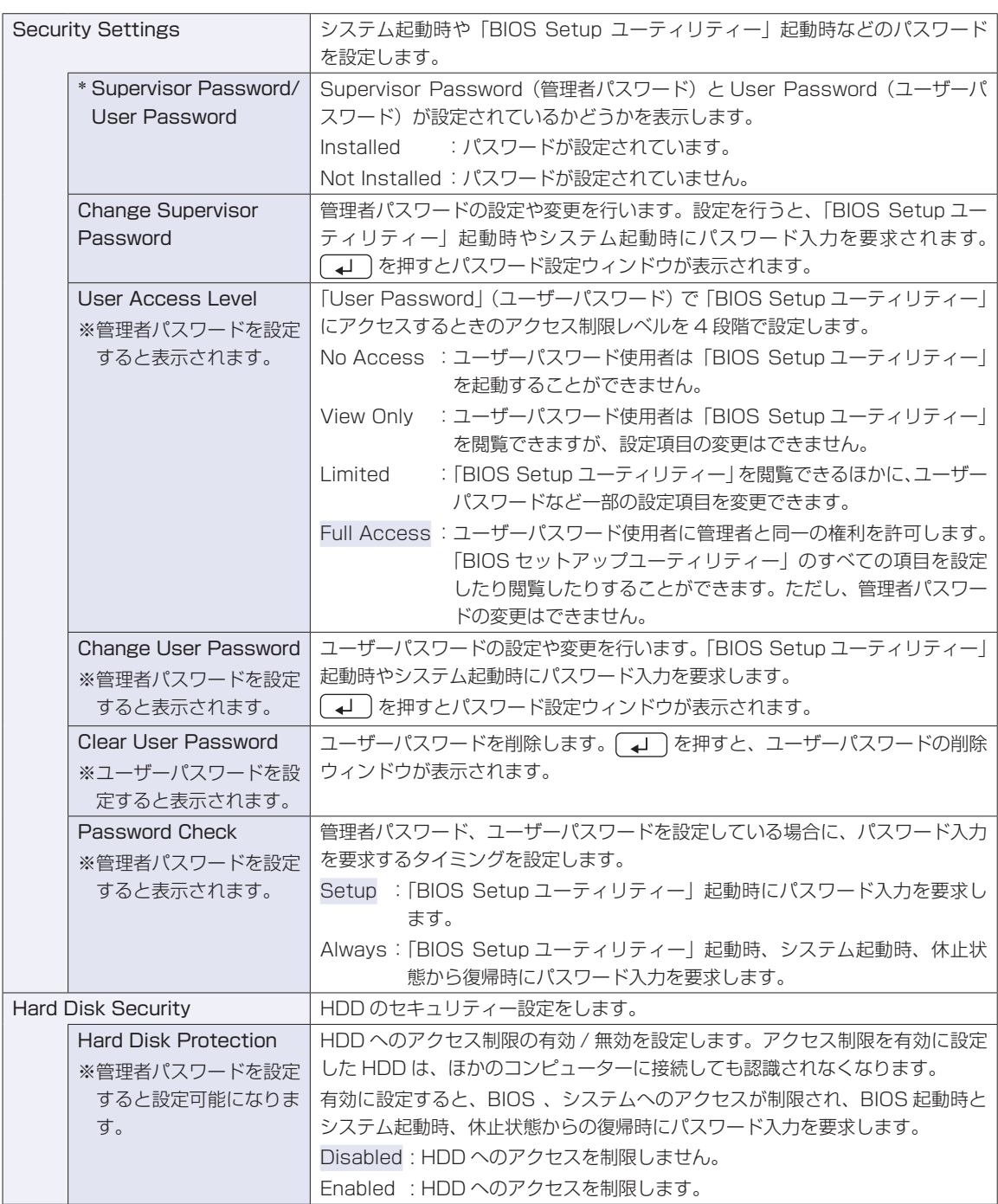

# **Exitメニュー画面**

「Exit」メニュー画面では、BIOS Setup ユーティリティーを終了したり、BIOS の設定値を初期値に戻し たりします。

設定項目は、次のとおりです。

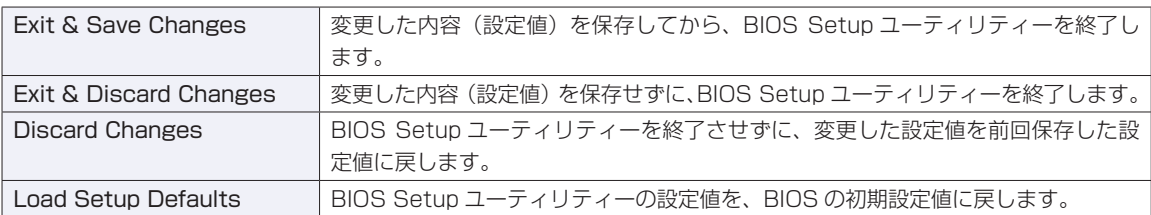

### **BIOSの設定値**

BIOS Setup ユーティリティーで設定を変更した場合は、変更内容を下表に記録しておくと便利です。購 入時の設定は必ず記録してください。

#### **Advanced メニュー画面**

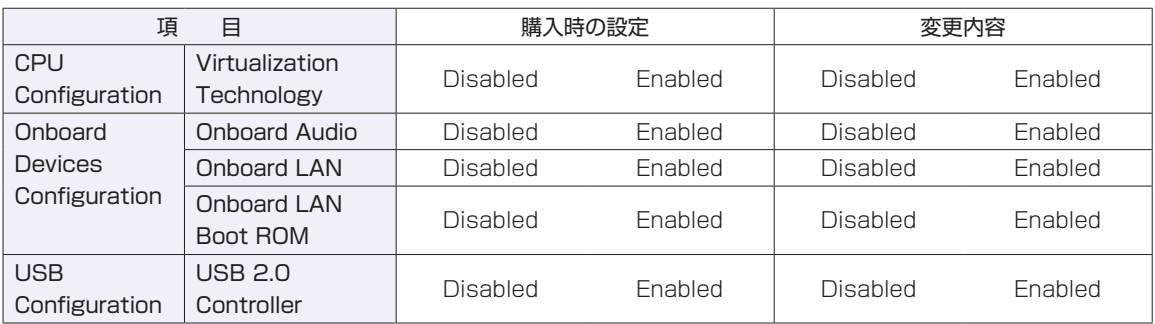

#### **Power メニュー画面**

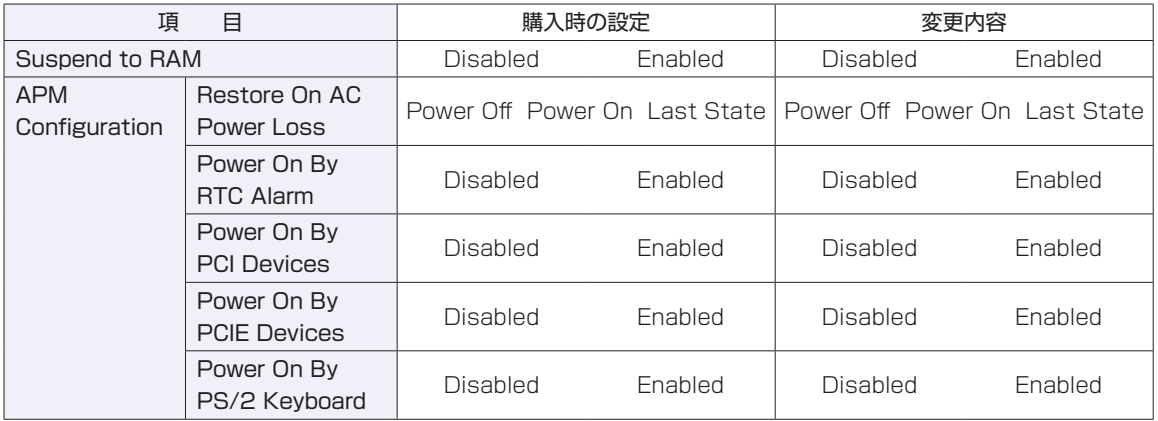
# **Boot メニュー画面**

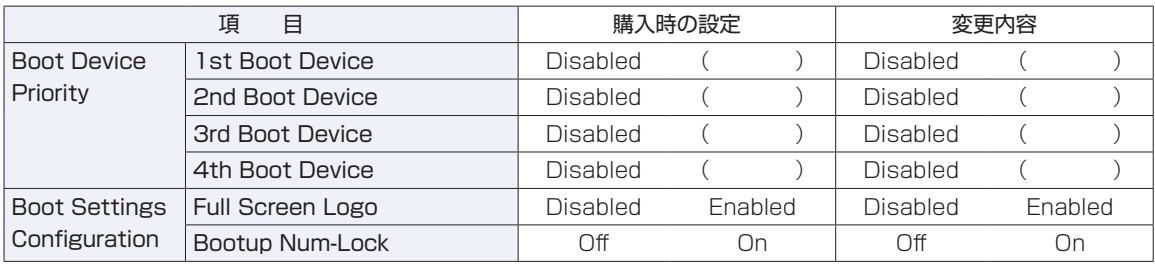

# **Security メニュー画面**

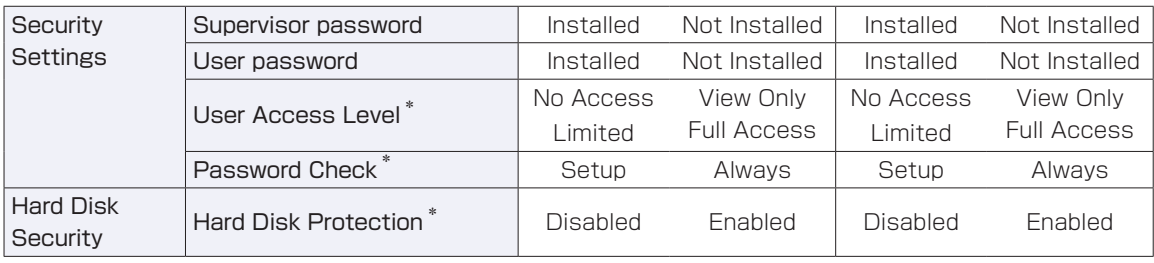

\* 管理者パスワードを設定すると設定可能になります。

# 

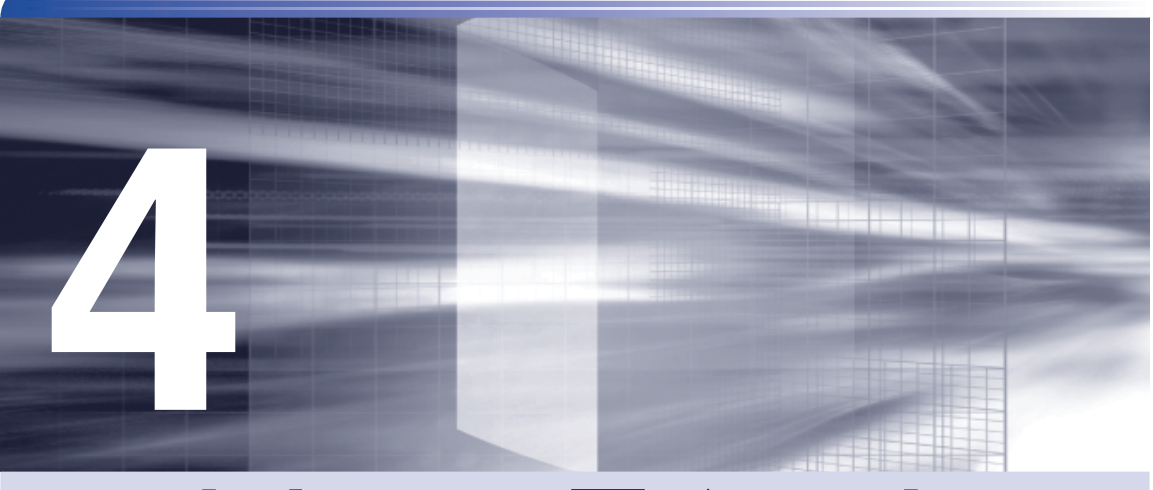

# **ソフトウェアの再インストール**

ŧ

ソフトウェアを再インストールする手順について説明します。

[ソフトウェアを再インストールする......................](#page-111-0) 112

# <span id="page-111-1"></span><span id="page-111-0"></span>**ソフトウェアを再インストールする**

ここでは、ソフトウェアの再インストール方法について記載しています。

# **再インストールとは**

本書では、HDD をフォーマットして、Windows や本体ドライバーなどをインストールしなお す作業のことを、「再インストール」と記載します。再インストールは、「リカバリー」とも言い ます。

# **再インストールが必要な場合**

再インストールは次のような場合に行います。通常は必要ありません。

- なんらかの原因で Windows が起動しなくなり、修復しても問題が解決できない場合 ◦
- ●HDD 領域の構成を変更したい場合

#### **Windows を修復する**

なんらかの原因で Windows が起動しなくなった場合は、再インストールを行う前に「Windows 回復環境」で Windows の修復を行ってみてください。再インストールしなくても問題が解決す る場合があります。

[p.149「Windows 回復環境\(Windows RE\)を使う」](#page-148-0)

#### システムイメージの回復

事前にシステムイメージを保存しておいた場合は、Windows やソフトウェアを、システムイメー ジ保存時の状態まで一度にリカバリーすることができます。

※再インストールと同様、保存されているデータは消去されます。事前にバックアップを行って ください。

システムイメージの回復については、次の場所をご覧ください。

「PC お役立ちナビ」-[トラブル解決]-「Windows の操作」-「バックアップ」 -「システムイメージの作成を使ってバックアップを行う方法」

# **重要事項**

再インストールする前に、次の重要事項を必ずお読みください。

# **当社製以外の BIOS へのアップデート禁止**

当社製以外の BIOS へのアップデートは絶対にしないでください。当社製以外の BIOS にアップ デートすると、再インストールができなくなります。

# **Web フィルタリングソフトウェアの継続利用**

本機に添付の Web フィルタリングソフトウェア「i -フィルター 30 日版 | で継続利用手続きを 行っている場合、Windows を再インストールすると利用期限が 30 日に設定されてしまいます。 この場合は、デジタルアーツ社のホームページから最新版を入手し、契約済みのシリアル ID を 利用してインストールを行ってください。 詳細は、デジタルアーツ社にお問い合わせください。

#### http://www.daj.jp/cs/support.htm

#### **最新の情報**

インストール方法に関する最新情報を記載した紙類が添付されている場合があります。梱包品を 確認して、紙類が添付されている場合は、その手順に従って作業をすすめてください。

# **必要なメディア**

再インストールには、次のメディアが必要です。

Windows 7 リカバリー DVD ◦

Windows 7 が収録されている DVD-ROM です。

リカバリーツール CD ◦

本体ドライバーやソフトウェアを、HDD の「消去禁止領域」からインストールするためのプ ログラムが収録されている CD-ROM です。

●そのほか必要なメディア

お使いのシステム構成によって必要なメディアは異なります。

本体ドライバーやソフトウェアは HDD の消去禁止領域に収録されています。 専用のメディアは添付されていません。 [p.20「添付されているソフトウェア」](#page-19-0)

# **再インストールの概要**

ソフトウェアの再インストールの概要は、次のとおりです。

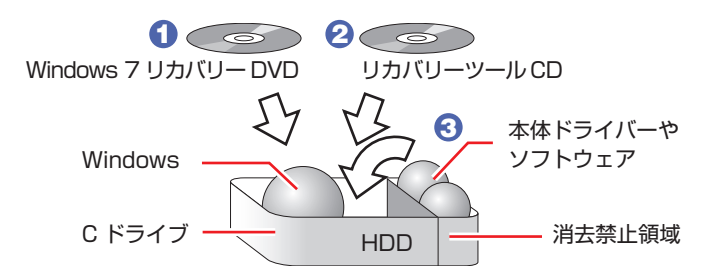

- 1 Windows 7 リカバリー DVD から、Windows をインストールします。
- **2** リカバリーツール CD から、リカバリーツールをインストールします。 HDD の消去禁止領域に収録されている本体ドライバーやソフトウェアのインストールは、リ カバリーツールを使用して行います。
- 8 リカバリーツールを使用して、本体ドライバーやソフトウェアをインストールしま す。

# **インストールの順番**

再インストールは、次の順番で行います。 購入時のインストール状態は、C P[p.20「添付されているソフトウェア」で](#page-19-0)確認してください。

# **必ずインストールするソフトウェア**

- **0** Windows
- 2 リカバリーツール
- 6 本体ドライバー
- 4 拡張ボードのドライバー(拡張ボード搭載時)
- **5** Adobe Reader
- **6** Windows Live Suite
- 7 セキュリティーソフトウェア
- **8** WinDVD
- © Nero 9 Essentials (書き込み機能のある光ディスクドライブ搭載時)

# **必要に応じてインストールするソフトウェア**

- **1** WDLC フォトガジェット
- 2 Web フィルタリングソフトウェア
- **3** JWord Plugin
- **4 goo スティック**

# **インストール作業における確認事項**

再インストールを始める前に、次の点を確認してください。

●管理者(Administrator)のアカウントでログオン

インストール作業は、管理者(Administrator)のアカウントでログオンして行ってください。

システム構成 ◦

本章のインストール手順は、購入時のシステム構成を前提にしています。インストールは、 BIOS の設定とシステム構成を購入時の状態に戻して行うことをおすすめします。

●ドライブ名

本章の説明では、ドライブ構成が次のようになっているものとします。 光ディスクドライブのドライブ名は、HDD 領域の数によって異なります。

C ドライブ:HDD

D ドライブ:光ディスクドライブ

#### ●各種設定やデータのバックアップ

再インストールを行うと、設定した事項が初期値に戻ってしまったり、データが消えてしまっ たりします。再インストールを行う前に必要に応じて設定を書き写したり、データのバックアッ プを行っておいてください。 [p.117「バックアップを取る」](#page-116-0)

●初期設定ツール

初期設定ツールは、Windows を再インストールすると消去されます。 初期設定ツールでインストールしたソフトウェアは、以降で説明する手順に従ってインストー ルを行ってください。

# <span id="page-114-0"></span>**PCお役立ちナビのデータをバックアップする**

サポートツール「PC お役立ちナビ」に収録されているコンテンツやマニュアルは、再インストー ルをすると消えてしまいます。再インストールの前に、必ずバックアップをとってください。 ※ Windows XP の場合のバックアップ方法は、ダウングレードモデル用別冊子をご覧ください。

# **バックアップ方法**

光ディスクメディアや USB 記憶装置を本機にセットしてから、PC お役立ちナビ画面右下の [収 録データをバックアップ]をクリックします。以降は画面の指示に従ってバックアップを行って ください。

▶現境設定 ▶ ヘルプ ▶ アンケート ▶ ユーザーサポート ▶ ダウンロード ■収録データをバックアッ?

バックアップの詳細手順は、次の場所をご覧ください。

「PC お役立ちナビ」-画面下 [ユーザーサポート]- FAQ 番号: 29044

# **Windowsのインストール**

# **インストールの流れ**

Windows のインストールの主な流れは次のとおりです。 インストール作業は、COP [p.117](#page-116-0) 以降の手順に従って行ってください。

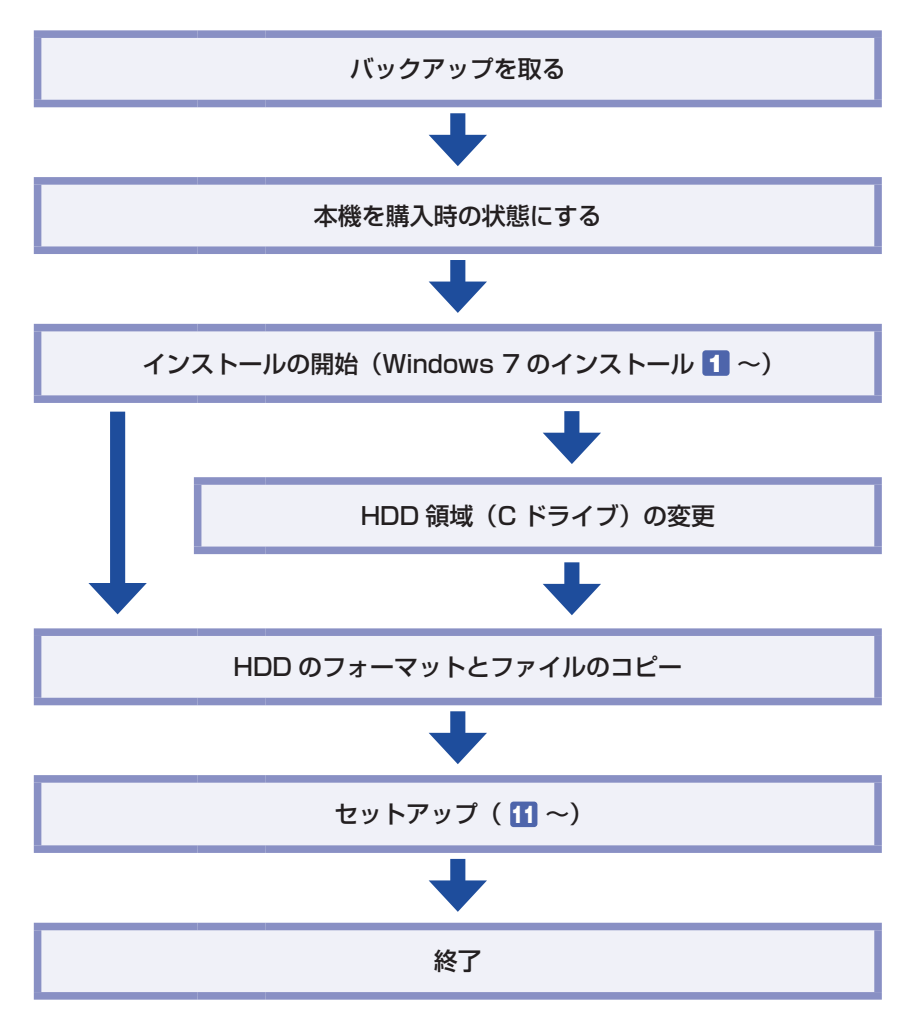

# **HDD 領域(C ドライブ)を変更するには**

Windows のインストール中に C ドライブ (Windows がインストールされている領域)のサイ ズを変更したり、分割したりすることができます。 HDD 領域の変更や、分割の詳しい説明は、COP p.157 「HDD 領域(ドライブ)の分割・変更· [作成」](#page-156-0)をご覧ください。

# <span id="page-116-0"></span>**バックアップを取る**

- C ドライブの設定やデータは、Windows の再インストールを行うと消えてしまいます。再イン ストールの前に、バックアップを行ってください。\*
- ●PC お役立ちナビのデータ

**ア p.115 「PC お役立ちナビのデータをバックアップする」** 

- ●ネットワークの設定 接続に関する設定を書き写しておいてください。
- ●Internet Explorer の「お気に入り」、Windows Live メールの「アドレス帳」やメールデータ

「PC お役立ちナビ」−[トラブル解決]-『Windows の操作』-「バックアップ」 -「Windows の転送ツールを使う」

このほかの Web 閲覧ソフトやメールソフトをお使いの場合は、ソフトウェアのマニュアルを ご覧ください。

- ●そのほか重要なデータ
- \* 再インストール中に HDD 領域の変更を行うと、C ドライブ以外のドライブ(D や E など) のデータも消えてしまいますので、バックアップを行ってください。 HDD 領域の変更を行わない場合でも、念のためバックアップすることをおすすめします。

#### **本機を購入時の状態にする**

周辺機器が接続されていたり、BIOS の設定値が変更されていたりすると、正常にインストール が行われない可能性があります。本機を購入時の状態に戻してから再インストールを行ってくだ さい。

#### **Windows 7 のインストール**

Windows 7 のインストール方法は、次のとおりです。

1 本機の電源を入れ、Windows が起動したら、「Windows 7 リカバリー DVD」を 光ディスクドライブにセットします。

- 2 本機を再起動します。
- **3** 「EPSON」と表示後、黒い画面に「Press any key to boot from CD or DVD.」 と表示されたら、どれかキーを押します。

一定時間内にキーを押さないと、HDD 内の Windows が起動してしまいます。Windows が 起動してしまった場合は、2 へ戻ります。

- ▲■ 「システム回復オプション」画面が表示されたら、[次へ] をクリックします。
- 5 オペレーティングシステムの一覧画面が表示されたら、「Windows の起動に伴う…」 を選択し、[次へ]をクリックします。

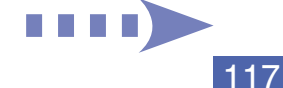

- 6 「回復ツールを選択してください」と表示されたら、「Windows の再インストール」 をクリックします。
- ■■ インストールを開始しますか?」と表示されたら、[はい]をクリックします。
- 8 「インストールするオペレーティングシステムを選択してください」と表示されたら、 [次へ] をクリックします。
- **9 「ライセンス条項をお読みください。」と表示されたら、内容を確認し、「同意します」** にチェックを付けて、[次へ]をクリックします。
- 10 「Windows のインストール場所を選択してください。」と表示されたら、「ドライブ オプション(詳細)」をクリックします。
	- ※「消去禁止領域」には、ドライバーやソフトウェアの再インストール用データが収録されて います。絶対に削除しないでください。

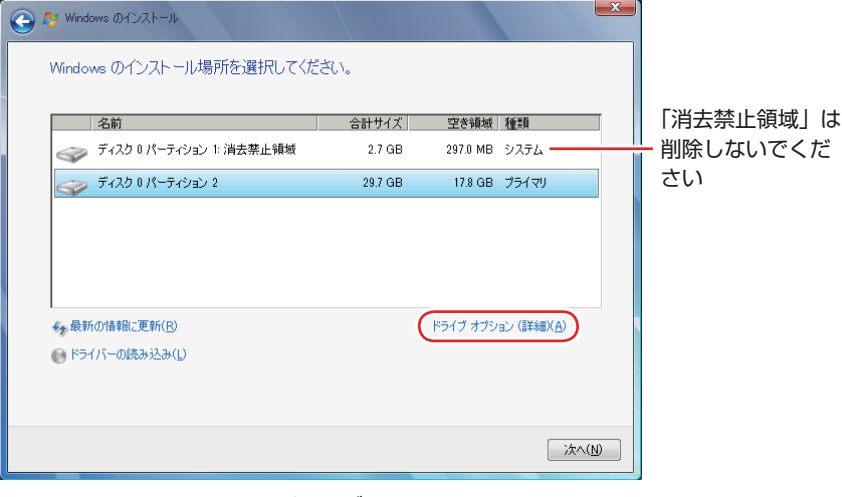

<イメージ>

次のとおり作業を続けます。

領域変更を行わない場合(通常)

- **1 「ディスク 0 パーティション 2」(C ドライブ) が選択された状態で「フォーマット」** をクリックします。
- **2** 「パーティションには…」と表示されたら、「OK]をクリックします。 フォーマットが開始されます。
- 6 フォーマットが終了すると、[次へ] がクリックできる状態になります。 「ディスク O パーティション 2 | (C ドライブ) が選択された状態で [次へ] をクリッ クします。

Windows のインストールが開始されます。システム構成にもよりますが、インストールは 20 分~ 40 分かかります。11 の画面が表示されるまでキーボードやマウスは操作しないで ください。

#### 領域変更を行う場合

- 1 「ディスク 0 パーティション 21 (C ドライブ) が選択された状態で 「削除 | をクリッ クします。
- **2** 「パーティションには…」と表示されたら、[OK] をクリックします。 削除したパーティション(C ドライブ)が「未割り当て領域」となります。
- 6 次のとおり作業を続けます。

#### C ドライブを分割したい場合

(1)「ディスク 0 未割り当て領域」を選択し、「新規」をクリックします。 4 に進みます。

#### C ドライブの容量を増やしたい場合

すでに HDD が分割されている場合は、C ドライブ以外のドライブを削除して未割り当ての領 域を増やします。ただし、削除したドライブのデータは消えてしまいます。

- (1)そのほかのパーティションも C ドライブと同様に削除し、「ディスク 0 未割 り当て領域」を増やします。
- (2)「ディスク 0 未割り当て領域」を選択し、「新規」をクリックします。 4 に進みます。
- C ドライブのサイズを決めます。サイズを入力し、「適用」をクリックします。 C ドライブには、40GB(40000MB)程度を割り当てることをおすすめします。
- 6 「ディスク 0 パーティション 2」 (C ドライブ) が選択された状態で、[次へ] をクリッ クします。

Windows のインストールが開始されます。システム構成にもよりますが、インストールは 20 分~ 40 分かかります。

- 「新しいアカウントのユーザー名と…」と表示されたら、ユーザー名、コンピューター 名を入力し、[次へ]をクリックします。
- 12 「ユーザーアカウントのパスワードを設定します」と表示されたら、パスワード(任意) を入力し、[次へ]をクリックします。
- ■13 「コンピューターの保護と…」と表示されたら、更新の設定をクリックして選択しま す。

「推奨設定を使用します」を選択することをおすすめします。

- 14 「日付と時刻の設定を確認します」と表示されたら、「タイムゾーン」が「大阪、札 幌、東京」になっていることを確認し、「日付」、「時刻」を設定し、[次へ]をクリッ クします。
- 15 ネットワークに接続している場合、「お使いのコンピューターの現在の場所を選択し てください」と表示されます。場所をクリックして選択します。

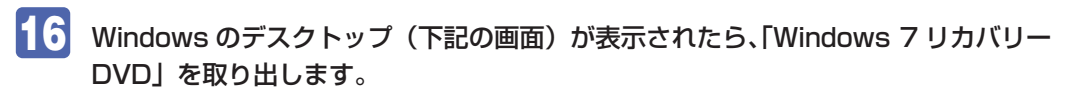

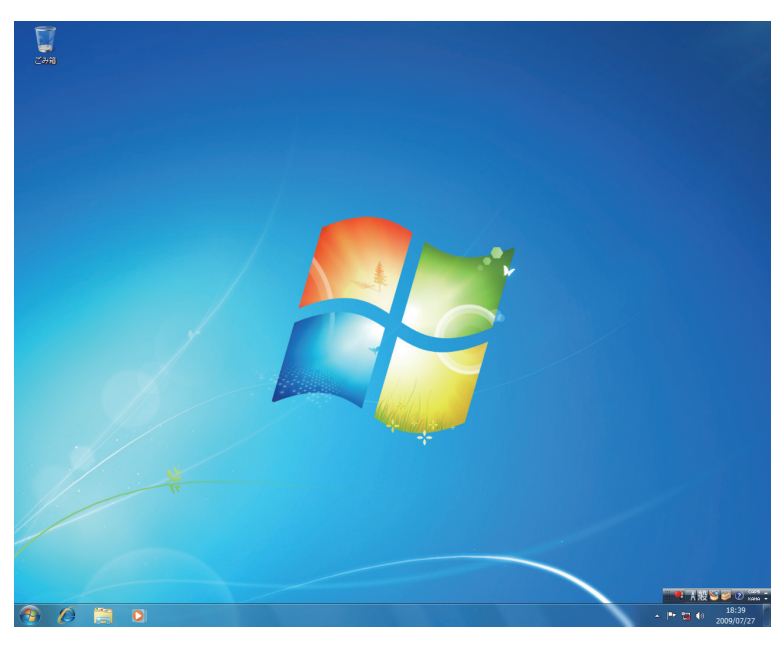

これで Windows のインストールは完了です。

■17 10 で領域変更を行った場合は、「未割り当て領域」に領域(パーティション)を作 成します。

領域(パーティション)の作成は、ドライバーやソフトウェアのインストールが終了してから 行ってもかまいません。

**アア** p.161 「HDD 領域(パーティション)の作成手順

# **リカバリーツールのインストール**

リカバリーツールは、HDD の消去禁止領域に収録されている本体ドライバーやソフトウェアの インストールの際に使用します。 リカバリーツールのインストールは、次の手順で行います。

- 「リカバリーツール CD」を光ディスクドライブにセットします。
- 2 「自動再生」画面が表示されたら、「setup.exe の実行」をクリックします。 「自動再生」画面が表示されない場合は、「スタート]-「コンピューター」-「EPSON\_CD」 をダブルクリックします。

3 以降は画面の指示に従ってインストールを行ってください。 「ユーザーアカウント制御」画面が表示された場合は、[はい]をクリックします。 インストールが完了すると、デスクトップ上に「リカバリーツール」アイコンが表示されます。

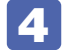

**4. 「リカバリーツール CD」を光ディスクドライブから取り出します。** 

アイコンが正常に表示されない場合は、コンピューターを再起動してください。 これで「リカバリーツール」のインストールは完了です。

# **本体ドライバーのインストール**

本機のマザーボード上に搭載されているデバイスのドライバー類を、一括してインストールしま す。インストール手順は次のとおりです。

- 1 デスクトップ上の「リカバリーツール」アイコンをダブルクリックします。
- 「ユーザーアカウント制御」画面が表示されたら、[はい]をクリックします。
- 「リカバリーツール」画面が表示されたら、[インストール]をクリックします。
- ■▲ 本体ドライバーやソフトウェアの一覧の画面が表示されたら、一覧から「本体ドラ イバー」を選択して[インストール]をクリックします。

5 の画面が表示されるまでには、数分かかります。

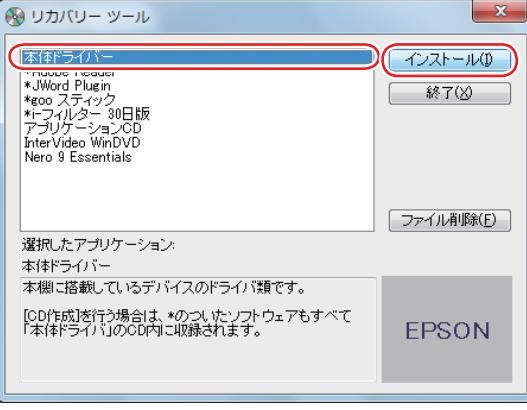

<イメージ>

- 5 「ドライバー・ソフトウェアのインストール」画面が表示されたら、一覧から [イン ストール]をクリックします。
- 

6 「インストール確認」画面が表示されたら、内容をよくお読みになり [OK] をクリッ クします。 各ドライバーが自動的にインストールされます。インストールには約 10 分かかります。

「インストールが完了しました。」と表示されたら、[OK]をクリックします。

EN EN EN 19

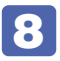

# 8 「インストール処理」画面が表示されたら、インストールが正常に完了したかどうか を確認し、[PC 再起動]をクリックします。

Windows が再起動したら、本体ドライバーのインストールは完了です。

(後)参考 リカバリーツールの [ファイル削除] の表示について リカバリーツールからインストールを行う際、ソフトウェアによっては一時的に HDD に インストール用データをコピーします。「リカバリーツール」画面で[ファイル削除]が 黒字で表示されるときは、コピーされた不要なインストール用データが HDD に残ってい ます。[ファイル削除]をクリックしてデータを削除すると、HDD の容量を節約するこ とができます。

# **拡張ボードのドライバーのインストール**

拡張ボード搭載時

拡張ボードをお使いの場合は、拡張ボードのドライバーをインストールします。

# **Adobe Readerのインストール**

「Adobe Reader」は、PDF 形式のファイルを表示したり、印刷したりするためのソフトウェ アです。

# **インストール**

Adobe Reader のインストール手順は、次のとおりです。

- 1 デスクトップ上の「リカバリーツール」アイコンをダブルクリックします。
- 2 「ユーザーアカウント制御」画面が表示されたら、[はい]をクリックします。
- ■3 「リカバリーツール」画面が表示されたら、[インストール] をクリックします。
- 4 本体ドライバーやソフトウェアの一覧の画面が表示されたら、「Adobe Reader」を 選択し、[インストール]をクリックします。
- 5 「インストール先のフォルダ」と表示されたら、[次へ]をクリックします。
- 
- 6 「プログラムをインストールする準備ができました」と表示されたら、[インストール] をクリックします。

インストールにはしばらく時間がかかります。

「セットアップ完了」と表示されたら、[完了]をクリックします。 続いて、Adobe Reader のセットアップを行います。

# **セットアップ**

Adobe Reader のセットアップ手順は次のとおりです。

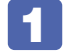

1 デスクトップ上の「Adobe Reader」アイコンをダブルクリックします。

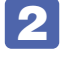

2 「使用許諾契約書」が表示されたら、「使用許諾契約書」に同意するかしないかを選 択します。

同意する場合は、[同意する]をクリックします。[同意しない]を選択すると、Adobe Reader は使用できません。

これで、Adobe Reader のセットアップは完了です。

# **Windows Live Suiteのインストール**

「Windows Live Suite」は、「Windows Live メール」など、複数のソフトウェアを含むパッケー ジです。

Windows Live Suite のインストール手順は、次のとおりです。

- デスクトップ上の「リカバリーツール」アイコンをダブルクリックします。
- 「ユーザーアカウント制御」画面が表示されたら、[はい]をクリックします。
- 「リカバリーツール」画面が表示されたら、[インストール] をクリックします。
- ▲ 本体ドライバーやソフトウェアの一覧の画面が表示されたら、一覧から「アプリケー ション CDI を選択して、「インストール】をクリックします。
- 5 「アプリケーションのインストール」画面が表示されたら、一覧から「Windows Live」をクリックします。
- 6 「サービス利用規約」と表示されたら、[同意する]をクリックします。
- 7 「インストールする製品を選択してください」と表示されたら、インストールしたい 製品にチェックを付けて、[インストール]をクリックします。

購入時にインストールされている製品は、次のとおりです。

- Windows Live Messenger
- Windows Live メール ◦
- Windows Live フォトギャラリー ◦
- Windows Live ムービーメーカー ◦
- Windows Live Writer
- Microsoft Silverlight
- ■8 「もう少しで完了です」と表示されたら、[続行] をクリックします。
- 9 「Windows Live へようこそ!」と表示されたら、[閉じる]をクリックします。 これで、Windows Live Suite のインストールは完了です。

# **セキュリティーソフトウェアのインストール**

本機に添付のセキュリティーソフトウェア「マカフィー ・PC セキュリティセンター 90 日期間 限定版」をインストールします。 市販のセキュリティーソフトウェアなどをインストールする場合は、ソフトウェアのマニュアル をご覧になり、インストールを行ってください。

# **マカフィー・PC セキュリティセンター 90 日期間限定版のインストール**

マカフィー・PC セキュリティセンター 90 日期間限定版のインストール方法は、次のとおりです。

- デスクトップ上の「リカバリーツール」アイコンをダブルクリックします。
- 2 「ユーザーアカウント制御」画面が表示されたら、[はい]をクリックします。
- ■3 「リカバリーツール」画面が表示されたら、[インストール]をクリックします。
- 本体ドライバーやソフトウェアの一覧の画面が表示されたら、一覧から「アプリケー ション CDI を選択して、「インストール】をクリックします。
- 5 「アプリケーションのインストール」画面が表示されたら、一覧から「McAfee PC Security Center 90 日版」をクリックします。
- 6 マカフィーのインストール画面が表示されたら、以降は画面の指示に従ってインス トールを行ってください。

# **WinDVDのインストール**

「WinDVD」は、DVD VIDEO を再生するためのソフトウェアです。 WinDVD のインストール手順は次のとおりです。

- デスクトップ上の「リカバリーツール」アイコンをダブルクリックします。
- 「ユーザーアカウント制御」画面が表示されたら、[はい]をクリックします。
- 「リカバリーツール」画面が表示されたら、[インストール]をクリックします。
- ▲ 本体ドライバーやソフトウェアの一覧の画面が表示されたら、一覧から「InterVideo WinDVD」を選択して [インストール] をクリックします。
- ■5 │ 「InstallShield Wizard」画面が表示された場合は、WinDVD のインストールに必 要なアプリケーションをインストールします。

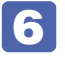

6 「WinDVD セットアップへようこそ」と表示されたら、以降は画面の指示に従って インストールを行ってください。

# **Nero 9 Essentialsのインストール**

書き込み機能のある光ディスクドライブ搭載時

# **Nero 9 Essentials のインストール**

「Nero 9 Essentials」は、光ディスクドライブで書き込みを行うためのソフトウェアです。 Nero 9 Essentials のインストール手順は次のとおりです。

- 1 デスクトップ上の「リカバリーツール」アイコンをダブルクリックします。
- ■ 「ユーザーアカウント制御」画面が表示されたら、[はい] をクリックします。
- 3 「リカバリーツール」画面が表示されたら、[インストール]をクリックします。
- 4 本体ドライバーやソフトウェアの一覧の画面が表示されたら、一覧から「Nero 9 Essentials」を選択して [インストール] をクリックします。
- 5 「Nero MultiInstaller」画面が表示されたら、[Nero 9 Essentials]をクリック します。
- 
- 6 「Nero 9 Essentials のインストールへようこそ」と表示されたら、以降は画面の 指示に従ってインストールを行ってください。

# **リカバリーツール用 Nero プラグインのインストール**

「リカバリーツール用 Nero プラグイン」は、リカバリーツールの CD 作成機能を有効にするた めのソフトウェアです。リカバリーツール用 Nero プラグインのインストール方法は、次のとお りです。

- デスクトップ上の「リカバリーツール」アイコンをダブルクリックします。
- 2 「ユーザーアカウント制御」画面が表示された場合は、[はい]をクリックします。
- 「リカバリーツール」画面が表示されたら、[インストール]をクリックします。
- ▲ 本体ドライバーやソフトウェアの一覧が表示されたら、一覧から「リカバリーツー ル用 Nero プラグイン1を選択し、「インストール]をクリックします。

. . . . .

# 5 「リカバリーツール用 Nero プラグインのインストール」画面が表示されたら、[イ ンストール] をクリックします。

以降は画面の指示に従ってインストールを行ってください。

インストール終了後に、「プログラムの互換アシスタント このプログラムは正しくインストール されなかった可能性があります」と表示される場合があります。この場合は、「このプログラム は正しくインストールされました」を選択してください。

**《《 参考 》 バックアップ CD からのインストール** 

CD 作成した「Nero 9 Essentials」メディアから、リカバリーツール用 Nero プラグイ ンをインストールする場合は、Plugin フォルダー内の Install を実行してください。

# **WDLCフォトガジェットのインストール**

「WDLC フォトガジェット」は、デスクトップ上で写真を閲覧・管理するためのソフトウェアです。 WDLC フォトガジェットのインストール手順は、次のとおりです。

- ■■■ デスクトップ上の「リカバリーツール」アイコンをダブルクリックします。
- 2 「ユーザーアカウント制御」画面が表示されたら、[はい]をクリックします。
- ■3 「リカバリーツール」画面が表示されたら、[インストール]をクリックします。
- ■▲ 本体ドライバーやソフトウェアの一覧画面が表示されたら、一覧から「アプリケー **ション CD」を選択して [インストール] をクリックします。**
- 5 「アプリケーションのインストール」画面が表示されたら、「WDLCフォトガジェット」 をクリックします。

これで WDLC フォトガジェットのインストールは完了です。

# **Webフィルタリングソフトウェアのインストール**

本機に添付の「i -フィルター 30 日版 | をインストールします。i -フィルター 30 日版は、 有害サイトをブロックするための Web フィルタリングソフトウェアです。 市販の Web フィルタリングソフトウェアなどをインストールする場合は、ソフトウェアのマニュ アルをご覧になり、インストールを行ってください。

# **i -フィルター 30 日版のインストール**

i-フィルター 30 日版のインストール手順は、次のとおりです。

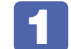

1 デスクトップ上の「リカバリーツール」アイコンをダブルクリックします。

- 2 「ユーザーアカウント制御」画面が表示されたら、[はい]をクリックします。
- ■3 「リカバリーツール」画面が表示されたら、[インストール]をクリックします。
- ■▲ 本体ドライバーやソフトウェアの一覧の画面が表示されたら、一覧から「i -フィル ター 30 日版」を選択して[インストール]をクリックします。
- ■5 「i -フィルター … インストール」と表示されたら、[次へ] をクリックします。
- 6 「使用許諾契約」と表示されたら、「使用許諾契約の全条項に同意します」を選択して、 [次へ]をクリックします。
- 7 「セットアップタイプ」と表示されたら、[次へ]をクリックします。
- 8 「インストール準備の完了」と表示されたら、[インストール]をクリックします。 デスクトップ上に「i-フィルターIアイコンが表示されたら、i-フィルター 30 日版のイン ストールは完了です。続いて、ユーザー登録を行います。

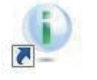

< i -フィルターアイコン>

#### **i -フィルター 30 日版のユーザー登録**

i -フィルター 30 日版を使用するには、ユーザー登録が必要です。 ユーザー登録はインターネット接続後に行います。 ユーザー登録の手順は、次のとおりです。

- **1 デスクトップ上の「i -フィルター」アイコンをダブルクリックします。**
- **2 「i**-フィルター…」画面が表示されたら、使用許諾契約書の内容をよくお読みになり、 [「i -フィルター」を使ってみる]をクリックします。
- **3 「「i** -フィルター」の開始」と表示されたら、以降は画面の指示に従ってユーザー登 録を行ってください。

# **JWord Pluginのインストール**

「JWord Plugin」は、Internet Explorer のアドレスバーから、日本語でインターネットを検索 できるソフトウェアです。 JWord Plugin のインストール手順は次のとおりです。

1 デスクトップ上の「リカバリーツール」アイコンをダブルクリックします。

- 2 「ユーザーアカウント制御」画面が表示されたら、[はい]をクリックします。
- 3 「リカバリーツール」画面が表示されたら、[インストール]をクリックします。
- 4 本体ドライバーやソフトウェアの一覧の画面が表示されたら、一覧から「JWord Plugin」を選択して [インストール] をクリックします。
- 
- 5 「JWord プラグイン…へようこそ」画面が表示されたら、以降は画面の指示に従っ てインストールを行ってください。

# **gooスティックのインストール**

「goo スティック」は、Internet Explorer のツールバーに、検索サービス「goo」の検索ボッ クスを追加するソフトウェアです。 goo スティックのインストール手順は次のとおりです。

- 1 デスクトップ上の「リカバリーツール」アイコンをダブルクリックします。
- 2 「ユーザーアカウント制御」画面が表示されたら、[はい]をクリックします。
- 「リカバリーツール」画面が表示されたら、[インストール]をクリックします。
- ■▲ 本体ドライバーやソフトウェアの一覧の画面が表示されたら、一覧から「goo ス ティック (Windows 7 用)」を選択して [インストール] をクリックします。
- **5 「インストールが完了しました。」と表示されたら、[OK] をクリックします。** これで、goo スティックのインストールは完了です。

# **そのほかのインストール**

必要に応じて次のインストールを行ってください。

# **各種ドライバーのインストール**

お使いになるシステム構成によって、ドライバーやユーティリティー、ソフトウェアなどのイン ストールが必要です。インストールは、オプション機器類に添付されているメディアを使用して 行ってください。

☆ 参考 インストールが必要なドライバーの例

お使いになるシステム構成によって、次のようなドライバーやユーティリティーが必要に なります。

• USB 対応機器を使用する場合 :USB 機器に添付のドライバー

• プリンターを使用する場合 ― :プリンターに添付のドライバー

#### **キーボード / マウスユーティリティーのインストール**

キーボードやマウスのユーティリティー CD が添付されている場合は、ユーティリティーをイン ストールします。

#### **そのほかのソフトウェアのインストール**

「Office」など、そのほかに使用するソフトウェアがある場合は、インストールします。インストー ル方法はソフトウェアのマニュアルをご覧ください。

# <span id="page-128-0"></span>**PCお役立ちナビのデータを復元する**

再インストールの前にバックアップした、PC お役立ちナビのデータを復元します。

#### **復元方法**

バックアップしたデータの入った光ディスクメディアや USB 記憶装置を本機にセットしてか ら、PC お役立ちナビ画面右下の「バックアップ情報を復元]をクリックし、画面の指示に従っ て復元を行ってください。

**■ バックアップ情報を復元** ▶現境設定 ▶ ヘルプ ▶ アンケート ▶ ユーザーサポート ▶ ダウンロード

復元の詳細手順は、次の場所をご覧ください。

**▲※ 「PC お役立ちナビ」-画面下 [ユーザーサポート] - FAQ 番号: 29044** 

#### **PC お役立ちナビのデータバックアップをし忘れたときは**

データのバックアップを取らずに再インストールをしてしまった場合は、Web のユーザーサポー トページから、コンテンツやマニュアルをダウンロードします。

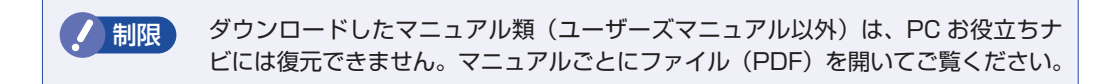

#### 1 ダウンロード

PC お役立ちナビで、コンテンツやマニュアルを表示する際、画面に「コンテンツデータが 存在しません」と表示されたら、メッセージ内のリンクからユーザーサポートページにアク セスし、コンテンツやマニュアルをダウンロードします。

#### 2 復元

ダウンロードした、コンテンツとユーザーズマニュアルのファイル内に記載されている復元 方法に従って、データを復元します。

#### 6 検索情報の再構築

コンテンツとユーザーズマニュアルを復元したら、検索情報の再構築を行います。画面下[環 境設定]内の[検索情報の再構築]をクリックしてください。

「ダウンロード」~「復元」~「検索情報」の再構築の詳細手順は、次の場所をご覧ください。 **「くる 「PC お役立ちナビ」-画面下[ユーザーサポート]- FAQ 番号:28390** 

# **再インストール後の作業**

再インストールが完了したら、必要に応じて次の作業を行ってください。

#### **バックアップしたデータの復元**

再インストールの前にバックアップしたデータを復元します。

- ●PC お役立ちナビのデータ **2 p.129 [PC お役立ちナビのデータを復元する]**
- ●Internet Explorer、Windows Live メールの設定
	- 「PC お役立ちナビ」−[トラブル解決]-「Windows の操作」-「バックアップ」 -「Windows の転送ツールを使う」
- ●重要なデータ

バックアップ先のメディアなどから元に戻します。

#### **領域の作成**

Windows のインストール中に HDD 領域を変更した場合、「未割り当て領域」はそのままでは 使用できません。Windows の「ディスクの管理」を使用して、領域の作成を行います。 [p.161「HDD 領域\(パーティション\)の作成手順」](#page-160-0)

# **ネットワークの設定**

再インストールの前に書き写しておいた設定を元に、ネットワークの設定を行います。

# **Windows Update**

Windows の再インストールを行うと、今までに行った「Windows Update」のプログラムが インストールされていない状態に戻ります。

自動更新の設定がされていると、更新プログラムが自動的にダウンロード、インストールされ、 Windows が最新の状態になります。

p.62 [Windows Update]

# 

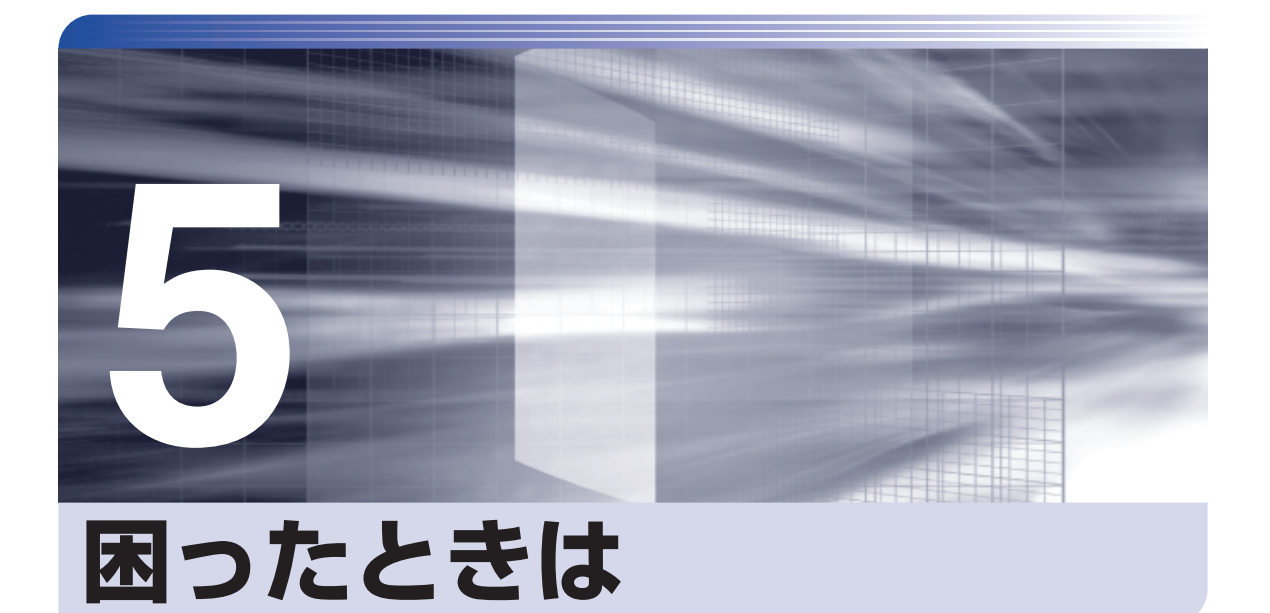

困ったときの確認事項や対処方法などについて説明します。

ļ

 $\vdots$ 

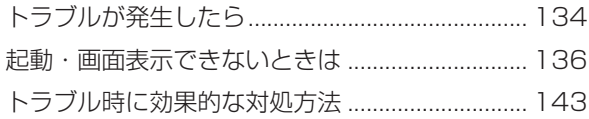

# <span id="page-133-0"></span>**トラブルが発生したら**

困ったとき、トラブルが発生したときは、次のように対処方法を探してください。

# **起動・画面表示できる場合…PCお役立ちナビで調べる**

コンピューターを起動、画面表示できる場合は、「PC お役立ちナビ」の [トラブル解決] で対 処方法を探してください。

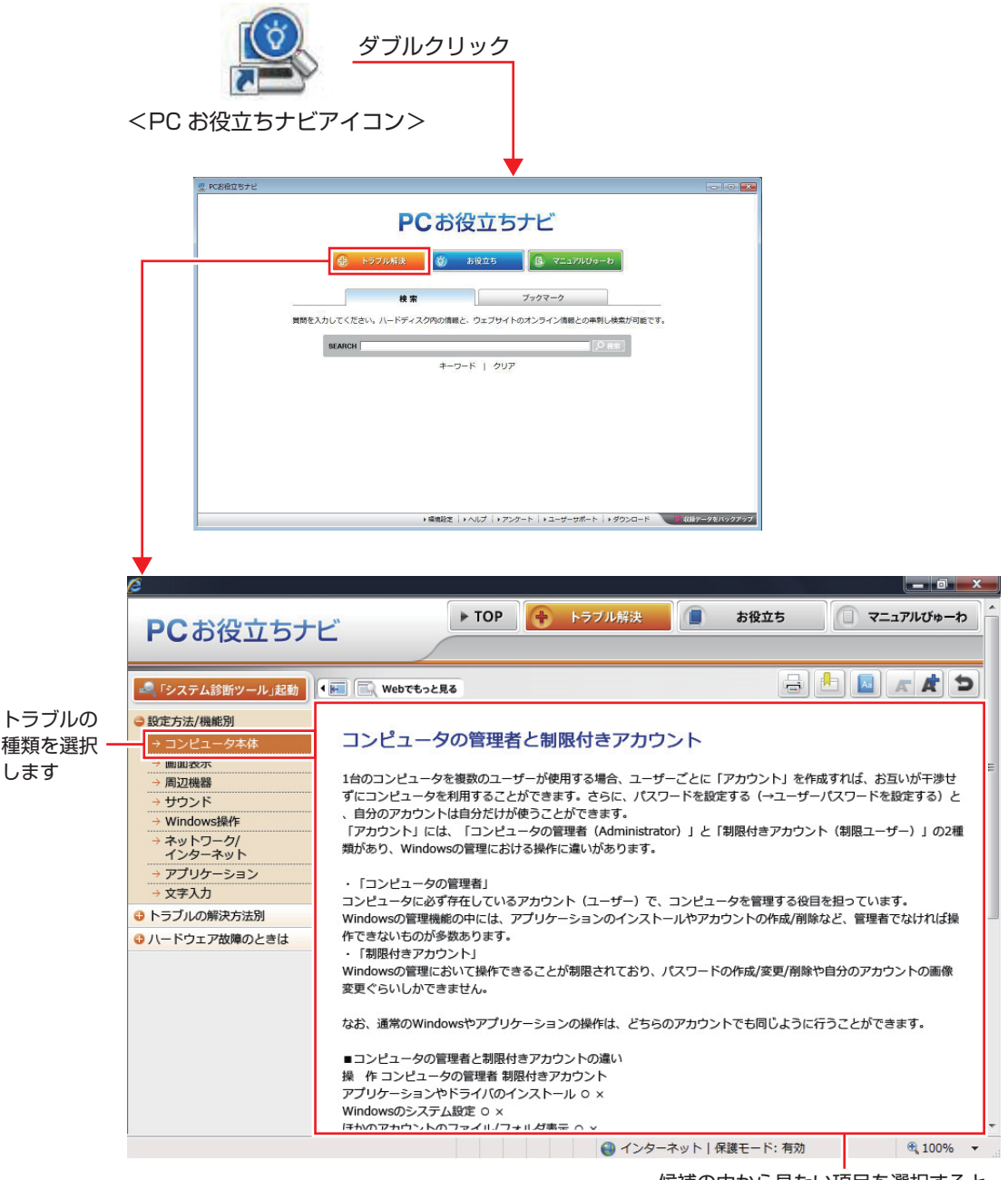

候補の中から見たい項目を選択すると、 内容が表示されます

# **Windows のトラブルシューティングツール**

Windows 7 にはトラブルシューティングツールを集めたコーナーが用意されています。

[スタート]-「コントロールパネル」-「システムとセキュリティ」-「コンピューター の一般的な問題のトラブルシューティング」

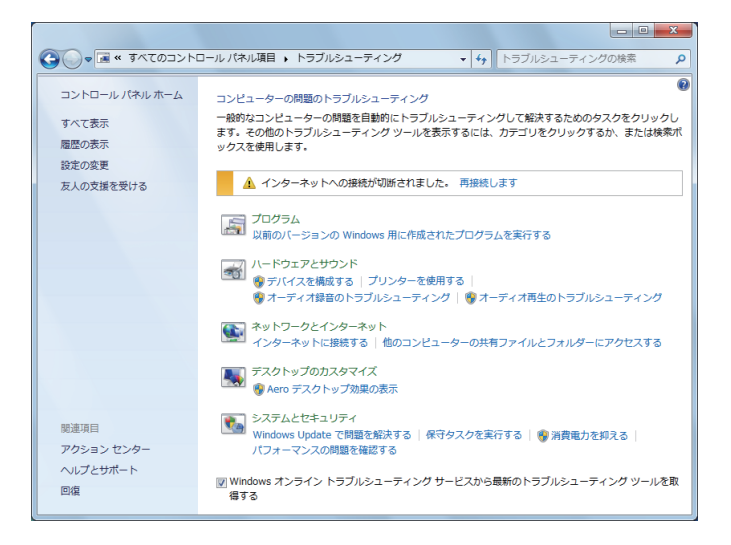

トラブルシューティングツールの一覧が表示されたら、トラブルに応じたツールをクリックして、 トラブルシューティングを行ってみてください。

# **起動・画面表示できない場合**

コンピューターを起動、画面表示できない場合は、COP p.136「起動·画面表示できないときは」 をご覧ください。

# <span id="page-135-1"></span><span id="page-135-0"></span>**起動・画面表示できないときは**

コンピューターを起動、画面表示できない場合は、診断を行い、各診断結果に応じた対処を行っ てください。

# **診断をする**

次の診断を行ってください。対処方法が決まったら、/ ア [p.137「対処をする」へ](#page-136-0)進んでください。

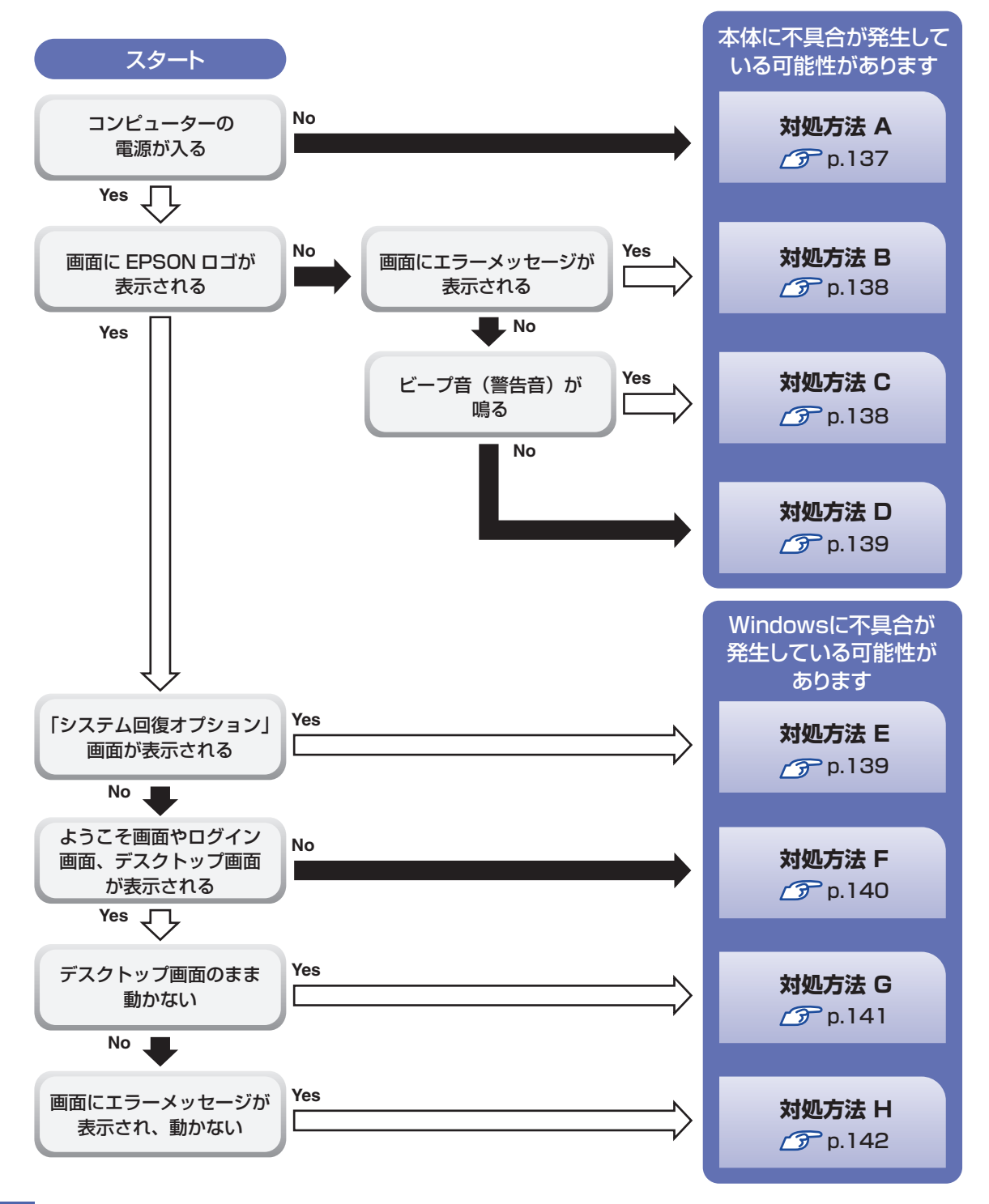

# <span id="page-136-1"></span><span id="page-136-0"></span>**対処をする**

コンピューターを起動、画面表示できないときの対処方法は、次のとおりです。 対処を行っても不具合が解消しない場合は、 | | 別冊 ) 『サポート・サービスのご案内』 をご覧になり、 サポート窓口までお問い合わせください。

# **対処方法 A**

次の対処を順番に行ってみてください。

1 コンピューター本体の電源を入れなおす 電源を入れなおす場合は、20 秒程度の間隔を空けてから電源を入れてください。20 秒以内 に電源を入れなおすと、電源が異常と判断され、システムが正常に起動しなくなる場合があり ます。

# 2 コンピューター本体の電源コードを接続しなおす

電源に問題がある可能性があります。コンピューター本体とディスプレイの電源を切ってから、 コンピューター本体の電源コードを外して 1 分程放置し、ディスプレイ、コンピューター本体 の順に電源を入れ、問題が解決されるかどうか確認してください。

#### ■ 壁のコンセントに直接接続する

電源タップなどにコンピューターの電源コードを接続している場合は、電源タップなどを使用 せず、壁にあるコンセントに直接コンピューターの電源コードを接続して、電源を入れてみて ください。

### 4 消費電力の大きい機器を停止する

大画面テレビやエアコンなど、消費電力の大きい機器を使用している場合、それらの機器の電 源を切ってから、コンピューターの電源を入れてみてください。

5 周辺機器や増設した装置を取り外す

本機をご購入後に、プリンターやスキャナーなどの周辺機器、メモリーや拡張ボードなど、お 客様ご自身で増設された装置がある場合は、装置を取り外した状態で電源を入れ、問題が解決 されるかどうか確認してください。

# 6 CMOS RAM の初期化を行う

CMOS RAM の不整合が原因で問題が発生している可能性があります。CMOS RAM の初期 化を行って問題が解決されるかどうか確認してください。 **ア** p.146 「CMOS RAM の初期化」

#### <span id="page-137-0"></span>**対処方法 B**

まず、 プア p.142「エラーメッセージー覧」をご覧になり、メッセージに応じた対処を行ってく ださい。あてはまるメッセージがない場合は、次の対処を順番に行ってみてください。

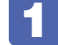

#### 1 周辺機器や増設した装置を取り外す

本機をご購入後に、プリンターやスキャナーなどの周辺機器、メモリーや拡張ボードなど、お 客様ご自身で増設された装置がある場合は、装置を取り外した状態で電源を入れ、問題が解決 されるかどうか確認してください。

# 2 CMOS RAM の初期化を行う

CMOS RAM の不整合が原因で問題が発生している可能性があります。CMOS RAM の初期 化を行って問題が解決されるかどうか確認してください。 **ア** p.146 「CMOS RAM の初期化」

#### **対処方法 C**

次の対処を順番に行ってみてください。

### 1 コンピューター本体の電源コードを接続しなおす

電源に問題がある可能性があります。コンピューター本体とディスプレイの電源を切ってから、 コンピューター本体の電源コードを外して 1 分程放置し、ディスプレイ、コンピューター本体 の順に電源を入れ、問題が解決されるかどうか確認してください。

# 2 メモリーを差しなおす

メモリーに不具合が発生している可能性があります。メモリーを抜き差しし、問題が解決され るかどうか確認してください。本機内部にホコリがたまっている場合は、除去してください。 [p.80「メモリーの交換」](#page-79-0)

#### 5 拡張ボードを差しなおす

拡張ボードを装着している場合は、ボードに不具合が発生している可能性があります。ボード を差しなおし、問題が解決されるかどうか確認してください。

#### 4 CMOS RAM の初期化を行う

CMOS RAM の不整合が原因で問題が発生している可能性があります。CMOS RAM の初期 化を行って問題が解決されるかどうか確認してください。 **アア** p.146 「CMOS RAM の初期化」

#### <span id="page-138-0"></span>**対処方法 D**

次の対処を順番に行ってみてください。

#### 1 ディスプレイの電源ランプを確認する

ディスプレイの取扱説明書をご覧になり、ディスプレイの電源ランプが通常動作時の状態に なっているかどうか確認してください。

2 ディスプレイケーブルを接続しなおす

コンピューター本体とディスプレイの接続に問題がある可能性があります。コンピューター本 体とディスプレイの電源を切ってから、ディスプレイケーブルを接続しなおし、ディスプレイ、 コンピューター本体の順に電源を入れ、問題が解決するかどうか確認してください。

### 3 別のディスプレイを接続する

ディスプレイとコンピューター、どちらの問題かを切り分けるため、別のディスプレイをお持 ちの場合は、コンピューターを接続し、画面が表示されるか確認してください。

# 4 コンピューター本体の電源コードを接続しなおす

電源に問題がある可能性があります。コンピューター本体とディスプレイの電源を切ってから、 コンピューター本体の電源コードを外して 1 分程放置し、ディスプレイ、コンピューター本体 の順に電源を入れ、問題が解決されるかどうか確認してください。

# 5 周辺機器や増設した装置を取り外す

本機をご購入後に、プリンターやスキャナーなどの周辺機器、メモリーや拡張ボードなど、お 客様ご自身で増設された装置がある場合は、装置を取り外した状態で電源を入れ、問題が解決 されるかどうか確認してください。

# 6 CMOS RAM の初期化を行う

CMOS RAM の不整合が原因で問題が発生している可能性があります。CMOS RAM の初期 化を行って問題が解決されるかどうか確認してください。 **ア** p.146 「CMOS RAM の初期化」

#### **対処方法 E**

次の対処を行ってみてください。

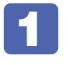

1 Windows 回復環境(Windows RE)で不具合対処をする

[p.150「「システム回復オプション」画面が表示されたら」](#page-149-0)

<span id="page-139-0"></span>**対処方法 F**

次の対処を順番に行ってみてください。

# 1 コンピューター本体の電源を入れなおす

電源を入れなおす場合は、20 秒程度の間隔を空けてから電源を入れてください。20 秒以内 に電源を入れなおすと、電源が異常と判断され、システムが正常に起動しなくなる場合があり ます。

#### 2 周辺機器や増設した装置を取り外す

本機をご購入後に、プリンターやスキャナーなどの周辺機器、メモリーや拡張ボードなど、お 客様ご自身で増設された装置がある場合は、装置を取り外した状態で電源を入れ、問題が解決 されるかどうか確認してください。

### 5 セーフモードで起動し、システムの復元を行う

必要最低限の状態であるセーフモードで起動してみてください。

[p.144「セーフモードでの起動」](#page-143-0)

セーフモードで起動できた場合は、「システムの復元」機能を使用して以前のコンピューター の状態に戻すことで、問題が解決できる可能性があります。システムの復元を行ってみてくだ さい。

**アア** [p.145「システムの復元」](#page-144-0)

#### ▲ 前回正常起動時の構成で起動する

セーフモードで起動できない場合は、前回正常起動時の構成で起動できるかどうかを確認しま す。

[p.145「前回正常起動時の構成で起動する」](#page-144-1)

# 5 BIOS の設定を初期値に戻す

BIOS の不整合が原因で問題が発生している可能性があります。BIOS の設定を初期値に戻し、 問題が解決されるか確認してください。初期値に戻す前に BIOS の設定をメモしておいてくだ さい。

**アア** [p.96「設定値を元に戻す」](#page-95-0)

# 6 CMOS RAM の初期化を行う

CMOS RAM の不整合が原因で問題が発生している可能性があります。CMOS RAM の初期 化を行って問題が解決されるかどうか確認してください。 **ア** p.146 「CMOS RAM の初期化」

# ■ Windows RE を使う

「Windows 回復環境(Windows RE)」の回復ツールを使用して、Windows を修復してみて ください。

[p.149「Windows 回復環境\(Windows RE\)を使う」](#page-148-0)

# 8 Windows を再インストールする

HDD 内に記録されている、起動部分のプログラムが破損している可能性があります。 Windows の再インストールを行って、問題が解決されるかどうか確認してください。 [p.112「ソフトウェアを再インストールする」](#page-111-1)

<span id="page-140-0"></span>次の対処を順番に行ってみてください。

# 1 コンピューター本体の電源を入れなおす

電源を入れなおす場合は、20 秒程度の間隔を空けてから電源を入れてください。20 秒以内 に電源を入れなおすと、電源が異常と判断され、システムが正常に起動しなくなる場合があり ます。

# 2 周辺機器や増設した装置を取り外す

本機をご購入後に、プリンターやスキャナーなどの周辺機器、メモリーや拡張ボードなど、お 客様ご自身で増設された装置がある場合は、装置を取り外した状態で電源を入れ、問題が解決 されるかどうか確認してください。

# 3 セーフモードで起動し、常駐ソフトを停止したり、システムの復元を行う

必要最低限の状態であるセーフモードで起動してみてください。

**ア**[p.144「セーフモードでの起動」](#page-143-0)

セーフモードで起動できた場合は、常駐ソフト(システム稼動中、常に稼動しているソフト) を一時的に停止させることで問題が解決するかを確認してください。

[p.144「常駐ソフトの停止」](#page-143-1)

常駐ソフトが原因ではなかった場合は、「システムの復元」を行ってみてください。以前のコ ンピューターの状態に戻すことで、問題が解決できる可能性があります。 [p.145「システムの復元」](#page-144-0)

# 4 前回正常起動時の構成で起動する

セーフモードで起動できない場合は、前回正常起動時の構成で起動できるかどうかを確認しま す。

[p.145「前回正常起動時の構成で起動する」](#page-144-1)

# **45 CMOS RAM の初期化を行う**

CMOS RAM の不整合が原因で問題が発生している可能性があります。CMOS RAM の初期 化を行って問題が解決されるかどうか確認してください。 **アア** p.146 「CMOS RAM の初期化」

# **6 Windows RE を使う**

「Windows 回復環境(Windows RE)」の回復ツールを使用して、Windows を修復してみて ください。

■ p.149 「Windows 回復環境(Windows RE)を使う」

# **7 Windows を再インストールする**

HDD 内に記録されている、起動部分のプログラムが壊れている可能性があります。Windows の再インストールを行って、問題が解決されるかどうか確認してください。 [p.112「ソフトウェアを再インストールする」](#page-111-1)

<span id="page-141-0"></span>**対処方法 H**

次の対処を順番に行ってみてください。

#### 1 コンピューター本体の電源を入れなおす

電源を入れなおす場合は、20 秒程度の間隔を空けてから電源を入れてください。20 秒以内 に電源を入れなおすと、電源が異常と判断され、システムが正常に起動しなくなる場合があり ます。

# 2 セーフモードで起動し、常駐ソフトを停止したり、システムの復元を行う

必要最低限の状態であるセーフモードで起動してみてください。

[p.144「セーフモードでの起動」](#page-143-0)

セーフモードで起動できた場合は、常駐ソフト(システム稼動中、常に稼動しているソフト) を一時的に停止させることで問題が解決するかを確認してください。

[p.144「常駐ソフトの停止」](#page-143-1)

常駐ソフトが原因ではなかった場合は、「システムの復元」を行ってみてください。以前のコ ンピューターの状態に戻すことで、問題が解決できる可能性があります。 [p.145「システムの復元」](#page-144-0)

# <mark>3</mark> Windows RE を使う

「Windows 回復環境(Windows RE)」の回復ツールを使用して、Windows を修復してみて ください。

[p.149「Windows 回復環境\(Windows RE\)を使う」](#page-148-0)

# 4 Windows を再インストールする

HDD 内に記録されている、起動部分のプログラムが壊れている可能性があります。Windows の再インストールを行って、問題が解決されるかどうか確認してください。 [p.112「ソフトウェアを再インストールする」](#page-111-1)

# **エラーメッセージ一覧**

本機は、起動時に自己診断テストを行い、内部ハードウェアの状態を診断します。起動時に次の メッセージが表示された場合には、対処を行ってください。

対処を行ってもなおらない場合には、 コ別冊 『サポート・サービスのご案内』をご覧になり、テ クニカルセンターまでご連絡ください。

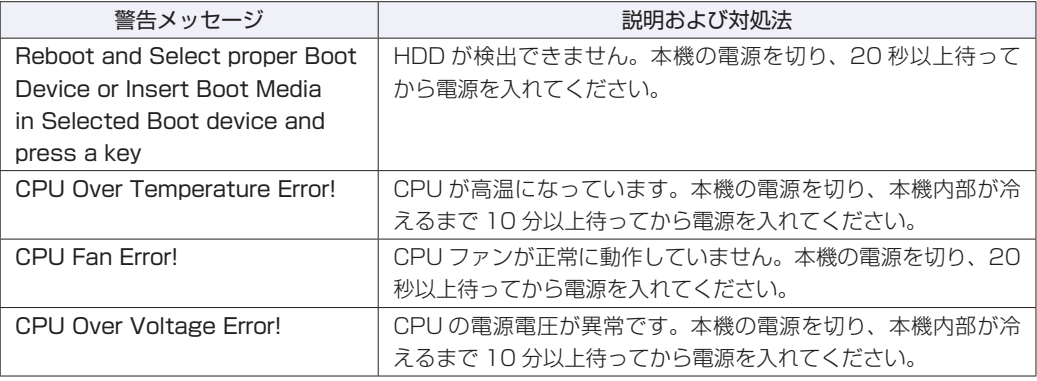

# <span id="page-142-0"></span>**トラブル時に効果的な対処方法**

トラブル時に効果的な対処方法を紹介します。

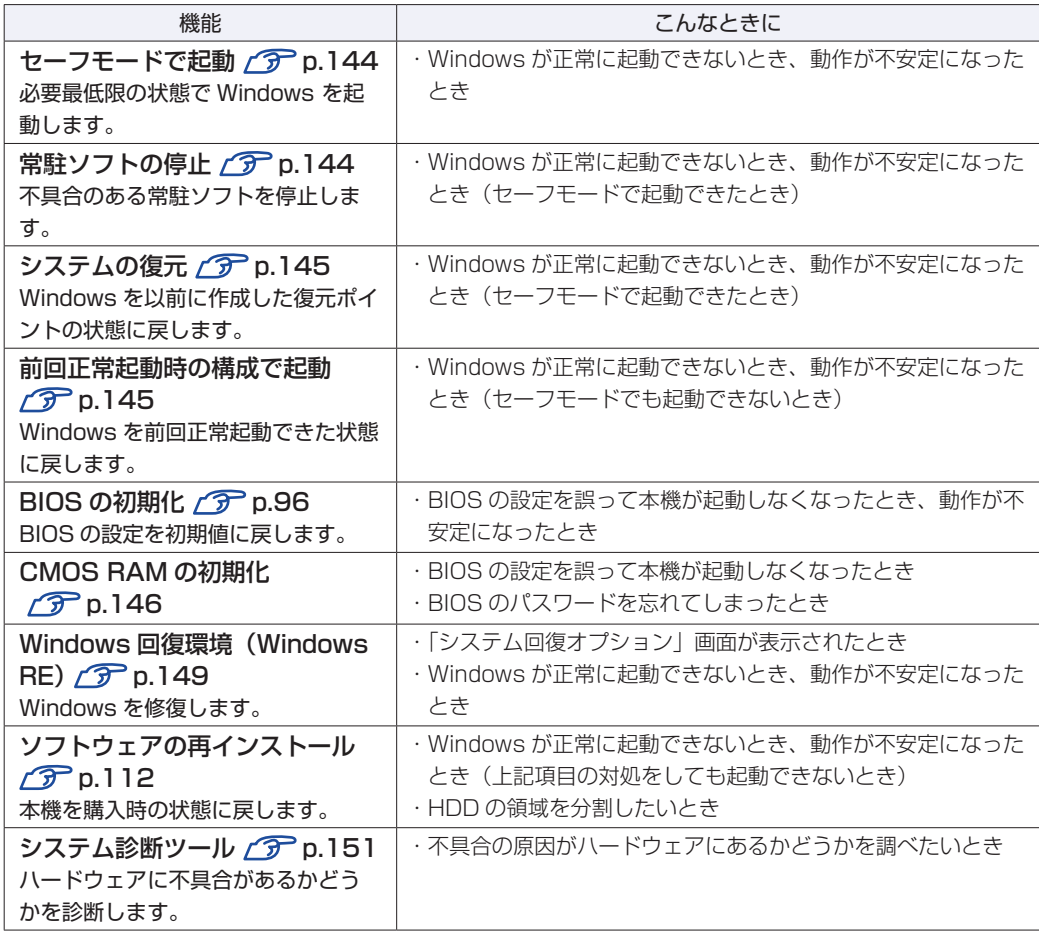

# <span id="page-143-0"></span>**セーフモードでの起動**

本機を正常に起動できない場合は、セーフモードで起動してみてください。 セーフモードで起動する方法は、次のとおりです。

1 コンピューターの電源を切り、20 秒程放置してから電源を入れます。

- 
- 2 EPSON と表示され、消えた直後に [F8] を「トン、トン、トン…」と連続的に押 します。
- 3 「詳細ブートオプション」画面が表示されたら、 ← または → を押して「セー フモード」を選択し、 → を押します。

セーフモードで起動できた場合は、不具合に対する対処を行ってください。

# <span id="page-143-1"></span>**常駐ソフトの停止**

セーフモードで起動できた場合は、常駐ソフト(システム稼動中、常に稼動しているソフト)を 一時的に停止させることで問題が解決するかを確認してください。 常駐ソフトを停止する手順は次のとおりです。

- 「スタート」- 「検索ボックス」に「msconfig」と入力して、 (↓) を押します。
- 2 「スタートアップ」タブをクリックし、一覧から問題の原因となっている可能性のあ る項目(常駐ソフト)のチェックを外し、[OK]をクリックします。
- 3 「再起動が必要な場合があります」というメッセージが表示されたら、[再起動]を クリックします。

常駐ソフトが原因ではなかった場合、外したチェックは元に戻してください。
## <span id="page-144-1"></span><span id="page-144-0"></span>**システムの復元**

コンピューターの動作が不安定になった場合、「システムの復元」を行って Windows を以前の 状態(復元ポイントを作成した時点の状態)に戻すことで、問題が解決できることがあります。 復元ポイントは通常、ソフトウェアのインストールなどを行った際に自動的に作成されます。

システムを復元ポイントの状態に戻す方法は次のとおりです。

- 1 [スタート]-「すべてのプログラム」-「アクセサリ」-「システムツール」-「シ ステムの復元」を選択します。
- 2 「システムの復元」画面に「推奨される復元」か「別の復元ポイントを選択する」の 選択肢が表示された場合は、「推奨される復元」を選択します。 復元ポイントを自分で指定したい場合は、「別の復元ポイントを選択する」を選択します。
- 3 [次へ] をクリックします。
- ▲ 復元ポイントの一覧が表示された場合は、復元ポイントを選択し、[次へ] をクリッ クします。
- ■5 | 「復元ポイントの確認」と表示されたら、内容を確認し、[完了] をクリックします。
- 6 「いったんシステムの復元を開始したら…」と表示されたら、[はい]をクリックし ます。

コンピューターが再起動します。

7 再起動後、「システムの復元は正常に完了しました。…」と表示されたら、[閉じる] をクリックします。

これでシステムの復元は完了です。

### **前回正常起動時の構成で起動する**

セーフモードで起動できない場合は、前回正常起動時の構成で起動できるかどうかを確認します。

- 1 シャットダウン状態からコンピューターの電源を入れます。
- 
- 「EPSON」と表示され、消えた直後に「F8」を「トン、トン、トン・・・」と連続 的に押します。
- 
- ■3 「詳細ブートオプション」画面が表示されたら、 ← )または (→ ) を押して、「前回 正常起動時の構成 (詳細)」を選択し、 → を押します。

## <span id="page-145-0"></span>**CMOS RAMの初期化**

CMOS RAM には、「BIOS Setup ユーティリティー」で設定した各種情報などが保存されてい ます。通常は、CMOS RAM を初期化する必要はありません。BIOS Setup ユーティリティー で設定したパスワードを忘れたり、BIOS の設定を誤ったりして本機が起動しなくなった場合に は、CMOS RAM を初期化することで動作が可能になります。

- ●小さなお子様の手の届く場所で、内蔵リチウム電池の着脱、保管をしないでく ださい。飲み込むと化学物質による被害の原因となります。 万一、飲み込んだ場合は直ちに医師に相談してください。
	- ●作業するときは、コンセントから電源プラグを抜いてください。電源プラグを 抜かないで作業すると、感電・火傷の原因となります。
	- ●マニュアルで指示されている以外の分解や改造はしないでください。けがや、 感電・火災の原因となります。

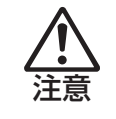

警告

●CMOS RAM の初期化は、本機の内部が高温になっている際には行わないでく ださい。火傷の危険があります。作業は電源を切って 10 分以上待ち、内部が 十分冷めてから行ってください。

●不安定な場所(ぐらついた机の上や傾いた所など)で、作業をしないでください。 落ちたり、倒れたりして、けがをする危険があります。

<mark>制限 ) ・</mark>CMOS RAM を初期化すると、現在の BIOS の設定情報は初期値に戻ります。 CMOS RAM を初期化する前に、BIOS の設定値を記録しておくことをおすすめ します。 **ア** p.108 「BIOS の設定値」

> •BIOS で管理者パスワードを設定し、HDD のアクセスを制限していた場合、 CMOS RAM の初期化を行っても、HDD へのアクセス制限を解除することはで きません。HDD へのアクセス制限を設定した HDD は、管理者パスワードを忘れ ると使用できなくなります。 **アナセス制限」**

CMOS RAM の初期化の手順は、次のとおりです。

1 コンピューター本体および接続している周辺機器の電源を切ります。

作業直前まで本機が動作していた場合は、本機内部が冷えるまで 10 分以上放置してください。

2 コンピューター本体に接続しているケーブル類(電源コードなど)を、すべて外し ます。

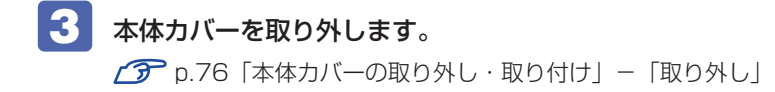

<span id="page-146-0"></span>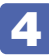

4 リチウム電池の位置を確認します。

リチウム電池は、マザーボード上の次の位置にあります。

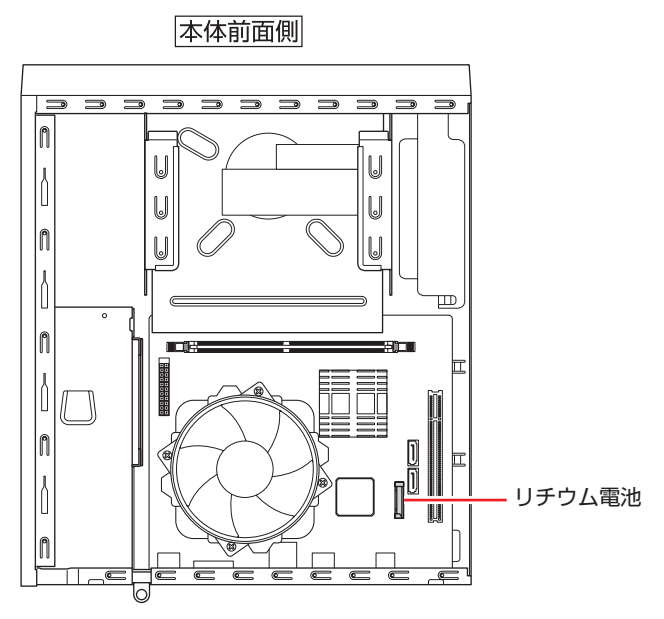

## 5 リチウム電池を抜きます。

電池ホルダー側から電池の上部を押しながら、上へ引き抜きます。

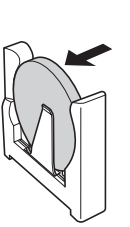

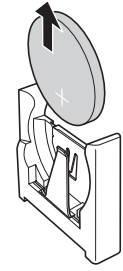

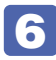

6 そのまま 5 秒以上、放置します。

7 新しいリチウム電池を取り付けます。

刻印面(+側)が表側になるようにして、電池ホルダーの金具と金具の間に電池をしっかりと 押し込みます。

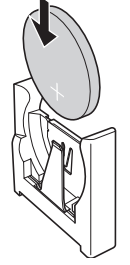

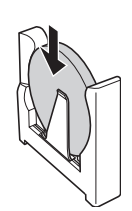

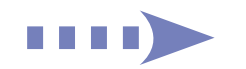

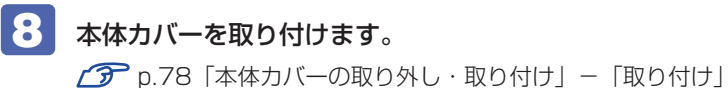

- 9 コンピューターの電源を入れます。
- 10 「EPSON」と表示後、黒い画面に「CMOS Checksum Bad」と表示されたら、 を押して、BIOS Setup ユーティリティーを実行します。 **ア** p.91 「BIOS Setup ユーティリティーの操作」
- 11 「Exit」メニュー画面- 「Load Setup Defaults (初期値に戻す)」を実行します。 **ア** p.96 [Load Setup Defaults (初期値に戻す)|
- 12 日付、時刻やそのほか変更の必要のある項目の再設定を行います。
- 13 [F10] を押して BIOS Setup ユーティリティーを終了します。

## <span id="page-148-1"></span>**Windows回復環境(Windows RE)を使う**

本機の HDD 内と「Windows 7 リカバリー DVD」には、「Windows 回復環境(Windows RE)」 が収録されています。Windows RE を使用すると、不具合に対する対処を行うことができます。

#### <span id="page-148-0"></span>**Windows RE の項目**

Windows RE には、次の項目があります。

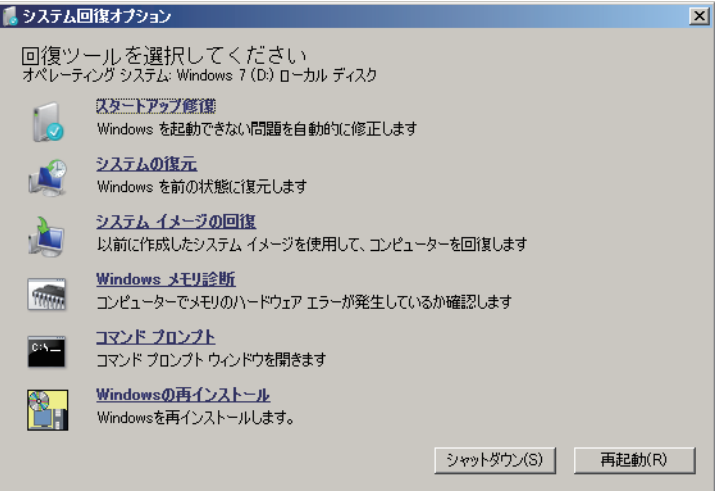

<イメージ>

●スタートアップ修復

Windows を起動できない問題を自動的に修正します。Windows が起動できないときは、ま ずスタートアップ修復を行ってみてください。問題が解決しない場合は、「システムイメージ の回復」を行ってください。

●システムの復元

コンピューターの状態を以前の状態(復元ポイントを作成した時点の状態)に戻します。 Windows の動作が不安定な場合に行ってみてください。

**ア** [p.145「システムの復元」](#page-144-0)

問題が解決しない場合は、「システムイメージの回復」を行ってください。

#### システムイメージの回復 ◦

事前にシステムイメージを保存しておいた場合は、Windows やソフトウェアを、システムイ メージ保存時の状態まで一度にリカバリーすることができます。

※再インストールと同様、保存されているデータは消去されます。事前にバックアップを行っ てください。

システムイメージの回復については、次の場所をご覧ください。

「PC お役立ちナビ」-[トラブル解決]-「Windows の操作」-「バックアップ」 -「システムイメージの作成を使ってバックアップを行う方法」

●Windows メモリ診断

メモリーにハードウェアエラーが発生しているかどうかを確認します。

#### ●コマンドプロンプト

コマンドプロンプトウィンドウを開きます。

#### **「システム回復オプション」画面が表示されたら**

Windows に不具合が起きると、HDD 内の Windows RE が自動的に起動し、「システム回復 オプション」画面が表示されます。 「システム回復オプション」画面が表示されたら、次の手順で Windows RE の項目を表示させ、 対処を行います。

- ■■ 「システム回復オプション」画面が表示されたら、[次へ] をクリックします。
- 

2 「回復オプションにアクセスするには…」と表示されたら、「ユーザー名」を選択し、 パスワードを設定していた場合には「パスワード」にパスワードを入力して「OK1 をクリックします。

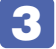

3 「回復ツールを選択してください」と表示されたら、実行したい項目をクリックしま す。以降は、画面の指示に従って作業を行ってください。 p.149「Windows REの項目」

#### **HDD 内の Windows RE を手動で起動する**

HDD 内の Windows RE は、手動で起動することもできます。 手動で起動する方法は、次のとおりです。

- 1 コンピューターの電源を切り、20 秒程放置してから、電源を入れます。
- 2 「EPSON」と表示され、消えた直後に「F8」を「トン、トン、トン・・・」と連続 的に押します。
- ■3 「詳細ブートオプション」画面が表示されたら、「コンピューターの修復」を選択し、 を押します。
- ■▲ 「システム回復オプション」画面が表示されたら、[次へ]をクリックします。
- 5 「回復オプションにアクセスするには…」と表示されたら、「ユーザー名」を選択し、 パスワードを設定していた場合には、「パスワード」にパスワードを入力して、[OK] をクリックします。
- 6 「回復ツールを選択してください」と表示されたら、実行したい項目をクリックしま す。以降は、画面の指示に従って作業を行ってください。 p.149「Windows REの項目」

#### <span id="page-150-0"></span>**DVD の Windows RE を使用する**

Windows RE は、本機に添付の「Windows 7 リカバリー DVD」にも収録されています。 HDD 内に設定されている Windows RE を消去してしまった場合などに使用してください。 DVD に収録されている Windows RE の起動方法は、次のとおりです。

- 1 「Windows 7リカバリーDVD」を光ディスクドライブにセットして、コンピューター を再起動します。
- **2** 「EPSON」と表示後、黒い画面に「Press any key to boot from CD or DVD.」 と表示されたら、どれかキーを押します。
- 3 「システム回復オプション」画面が表示されたら、[次へ]をクリックします。
- ■▲ オペレーティングシステムの一覧が表示されたら、[次へ] をクリックします。
- 5 「回復ツールを選択してください」と表示されたら、実行したい項目をクリックしま す。以降は、画面の指示に従って作業を行ってください。

[p.149「Windows RE の項目」](#page-148-0)

## **システム診断ツールを使う**

システム診断ツールを使うと、ハードウェアに不具合が発生しているかどうかを診断することが できます。

#### **システム診断ツールの種類**

システム診断ツールには、次の 2 種類があります。

- ●PC お役立ちナビから起動するシステム診断ツール PC お役立ちナビからシステム診断を行うことができます。Windows を起動できる場合に使 用します。
- ●CD から起動するシステム診断ツール

Windows が起動できない場合に、「リカバリーツール CD」からツールを起動してシステム診 断を行います。

#### **システム診断を実行する**

Windows を起動できる場合とできない場合で、システム診断の実行方法は異なります。

#### Windows を起動できる場合

PC お役立ちナビからシステム診断を行います。 実行方法は、次のとおりです。

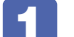

■■■ デスクトップ上の「PC お役立ちナビ」アイコンをダブルクリックします。

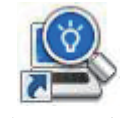

<PC お役立ちナビアイコン>

- 2 PC お役立ちナビが起動したら、[トラブル解決] [システム診断ツール起動]を クリックします。
- 「ユーザーアカウント制御」画面が表示された場合は、[はい]をクリックします。

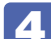

4 システム診断ツールが起動したら、診断したい項目をクリックします。 該当項目の診断が開始されます。

5 診断が終了したら、診断結果を確認します。 「Passed」と表示された場合、ハードウェアは正常に動作しています。 「Failed」と表示された場合は、該当項目に不具合がある可能性があります。 別冊 『サポート・サービスのご案内』をご覧になり、テクニカルセンターまでご連絡ください。

#### Windows を起動できない場合

「リカバリーツール CD」からシステム診断ツールを起動します。 実行方法は、次のとおりです。

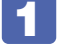

1 リカバリーツール CD を光ディスクドライブにセットして、コンピューターを再起 動します。

- 2 黒い画面の中央に「EPSON」と表示され、消えた後、「Kernel Loading・・・ Press any key to run PC TEST」と表示されたら、どれかキーを押します。 システム診断ツールが起動し、自動的に診断が開始します。
- ■3 診断が終了したら、診断結果を確認します。 「F」が表示された場合は、表示された項目に不具合がある可能性があります。 | | 別冊 ) 『サポー ト・サービスのご案内』をご覧になり、テクニカルセンターまでご連絡ください。
- $\overline{A}$  光ディスクドライブからリカバリーツール CD を取り出し、電源を切ります。 これでシステム診断は完了です。

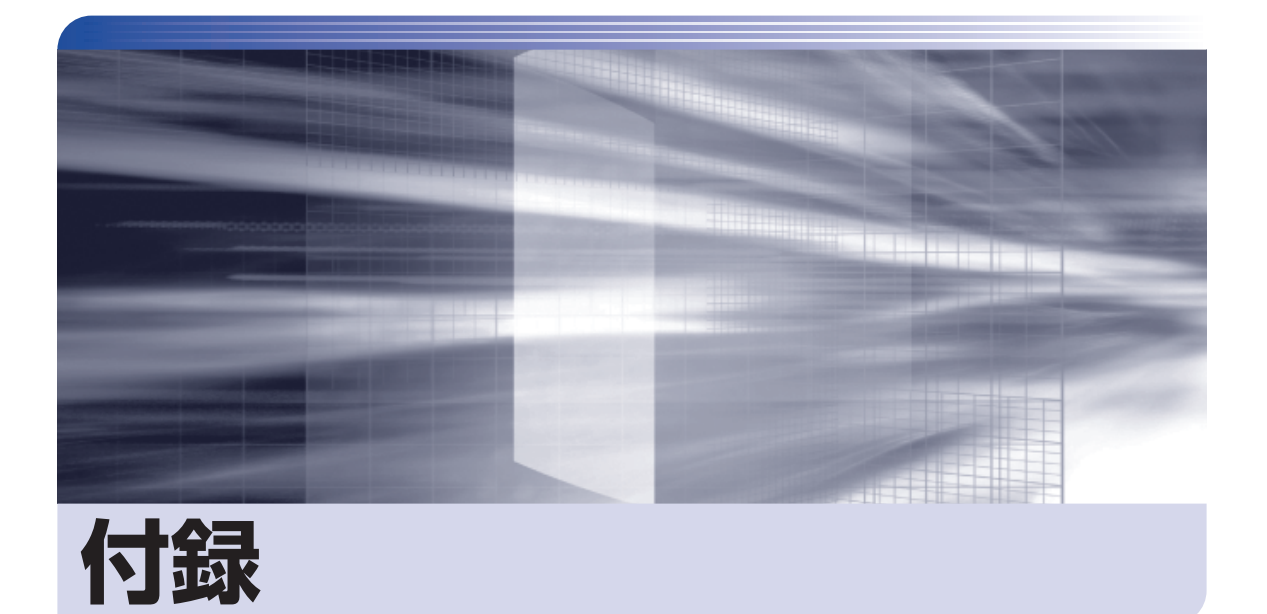

 $\ddot{\phantom{a}}$ 

本機をご使用になる際に役に立つ情報や、本機の仕様などについて説明します。

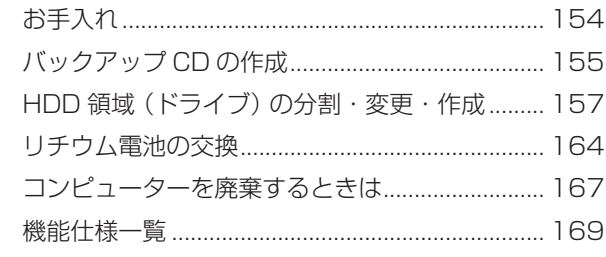

<span id="page-153-0"></span>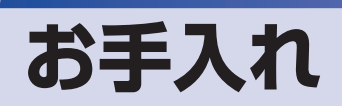

本機は精密な機械です。取り扱いに注意して、定期的にお手入れを行ってください。

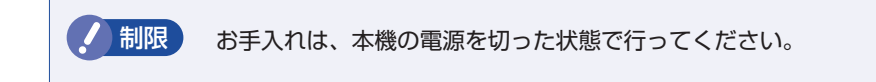

## **本機のお手入れ**

本機のお手入れ方法について説明します。

#### **外装の汚れ**

コンピューター本体の外装の汚れは、中性洗剤を染み込ませた柔らかい布で、軽く拭き取ってく ださい。キーボードやマウスの外装の汚れも同様です。

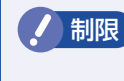

制限 → ベンジン、シンナーなどの溶剤を使わないでください。 変色や変形の可能性があります。 ◦

#### **通風孔**

コンピューターの通風孔にホコリなどがたまると、空気の通りが悪くなります。 通風孔のホコリは、定期的に乾いた柔らかい布で取り除いてください。

#### **コンピューター本体内部**

警告

本体内部にホコリなどがたまっている場合は、エアースプレーで吹き飛ばしてください。 [p.76「本体カバーの取り外し・取り付け」](#page-75-0)

> ●作業するときは、必ずコンセントから電源プラグを抜いてください。 電源プラグを抜かないで作業すると、感電・火災の原因となります。

●電源ユニットは絶対に分解しないでください。 けがや感電・火災の原因となります。

<mark>制限</mark>) ・作業時は、誤って本体内部の部品を傷つけないよう注意してください。

水分を含ませたティッシュや化学ぞうきんなどは、使わないでください。 ◦ 水分や化学物質により故障の原因となります。

## <span id="page-154-0"></span>**バックアップ CD の作成**

#### 書き込み機能のある光ディスクドライブ搭載時

HDD の消去禁止領域に収録されている本体ドライバーやソフトウェアのインストール用データ は、CD メディアにバックアップすることができます。 HDD が故障したり、誤って消去禁止領域を削除したりすると、インストール用データは消えて しまいます。万一に備え、インストール用データを CD メディアにバックアップしておくことを おすすめします。

## **バックアップCDの作成方法**

バックアップ CD はリカバリーツールを使用して作成します。 バックアップ CD の作成方法は次のとおりです。

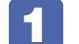

1 デスクトップ上の「リカバリーツール」アイコンをダブルクリックします。

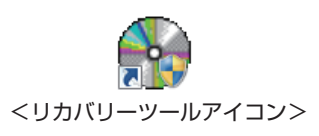

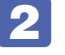

2 「ユーザーアカウント制御」画面が表示されたら、[はい]をクリックします。

3 「リカバリーツール」画面が表示されたら、[CD 作成]をクリックします。

4 本体ドライバーやソフトウェアの一覧の画面が表示されたら、一覧から CD にバッ クアップしたい項目を選択して[CD 作成]をクリックします。

バックアップするデータが一時的に HDD にコピーされます。選択した項目によっては、5 の画面が表示されるまでに数分かかります。

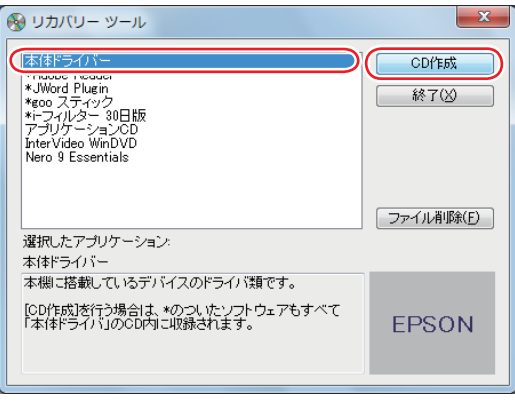

<イメージ>

項目名の前に「\*」のついたソフトウェアは、すべて本体ドライバーの CD 内に収録されます。 個々に CD を作成する必要はありません。それ以外の項目は、1 項目につき CD メディアが 1 枚必要です。

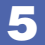

5 画面が表示されたら、以降は画面の指示に従って CD に書き込みを行ってください。

## <span id="page-155-0"></span>**バックアップCDからインストールを行うには**

作成したバックアップ CD から本体ドライバーやソフトウェアをインストールする方法は次のと おりです。

ここでは、本体ドライバーのバックアップ CD からインストールする手順を例に説明します。

## 1 作成した本体ドライバーのバックアップ CD を光ディスクドライブにセットします。

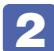

2 「自動再生」画面が表示されたら、「Install.exe の実行」をクリックします。

クリックする項目名は、「Setup.exe の実行」など、作成したバックアップ CD によって異な ります。

「自動再生」画面が表示されない場合は、[スタート] - 「コンピューター」- 「EPSON\_CD」 をダブルクリックします。

- 3 「ユーザーアカウント制御」画面が表示されたら、[はい]をクリックします。
- 4 「ドライバー・ソフトウェアのインストール」画面が表示されたら、[インストール] をクリックします。

本体ドライバー以外のソフトウェアをインストールする場合は、ソフトウェア名をクリックし ます。

ここで表示される画面は、作成したバックアップ CD によって異なります。 以降の手順は、 <
[p.112「ソフトウェアを再インストールする」](#page-111-0)のそれぞれの項目をご覧く ださい。

# <span id="page-156-0"></span>**HDD 領域(ドライブ)の分割・変更・作成**

ここでは、HDD 領域(ドライブ)を分割・変更して使用する方法について説明します。

## **HDD領域を分割して使用する(概要)**

#### **HDD 領域(ドライブ)の分割**

HDD 領域は、いくつかに分割して、それぞれ別々のドライブとして使用することができます。 分割したひとつひとつの領域を「HDD 領域」または「パーティション」と言います。また、 Windows で使える HDD 領域が、「ドライブ」になります。

#### 1 台の HDD を分割する

例: 1 つの HDD 領域 (C ドライブ) を、2 つの HDD 領域 (C ドライブと D ドライブ) に分 割します。

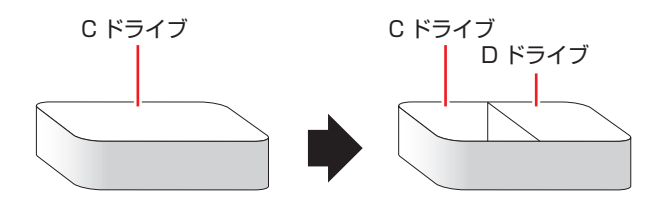

#### HDD 領域 (ドライブ) のサイズの変更

すでに分割されている HDD 領域のサイズ(容量)は変更することができます。

#### ドライブのサイズを変更する

例:C ドライブのサイズを大きくします。

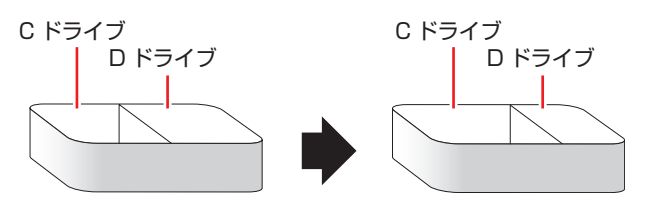

サイズを変更する場合は、C ドライブと D ドライブを削除して、分割しなおす必要があります。

## <span id="page-157-1"></span><span id="page-157-0"></span>**Cドライブを分割・変更する**

#### **C ドライブ分割のメリットとデメリット**

C ドライブを分割すると、次のようなメリット・デメリットがあります。 C ドライブを分割する場合は、これらをよく理解した上で行ってください。

#### メリット

HDD 領域を分割してデータの保存先を分けておくことで、リカバリー(Windows の再イン ストール)時に最小限の作業で元の環境に復帰することができます。

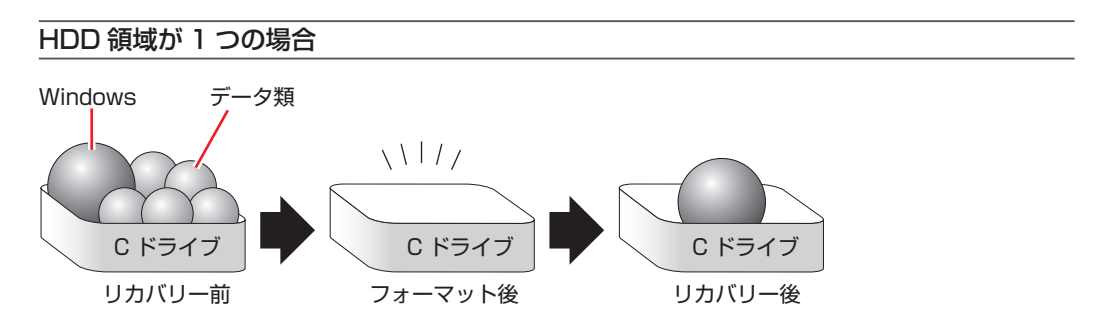

リカバリー(Windows の再インストール)を行うと、C ドライブのデータはすべて消去されます。

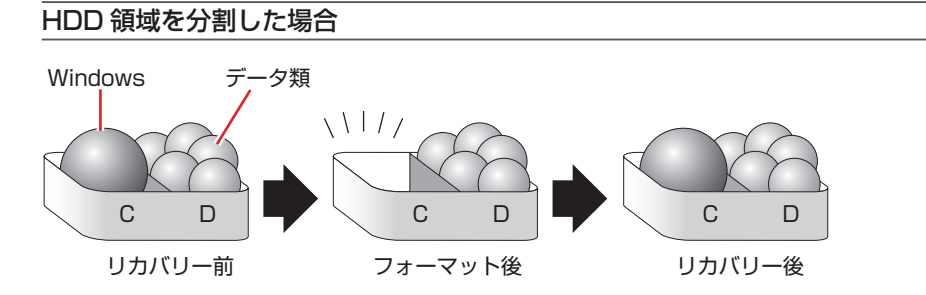

たとえば、Windows やソフトウェアは C ドライブに、作成したデータなどは D ドライブに保 存しておきます。

この状態でリカバリー(Windows の再インストール)を行うと、消去されるのは C ドライブの みとなるため、D ドライブのデータは、リカバリー後、すぐにそのまま使用することができます。

制限 HDD が分割されている状態でリカバリーを行うときは、万一に備えて C ドライブ 以外のドライブの重要なデータをバックアップしてください。

#### デメリット

- ◆C ドライブ(Windows の入っているドライブ)の分割を行うには、 リカバリー(Windows の再インストール)が必要です。
- HDD 領域を変更すると、変更したドライブ内のデータはすべて消去されます。 ◦
- HDD 領域を分割して使用すると、それぞれ分けられた領域の最大容量までしか使用できな ◦いため、それぞれの領域により、容量が制限されます。

#### **C ドライブの分割・変更の流れ**

C ドライブの分割・変更は、リカバリー (Windows の再インストール) 中に行います。 サイズ (容 量)を変更するには、まず変更するドライブを削除してからサイズを指定して再作成します。 C ドライブ以外のドライブの変更方法は、 プ p.160 「C ドライブ以外のドライブを作成·変 [更する」](#page-159-0)をご覧ください。

● 制限 ドライブを分割・変更すると、分割・変更したドライブ内のデータはすべて消去さ れます。必要に応じてバックアップを取っておいてください。

C ドライブの分割・変更の流れは次のとおりです。 作業は C p.117 「Windows 7 のインストール」の手順に従ってください。

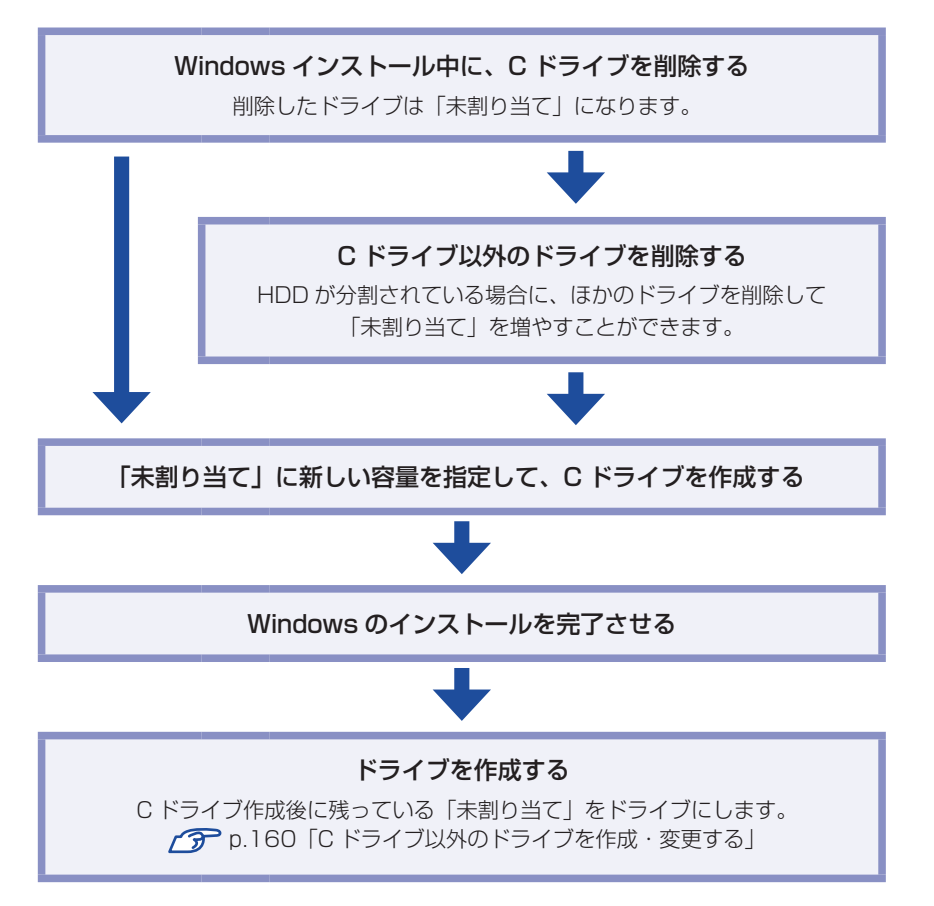

## <span id="page-159-1"></span><span id="page-159-0"></span>**Cドライブ以外のドライブを作成・変更する**

ここでは、C ドライブ以外のドライブを作成・変更する方法について説明します。 次のような場合にご覧ください。

- ●C ドライブ以外のドライブのサイズを変更する場合
- ●Windows の再インストール中に C ドライブを分割して作成・変更された「未割り当て」をド ライブにして使用する場合

 $C$ ドライブ (Windows の入っているドライブ)の分割・変更を行う場合は、 $\widehat{\mathscr{F}}$  p.158 「C [ドライブを分割・変更する」](#page-157-0)をご覧ください。

#### **ドライブ作成・変更の流れ**

ドライブの作成の流れは次のとおりです。 作業は C p.161 「HDD 領域(パーティション)の作成手順」に従ってください。

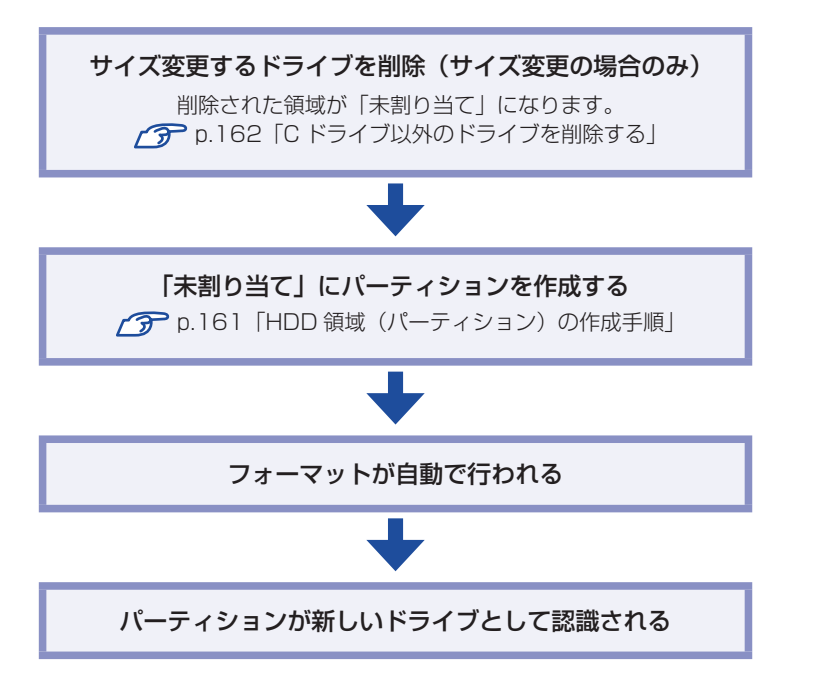

※HDD 内の「未割り当て」にパーティションを作成すると、パーティションは、Windows 上でドライブ(D や E など)として利用できるようになります。

<span id="page-160-1"></span>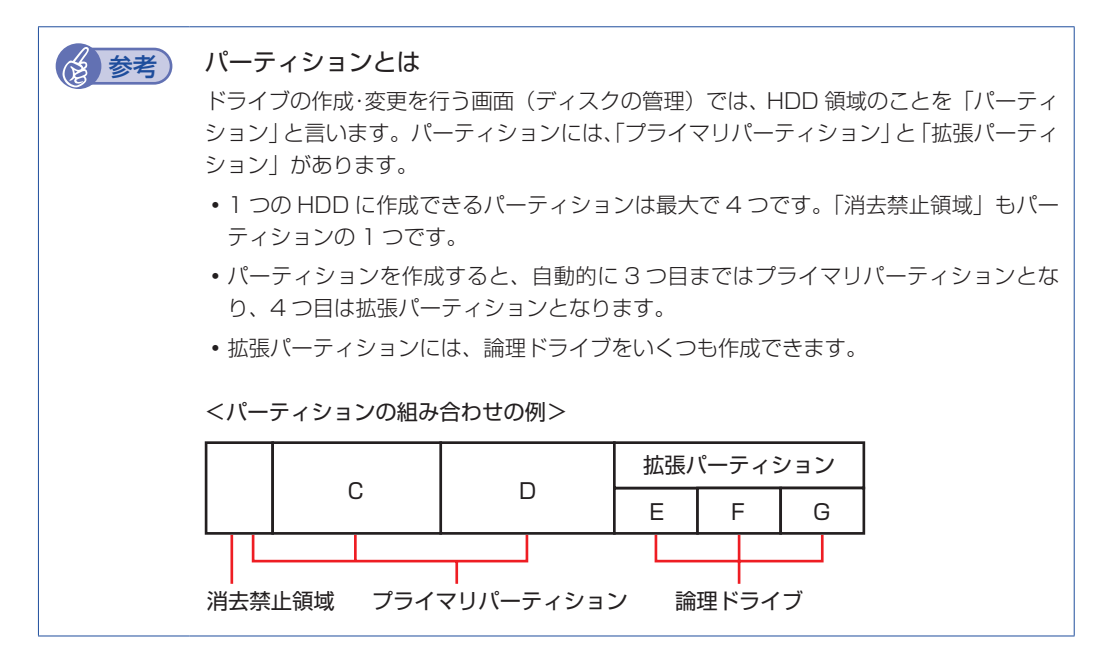

#### <span id="page-160-0"></span>HDD 領域 (パーティション) の作成手順

HDD 領域(パーティション)を作成する手順は、次のとおりです。

[スタート]-「コントロールパネル」-「システムとセキュリティ」-「管理ツール」 -「コンピューターの管理」をダブルクリックします。

#### 「コンピューターの管理」画面が表示されたら、画面左の「ディスクの管理」をクリッ クします。

HDD 領域の状態が表示されます。

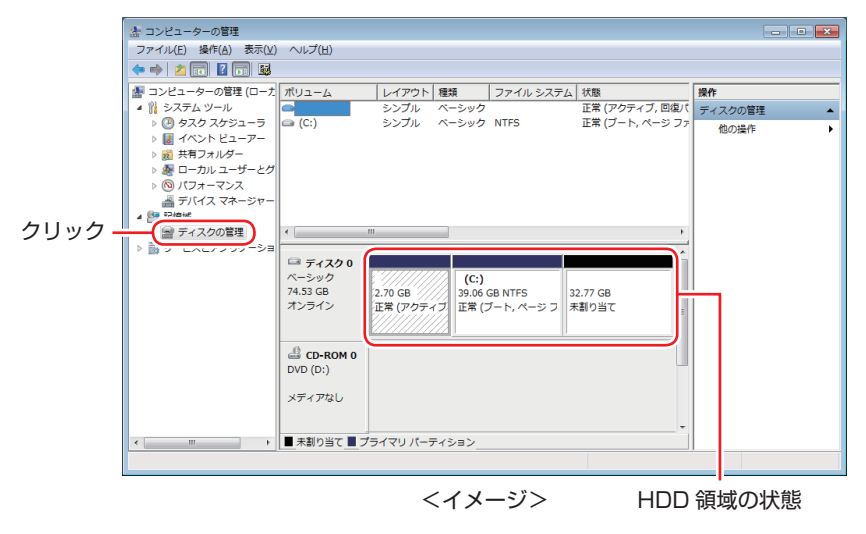

「未割り当て」を右クリックして、表示されたメニューから「新しいシンプルボリュー ム」をクリックします。

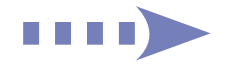

- <span id="page-161-1"></span>4. 「新しいシンプルボリュームウィザード」画面が表示されたら、[次へ] をクリック します。
- 5 「ボリュームサイズの指定」と表示されたら、サイズを指定して、[次へ]をクリッ クします。
- 6 「ドライブ文字またはパスの割り当て」と表示されたら、ドライブ文字を選択して[次 へ]をクリックします。
- ■■ 「パーティションのフォーマット」と表示されたら、[次へ] をクリックします。
- 8 「新しいシンプルボリュームウィザードの完了」と表示されます。[完了] をクリッ クします。

フォーマットが開始します。フォーマットが完了したら、HDD 領域(パーティション)の作 成は完了です。

## <span id="page-161-0"></span>**Cドライブ以外のドライブを削除する**

C ドライブ以外のドライブ(D ドライブなど)のサイズを変更するには、変更するドライブを削 除して、新しいサイズでドライブを作成しなおします。 ドライブを削除すると、ドライブ内のすべてのデータは削除されます。ドライブ内の重要なデー タは、C ドライブや CD-R メディアなどにあらかじめバックアップを行ってください。 ドライブを削除する手順は、次のとおりです。

- ■ [スタート] 「コントロールパネル」 「システムとセキュリティ」 「管理ツール」 -「コンピューターの管理」をダブルクリックします。
- 2 「コンピューターの管理」画面が表示されたら、画面左の「ディスクの管理」をクリッ クします。

HDD 領域の状態が表示されます。

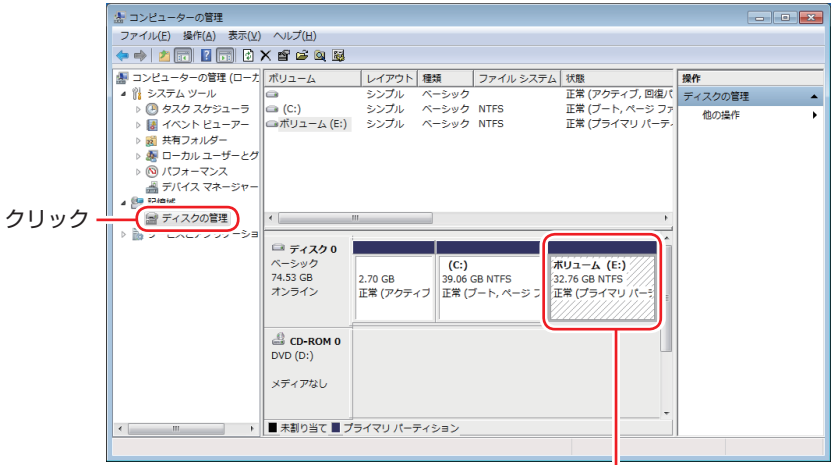

<イメージ> 右クリック

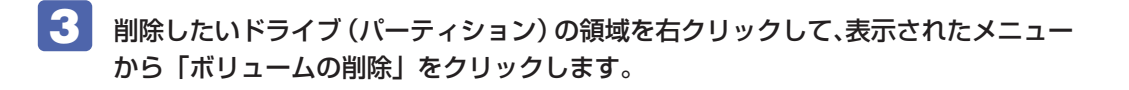

■ 「・・・続行しますか?」と表示されたら [はい] をクリックします。 パーティションを削除すると、「未割り当て」になります。「未割り当て」をパーティションと して使用したい場合は、パーティションの作成を行います。 **2 p.161 「HDD 領域(パーティション)の作成手順」** 

## <span id="page-163-0"></span>**リチウム電池の交換**

「BIOS Setup ユーティリティー」で設定した情報は、マザーボード上のリチウム電池により保 持されます。 本機で使用するリチウム電池は、次のとおりです。

●CR2032(または同等品)

リチウム電池は消耗品です。コンピューターの使用状況により異なりますが、寿命は約 3 年です。 日時や時間がおかしくなったり、BIOS で設定した値が変わってしまうことが頻発するような場 合には、リチウム電池の寿命が考えられます。このような場合は、リチウム電池を交換してくだ さい。

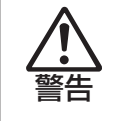

- ●小さなお子様の手の届く場所で、内蔵リチウム電池の着脱、保管をしないでくだ さい。飲み込むと化学物質による被害の原因となります。
	- 万一、飲み込んだ場合は直ちに医師に相談してください。
- ●作業するときは、コンセントから電源プラグを抜いてください。電源プラグを 抜かないで作業すると、感電・火傷の原因となります。
- ●マニュアルで指示されている以外の分解や改造はしないでください。けがや、 感電・火災の原因となります。

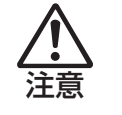

- ●内蔵リチウム電池の交換は、本機の内部が高温になっている際には行わないで ください。火傷の危険があります。作業は電源を切って 10 分以上待ち、内部 が十分冷めてから行ってください。
- ●不安定な場所(ぐらついた机の上や傾いた所など)で、作業をしないでください。 落ちたり、倒れたりして、けがをする危険があります。

制限 リチウム電池の交換を行うと、現在の BIOS の設定情報は初期値に戻ります。 リチウム電池の交換を行う前に、BIOS の設定値を記録しておくことをおすすめし ます。 **ア p.108 「BIOS の設定値」** 

リチウム電池を交換する手順は、次のとおりです。

1 コンピューター本体および接続している周辺機器の電源を切ります。

作業直前まで本機が動作していた場合は、本機内部が冷えるまで 10 分以上放置してください。

2 コンピューター本体に接続しているケーブル類(電源コードなど)を、すべて外し ます。

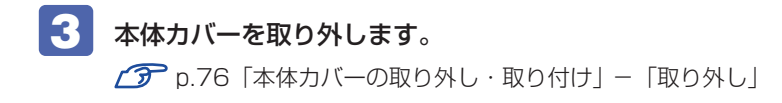

<span id="page-164-0"></span>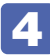

4 リチウム電池の位置を確認します。

リチウム電池は、マザーボード上の次の位置にあります。

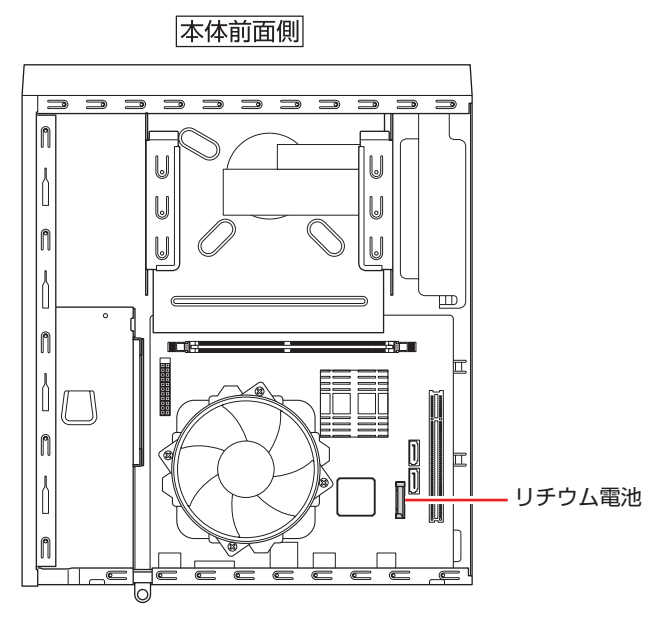

## 5 リチウム電池を抜きます。

電池ホルダー側から電池の上部を押しながら、上へ引き抜きます。

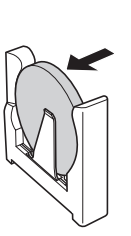

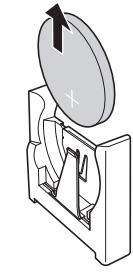

#### 6 新しいリチウム電池を取り付けます。

刻印面(+側)が表側になるようにして、電池ホルダーの金具と金具の間に電池をしっかりと 押し込みます。

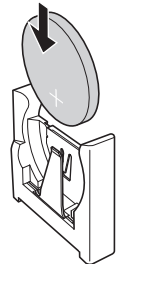

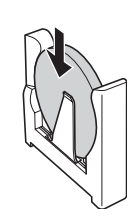

7 本体カバーを取り付けます。  $\widehat{\mathscr{F}}$  p.76 「本体カバーの取り外し・取り付け」 - 「取り付け」

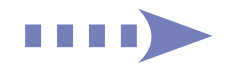

- 8 コンピューターの電源を入れます。
- 9 「EPSON」と表示後、黒い画面に「CMOS Checksum Bad」と表示されたら、 を押して、BIOS Setup ユーティリティーを実行します。 **ア** p.91 [BIOS Setup ユーティリティーの操作」
- 10 「Exit」メニュー画面- 「Load Setup Defaults (初期値に戻す)」を実行します。 **ア** p.96 [Load Setup Defaults (初期値に戻す)]
- 11 日付、時刻やそのほか変更する必要がある項目の再設定を行います。
- 12 「Exit」メニュー画面-「Exit & Save Changes」で [Ok] を選択して BIOS Setup ユーティリティーを終了します。

<span id="page-166-0"></span>**コンピューターを廃棄するときは**

本機を廃棄するときは 別冊 『サポート・サービスのご案内』の「コンピューターの廃棄・譲 渡について」をご覧ください。

## **HDDのデータを消去する**

本機を廃棄する前に HDD のデータを消去してください。 リカバリーツール CD に収録されている「システム診断ツール」では、HDD 内のデータをすべ て消去することができます。

消去を開始すると、HDD のデータはもとには戻りません。必要に応じてデータをバックアップ してください。

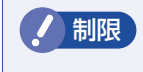

制限 データ消去の結果について、当社および開発元の Ultra-X 社は責任を負いません。 HDD のデータ消去・廃棄は、お客様の責任において行ってください。

#### **データの消去**

HDD 内のデータを消去する手順は、次のとおりです。

- 1 本機の電源を入れ、リカバリーツール CD を光ディスクドライブにセットします。 「自動再生」画面が表示された場合は、 ※ あクリックして画面を閉じてください。
- | スタート] [ ) 「再起動」をクリックして、本機を再起動します。
- 3 「EPSON」と表示後、黒い画面に「Kernel Loading・・・ Press any key to run PC TEST」と表示されたら、どれかキーを押します。

システム診断ツールが起動し、自動的に診断が開始します。

- 4 | Ctrl + c を押して診断を中止した後、どれかキーを押します。
	- 選択項目画面が表示されたら、 → )で「HD Erase」を選択して ( → ) を押します。
- 選択項目画面が表示されたら、 → )で「Full Erase」を選択して (→ ) を押します。
- 選択項目画面が表示されたら、「No Verify」を選択して (↓) を押します。

「!!WARNING!!」画面が表示されます。

消去が開始されると、途中で止めることはできません。消去を中止する場合は、 Esc を押すと、 「システム診断ツール」画面に戻ります。

8 キーボードで「Yes」と入力します。

消去が始まります。

消去には、しばらく時間がかかります。かかる時間は HDD の容量によって異なります(40GB の HDD の場合で約 30 分)。

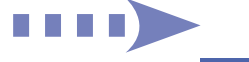

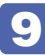

9 FErase of HDO :Passed Press any key to continue.」と表示されたら、リカ バリーツール CD を光ディスクドライブから取り出して、コンピューターの電源を 切ります。

これでデータの消去は完了です。

## <span id="page-168-0"></span>**機能仕様一覧**

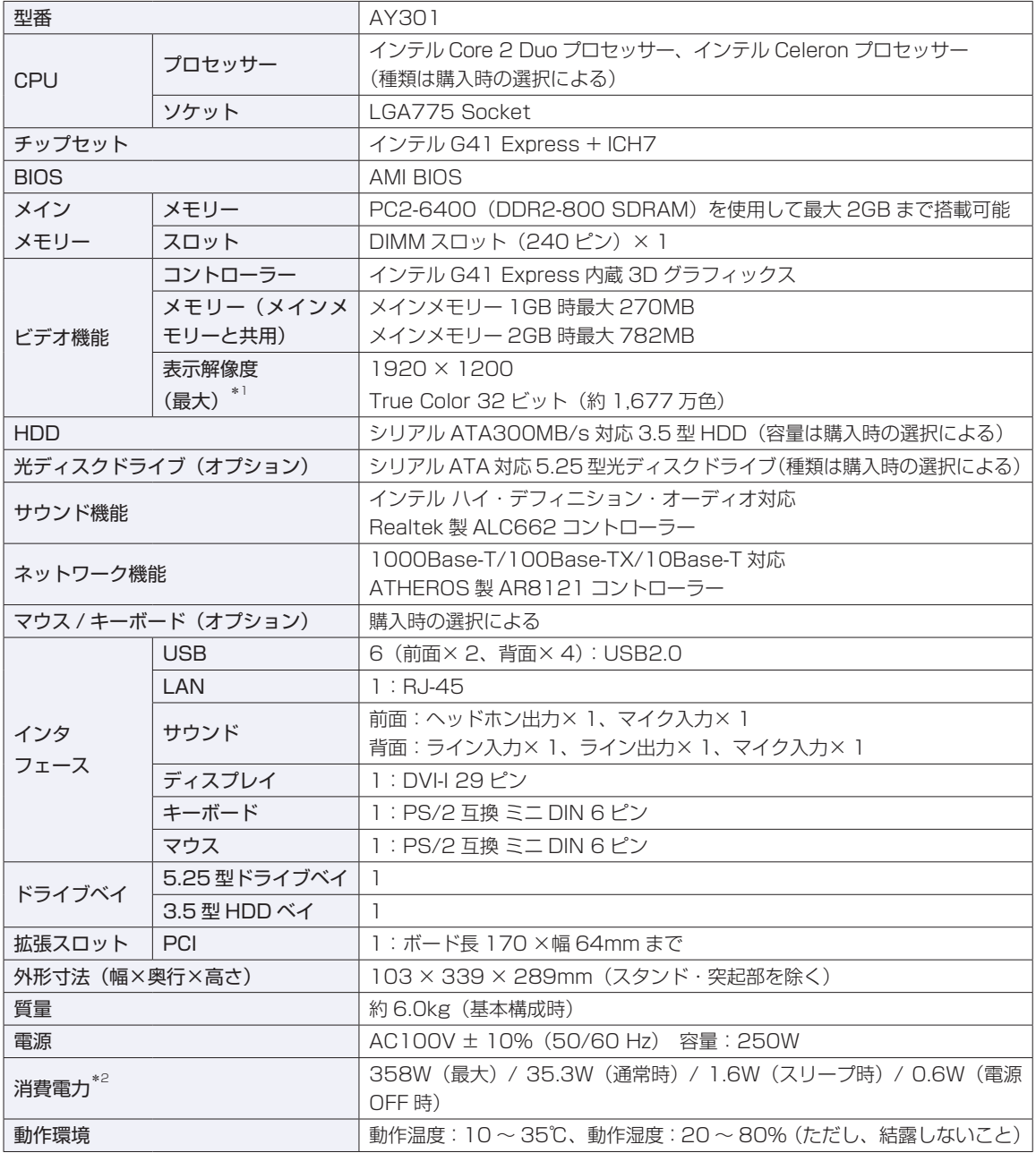

\*1 本機に搭載されたビデオコントローラーの出力解像度であり、接続するディスプレイの仕様によっては表示できない 場合があります。

\*2 代表的な部品構成での測定値です。値は利用状況 / 部品構成により変化します。

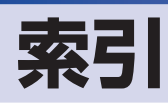

### $\begin{array}{|c|} \hline \hline \end{array}$

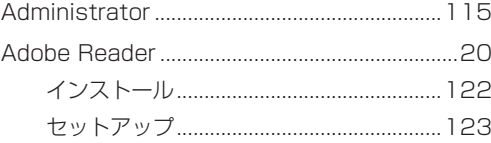

#### $\overline{B}$

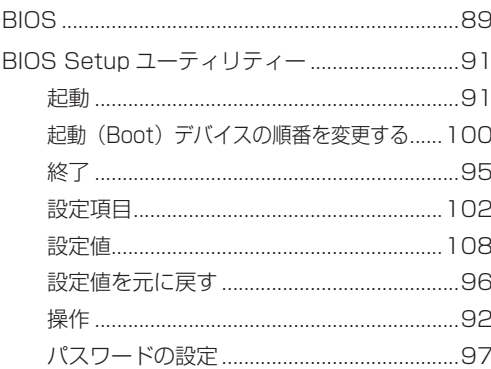

#### $\overline{\mathbf{C}}$

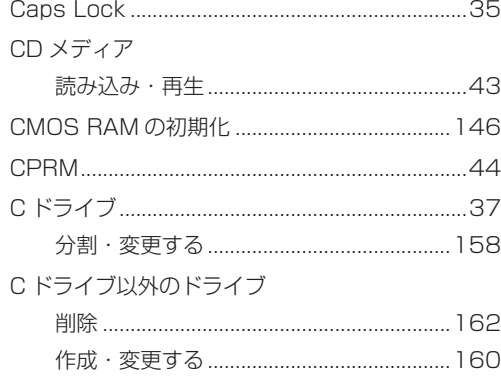

#### $\Box$

DVD メディア

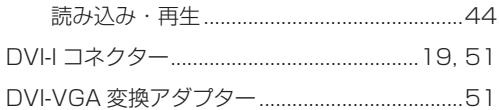

#### G

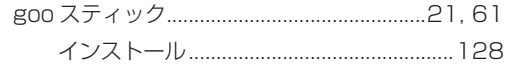

## H

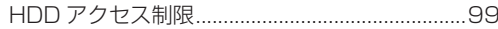

<span id="page-169-0"></span>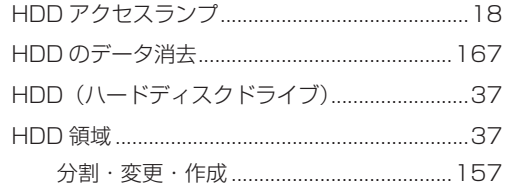

## OD

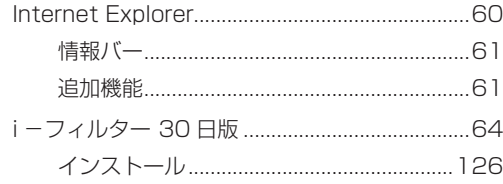

#### $\overline{\mathsf{U}}$

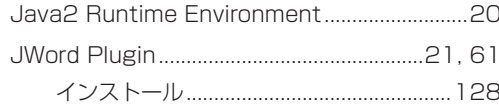

### $\overline{\mathbf{L}}$

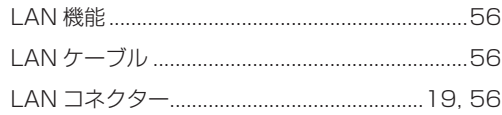

### $M$

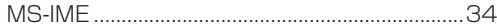

## $N$

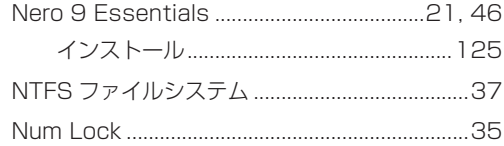

#### $\overline{O}$

#### $P$

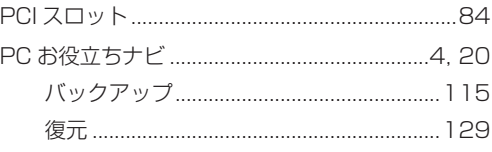

170

## S

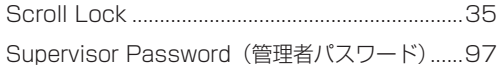

## $\overline{\mathsf{u}}$

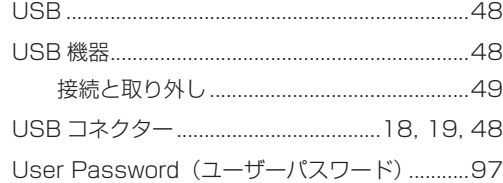

#### $W$

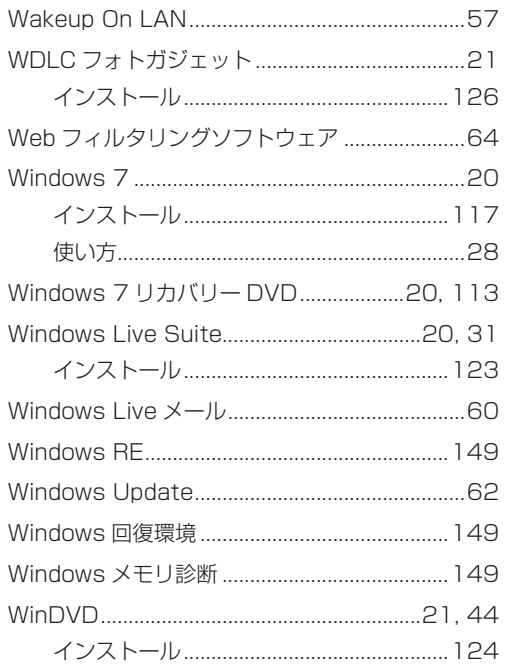

## あ

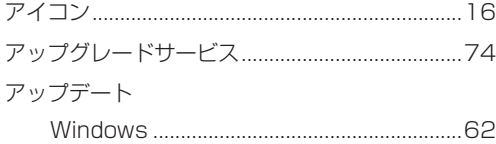

#### $\begin{bmatrix} 1 & 1 \\ 1 & 1 \end{bmatrix}$

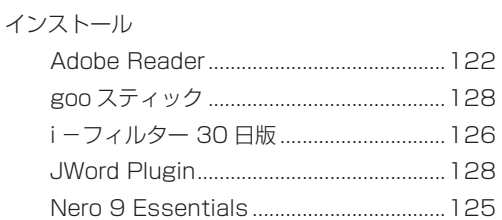

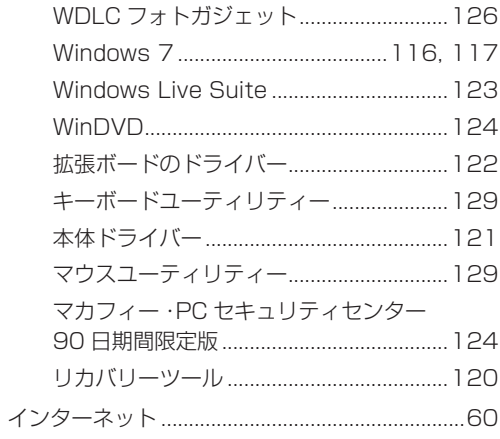

### お

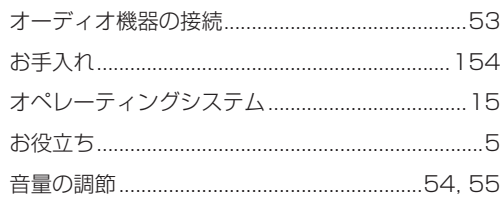

#### $\overline{D}$

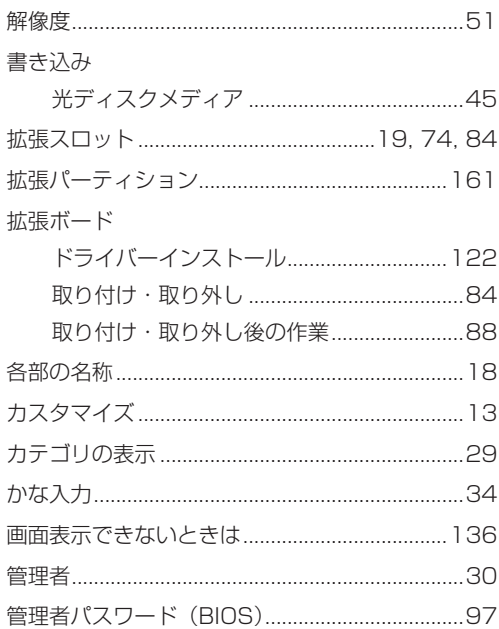

## き

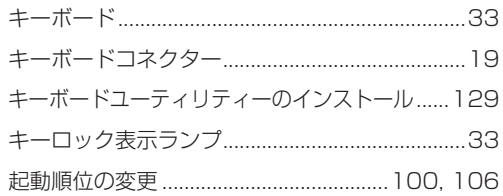

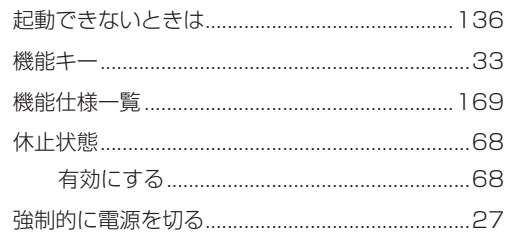

## 

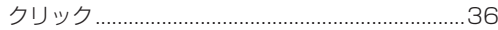

## $\overrightarrow{v}$

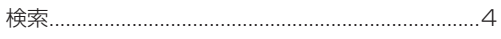

## 2

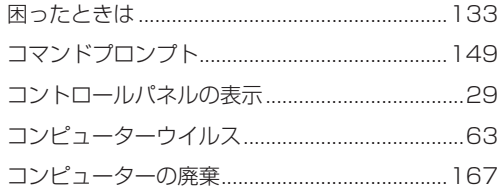

## **さ**

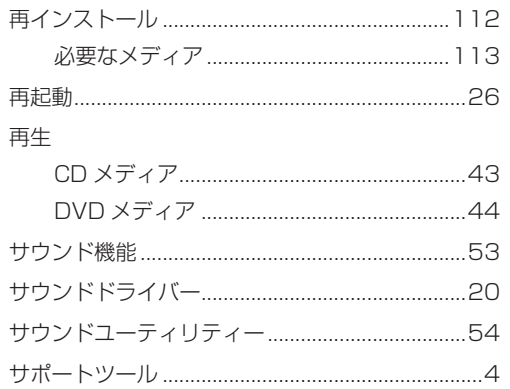

## $\overline{\mathbf{L}}$

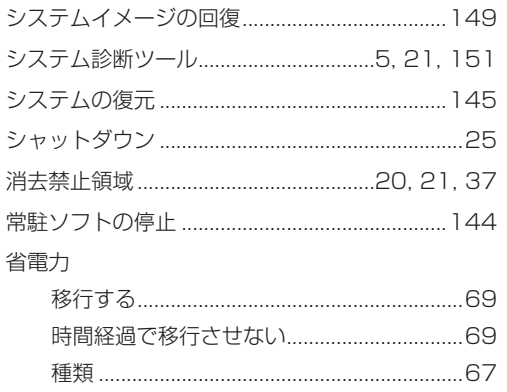

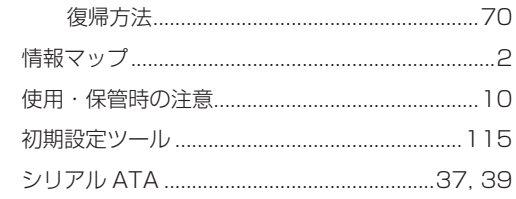

#### $\frac{1}{3}$

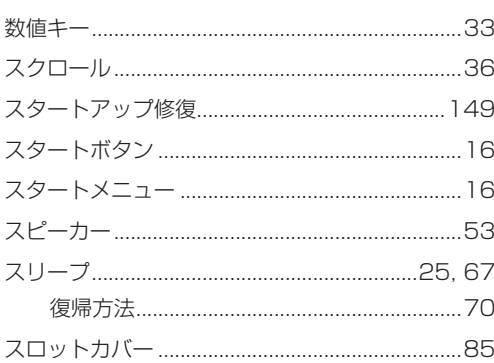

## $\begin{array}{|c|c|} \hline \end{array}$

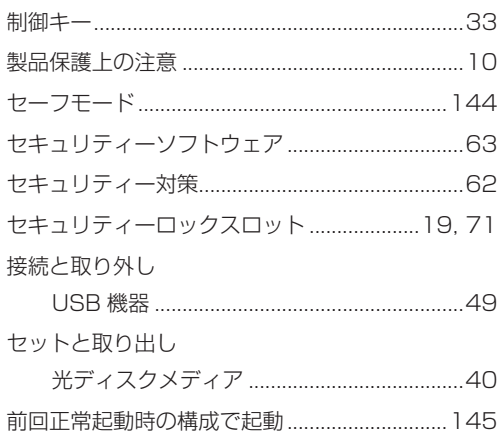

## $\overline{\epsilon}$

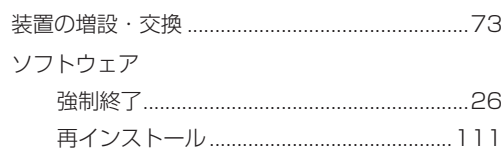

## た

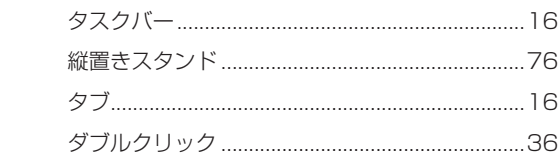

#### $5<sup>1</sup>$

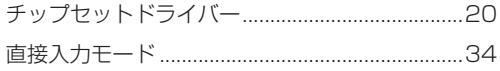

#### $\bullet$

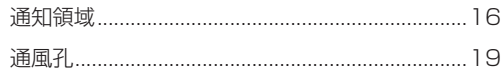

#### $\begin{array}{|c|c|} \hline \hline \hline \hline \hline \hline \hline \end{array}$

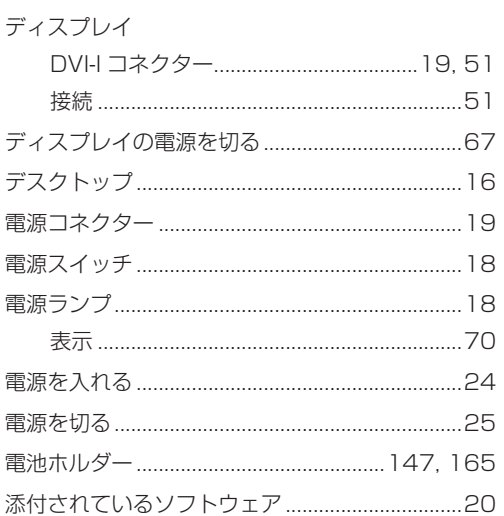

#### しと

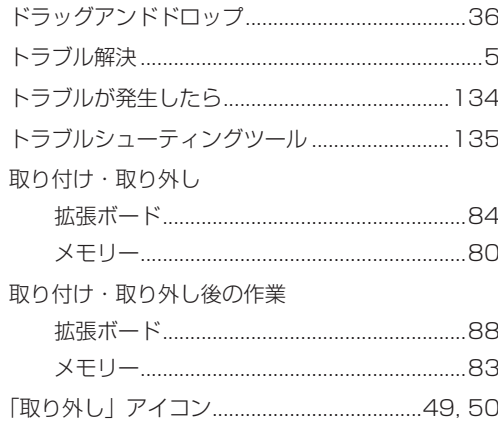

#### **CIE**

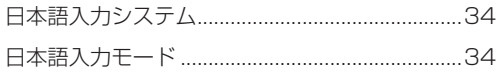

#### $\overline{a}$

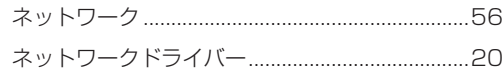

#### $\overline{a}$

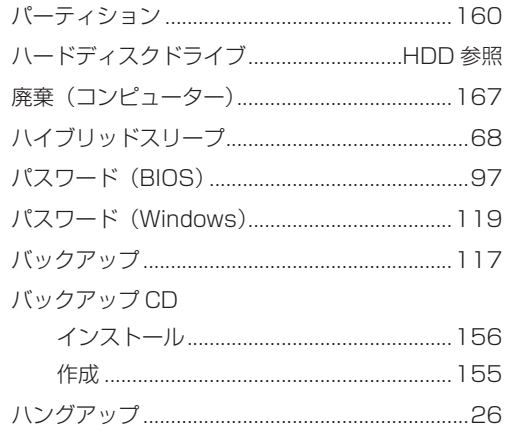

#### $\overline{v}$

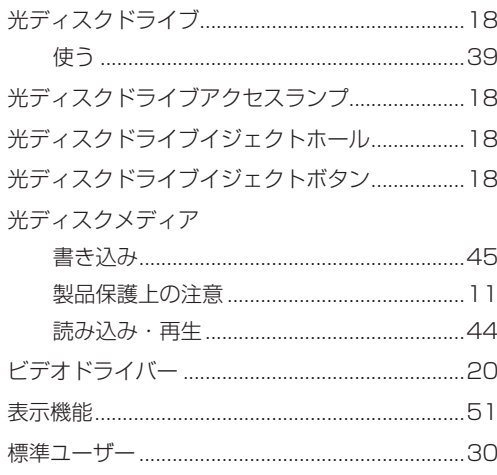

#### $\overline{3}$

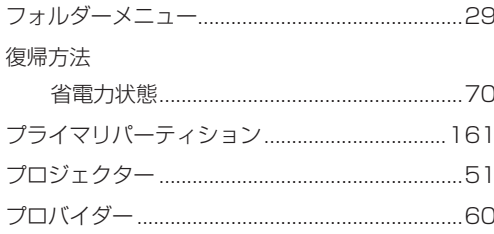

#### 

ヘッドホン出力コネクター.............................18,53

#### $\overline{15}$

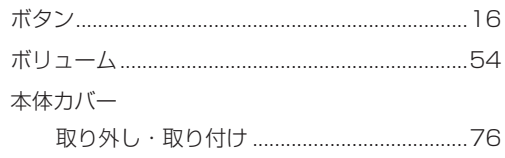

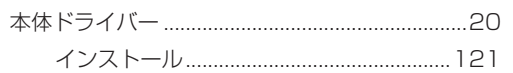

## $\begin{array}{c} \hline \end{array}$

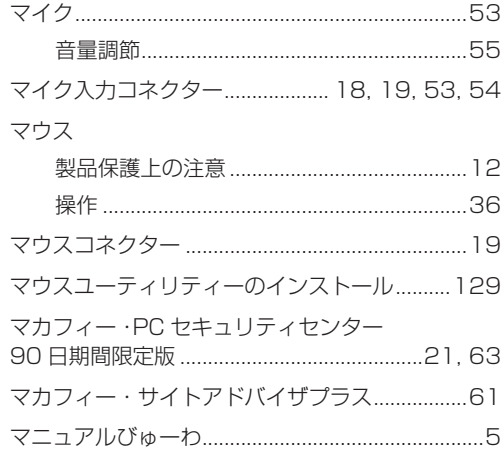

## $\bigcup$

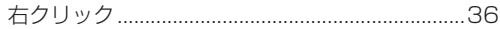

## め

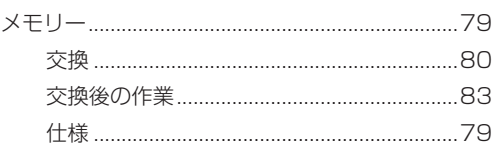

## $\overline{t}$

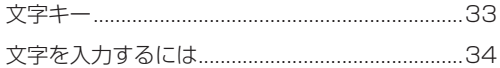

## $\bullet$

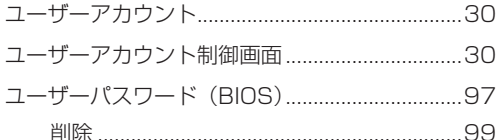

## $\begin{array}{c} \mathbf{r} \end{array}$

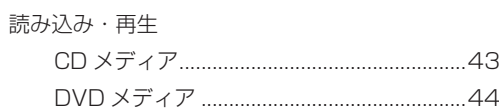

## 5

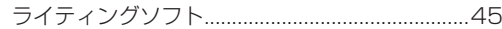

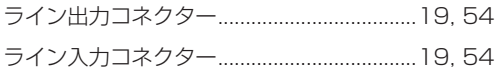

## $\begin{array}{|c|} \hline \mathbf{b} \end{array}$

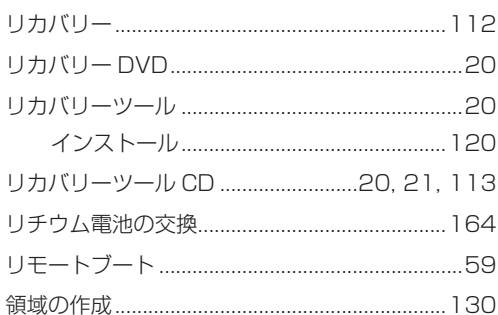

## $\begin{array}{|c|c|} \hline \mathbf{3} \end{array}$

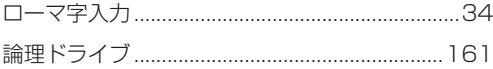

#### **使用限定について**

本製品は、OA 機器として使用されることを目的に開発・製造されたものです。

本製品を航空機・列車・船舶・自動車などの運行に直接関わる装置・防災防犯装置・各種安全装置など機能・ 精度などにおいて高い信頼性・安全性が必要とされる用途に使用される場合は、これらのシステム全体の信 頼性および安全性維持のためにフェールセーフ設計や冗長設計の措置を講じるなど、システム全体の安全設 計にご配慮頂いた上で本製品をご使用ください。

本製品は、航空宇宙機器、幹線通信機器、原子力制御機器、生命維持に関わる医療機器、24 時間稼動シス テムなど極めて高い信頼性・安全性が必要とされる用途への使用は意図しておりませんので、これらの用途 にはご使用にならないでください。

#### **本製品を日本国外へ持ち出す場合のご注意**

本製品は日本国内でご使用いただくことを前提に製造・販売しております。したがって、本製品の修理・保 守サービスおよび不具合などの対応は、日本国外ではお受けできませんのでご了承ください。また、日本国 外ではその国の法律または規制により、本製品を使用できないこともあります。このような国では、本製品 を運用した結果罰せられることがありますが、当社といたしましては一切責任を負いかねますのでご了承く ださい。

#### **電波障害について**

この装置は、クラス B 情報技術装置です。この装置は、家庭環境で使用することを目的としていますが、こ の装置がラジオやテレビジョン受信機に近接して使用されると、受信障害を引き起こすことがあります。 取扱説明書に従って正しい取り扱いをしてください。

#### **瞬時電圧低下について**

本製品は、落雷等による電源の瞬時電圧低下に対し不都合を生じることがあります。 電源の瞬時電圧低下対策としては、交流無停電電源装置等を使用されることをおすすめします。(社団法人 電子情報技術産業協会のパーソナルコンピューターの瞬時電圧低下対策規格に基づく表示)

#### **有寿命部品について**

当社のコンピューターには、有寿命部品(液晶ディスプレイ、ハードディスク、冷却用ファンなど)が含ま れています。有寿命部品の交換時期の目安は、使用頻度や条件により異なりますが、本製品を通常使用した 場合、1 日約 8 時間、1 ヶ月で 25 日間のご使用で約 5 年です。

上記目安はあくまで目安であって、故障しないことや無料修理をお約束するものではありません。 なお、長時間連続使用など、ご使用状態によっては早期にあるいは製品の保証期間内であっても、部品交換(有 料)が必要となります。

#### **JIS C 61000-3-2 適合品**

本製品は、高調波電流規格 JIS C 61000-3-2 に適合しております。 電源の入力波形は、正弦波のみをサポートしています。

#### **パソコン回収について**

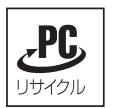

当社では、不要となったパソコンの回収・再資源化を行っています。PC リサイクルマーク付きの 当社製パソコンおよびディスプレイは、ご家庭から廃棄する場合、無償で回収・再資源化いたします。 パソコン回収の詳細は下記ホームページをご覧ください。

http://shop.epson.jp/pcrecycle/

#### **著作権保護法について**

あなたがビデオなどで録画・録音したものは、個人として楽しむなどのほかは、著作権法上、権利者に無断 で使用することはできません。

テレビ・ラジオ・インターネット放送や市販の CD・DVD・ビデオなどで取得できる映像や音声は、著作物 として著作権法により保護されています。個人で楽しむ場合に限り、これらに含まれる映像や音声を録画ま たは録音することができますが、他人の著作物を収録した複製物を譲渡したり、他人の著作物をインターネッ トのホームページなどに掲載(改編して掲載する場合も含む)するなど、私的範囲を超えて配布・配信する 場合は、事前に著作権者(放送事業者や実演家などの隣接権者を含む)の許諾を得る必要があります。著作 権者に無断でこれらの行為を行うと著作権法に違反します。

また、実演や興行、展示物などのうちには、個人として楽しむなどの目的であっても、撮影を制限している 場合がありますのでご注意ください。

#### **ご注意**

- 本書の内容の一部、または全部を無断で転載することは固くお断りいたします。 1.
- 本書の内容および製品の仕様について、将来予告なしに変更することがあります。 2.
- 3.本書の内容は万全を期して作成いたしましたが、万一誤り・お気付きの点がございましたら、ご連絡くだ さいますようお願いいたします。
- 運用した結果の影響につきましては、3 項にかかわらず責任を負いかねますのでご了承ください。 4.

#### **商標について**

- Microsoft、Windows、Windows Live、Internet Explorer、Hotmail、Silverlight、MSN、Outlook は、米国 Microsoft Corporation の米国およびその他の国における商標または登録商標です。
- ◆Intel、インテル、Intel ロゴ、Celeron、Intel Core は、アメリカ合衆国およびその他の国における Intel Corporation の商標です。
- PS/2 は International Business Machines の登録商標です。 ◦
- McAfee およびマカフィーは、米国法人 McAfee,Inc. またはその関連会社の米国またはその他の国におけ る商標または登録商標です。
- •Adobe、Adobe ロゴ、Readerは、Adobe Systems Incorporated(アドビシステムズ社)の米国な らびに他の国における商標または登録商標です。

そのほかの社名、製品名は、一般にそれぞれの会社の商標または登録商標です。

### **EPSON DIRECT CORPORATION**

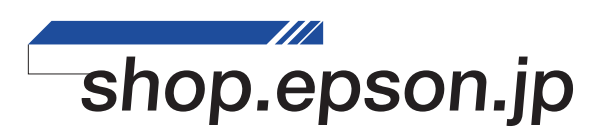